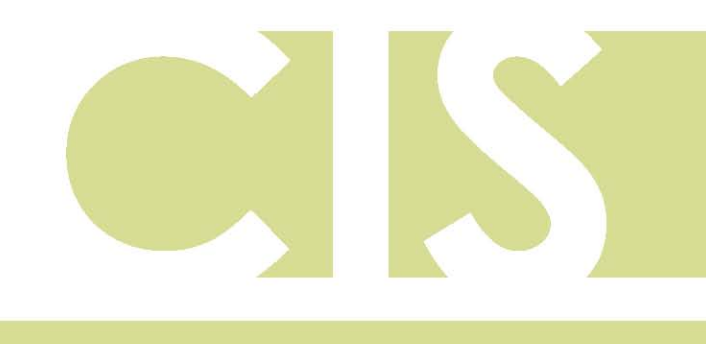

Corporate and Institutional Services

# Business Online

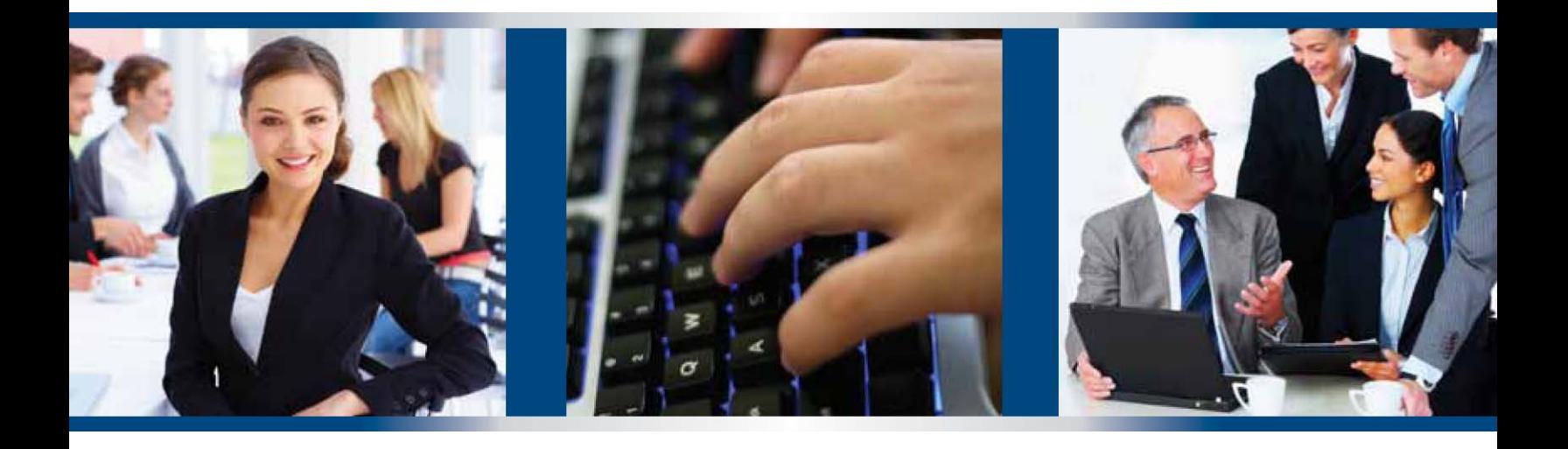

User Manual

For Customer Support: One Call Center **888-522-2265,** option 2 www.lakecitybank.com

# TABLE OF CONTENTS

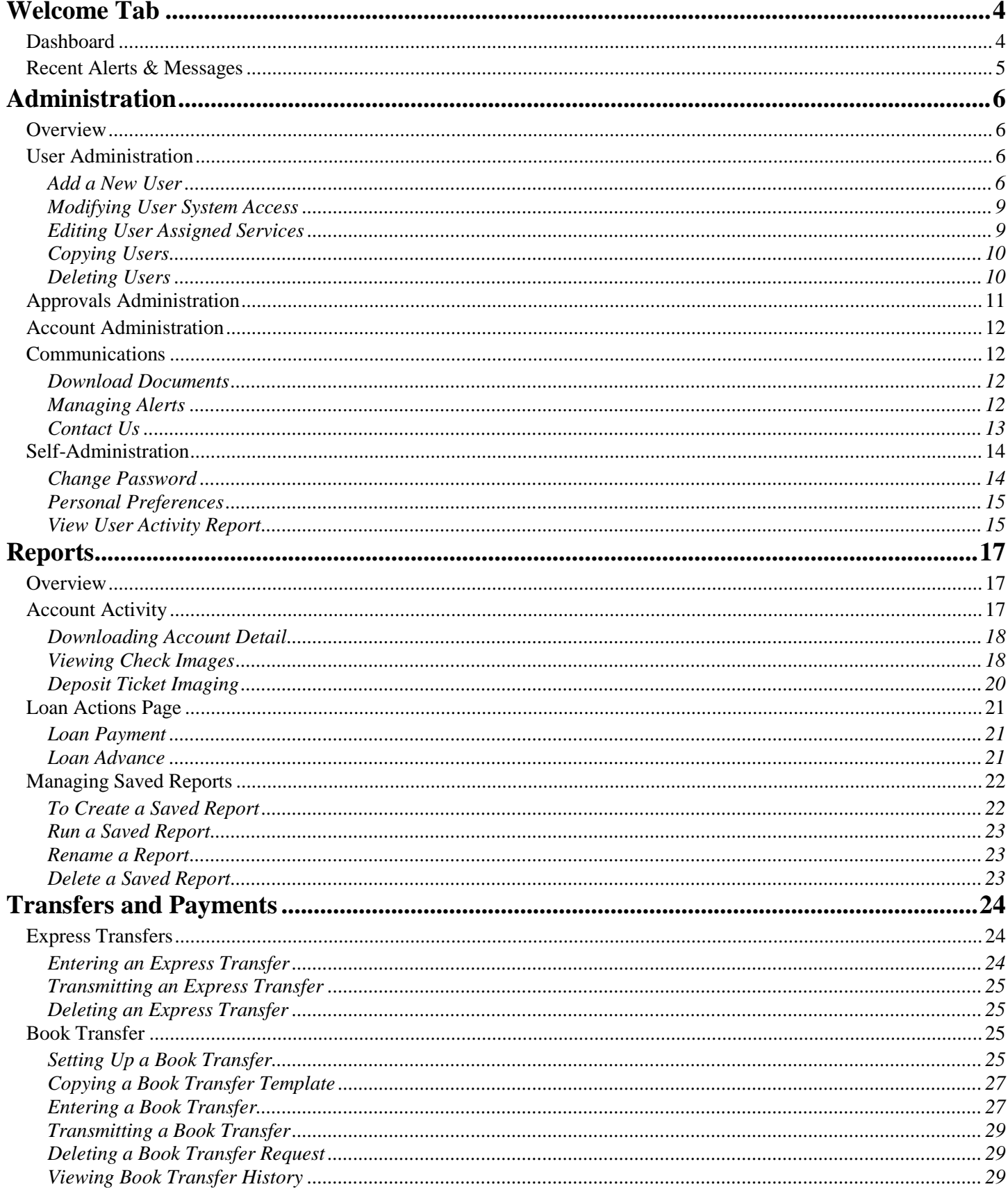

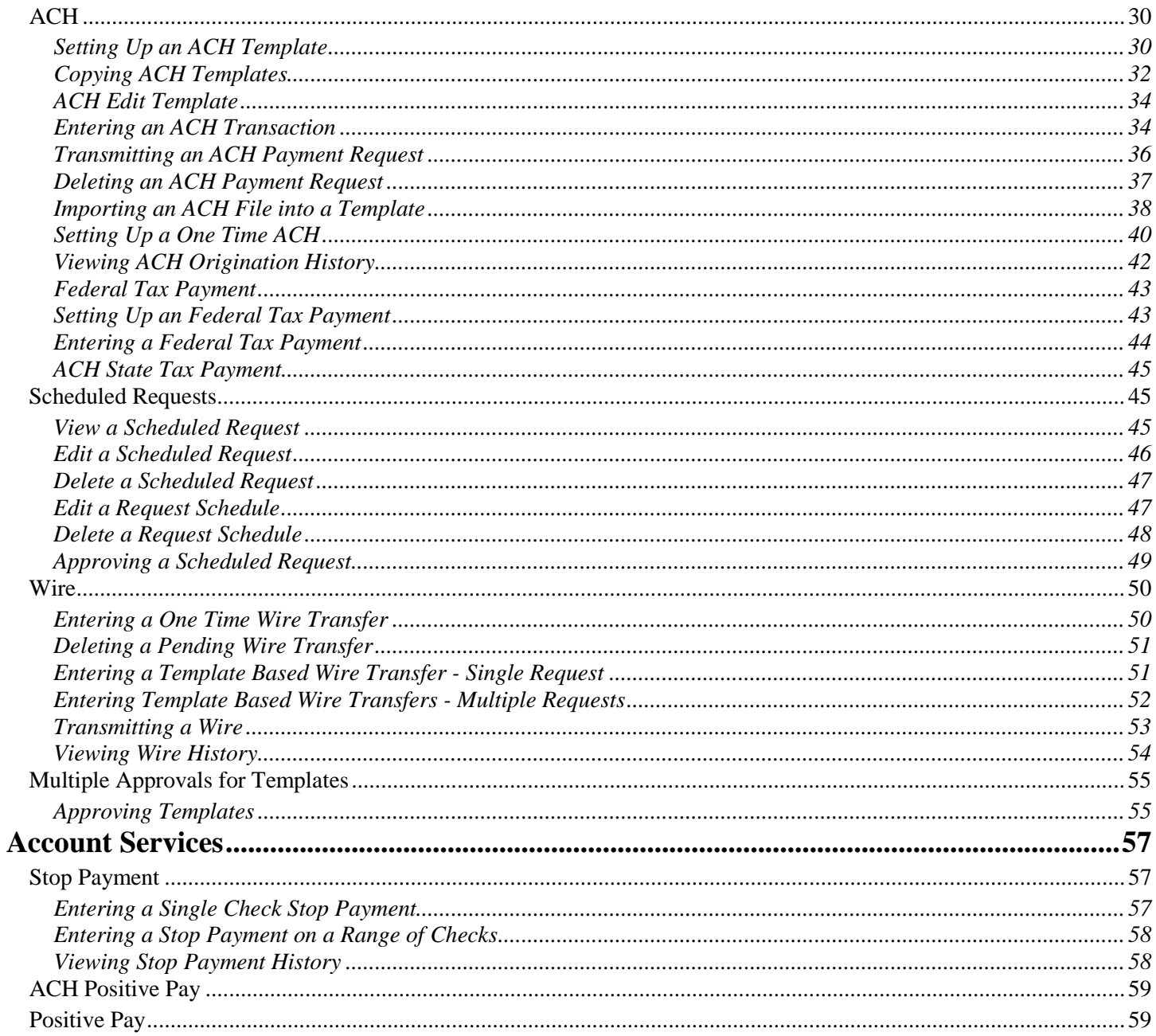

# <span id="page-3-0"></span>WELCOME TAB

# <span id="page-3-1"></span>Dashboard

The Welcome page is the first page displayed in Business Online. To return to the Welcome page at any time, click the Welcome tab at the top of the page.

The Welcome tab is also known as the Dashboard. The only default panel that will display on the Dashboard is the Recent Alerts & Messages. The Dashboard instructions are available for BeB users in the Administration tab, Download Documents section. To add more Info Panels, complete the following instructions:

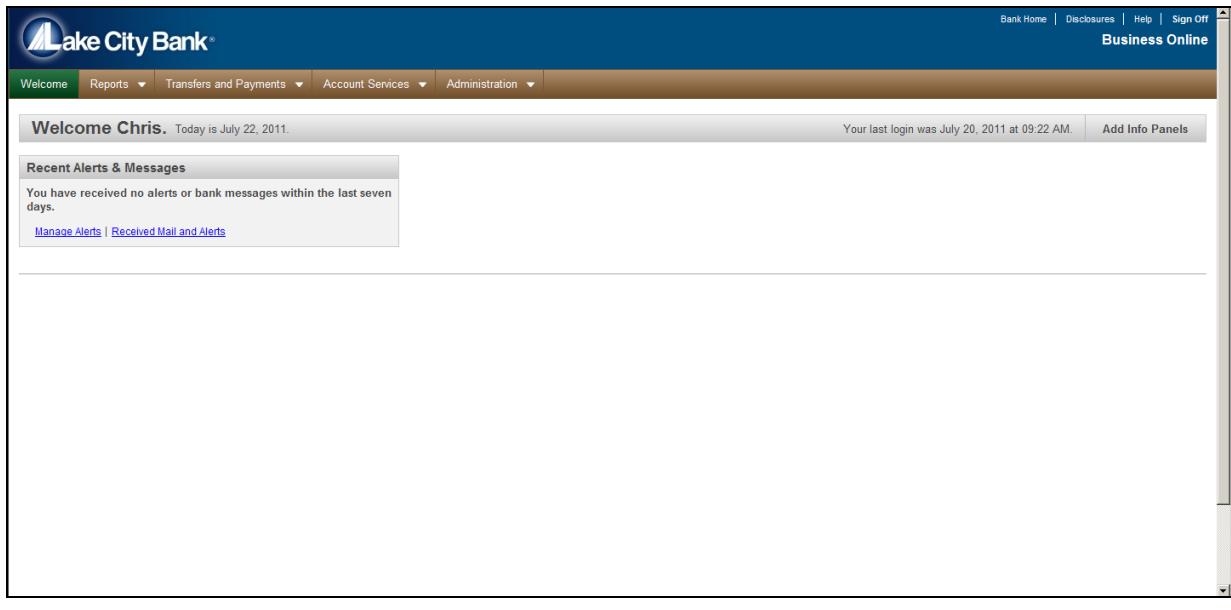

- 1. Click on the **Add Info Panels** button located on the top right side of the page
- 2. You have several panels to choose from. Multiple copies can be added for certain Info Panels (such as Important Account Balances to be able to view more than 7 accounts on the Welcome Tab at a time).

(Depending on what services you are signed up for will determine if you see all the panels below.)

**Balance Snapshot** – View the **historical** balances of the accounts that are most important to you. Multiple copies of this panel can be added and can contain different accounts. (If you wish to see current balances, choose the Important Account Balances Info Panel)

**Calendar** – View a calendar that highlights future dates with scheduled transactions or custom alerts. The dates can be clicked to view summary information.

**Exception Decision** – View and approve exceptions waiting for approval. This Info Panel will only be used by Positive Pay customers who make decisions on check exceptions.

**Important Account Balances** - View the balances of the accounts that are important to you. Multiple copies of this panel can be added with different accounts. Please note, if too many accounts are included in this panel it will slow down the appearance of this Info Panel.

**Next Scheduled Requests** – View next scheduled requests waiting for approval. This will show pending transfers, ACH, Wire and BillPay transactions.

**Recent Transactions** – View recent transactions for accounts that are most important to you. Multiple copies of this panel can be added and can contain different accounts.

**Shortcuts** - Create links to saved reports that you run the most and links to other tasks that you perform with regularity. This takes the place of the Favorites and Saved Reports (Saved Reports are only available in Premium Reporting Packages) link on the Welcome Tab.

**Templates Approval** – View and approve templates waiting for approval. Use this Info Panel if you have approval permissions and your company requires dual control for creating transfers, ACH, and Wire templates.

**Transfers & Payments Approval** – View and approve transactions, transfers and files waiting for approval. Choose this panel if you have approval permissions and your company requires dual approval for transfers, ACH or Wire transactions.

**User Profiles Approval** – View and approve user profiles waiting for approval. This Info Panel will rarely be needed, unless you have dual approval on setting up or changing users.

- 3. Once you have made your Info Panel selections, click on the *Dashboard* link at the top of the page, or click on the **Welcome** tab.
- 4. You will see your Info Panels listed. Hover your mouse over the title bar of each Info Panel, your cursor will change to 4 arrows and you can now move that panel to a different part of your screen.
- 5. For the Info Panels **Important Account Balances** and **Shortcuts**, you will need to add your accounts and favorites.

**Important Account Balances** – Click on *Edit accounts displayed* to select what accounts you wish to view

**Shortcuts** – To add shortcuts of most used tasks, click on *Edit Favorites*. If you have Premium Reporting, you can add Saved Reports by clicking *Edit Saved Reports*.

- To delete Info Panels, click on the down arrow located on the Info Panels title bar.
- To minimize information show in an Info Panel, click on the dash located on the Info Panels title bar.
- If an Info Panel is minimized, click on the plus sign located on the Info Panels title bar.

# <span id="page-4-0"></span>Recent Alerts & Messages

Click the New Messages link to see new messages since you last logged in. The Received Mail and Alerts page appears:

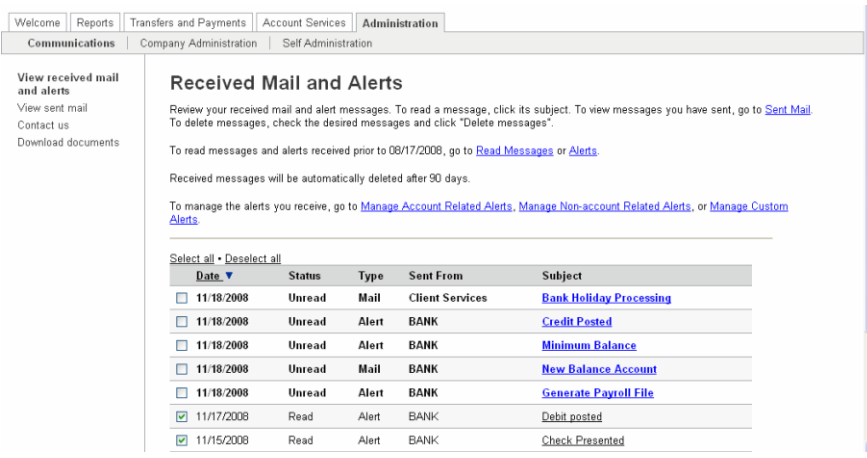

# <span id="page-5-0"></span>Administration

# <span id="page-5-1"></span>**Overview**

Used for managing users, contact information, alerts, and approvals. Administration privileges are assigned in user permissions.

All primary users will have Administration permission, but there could be several administrators.

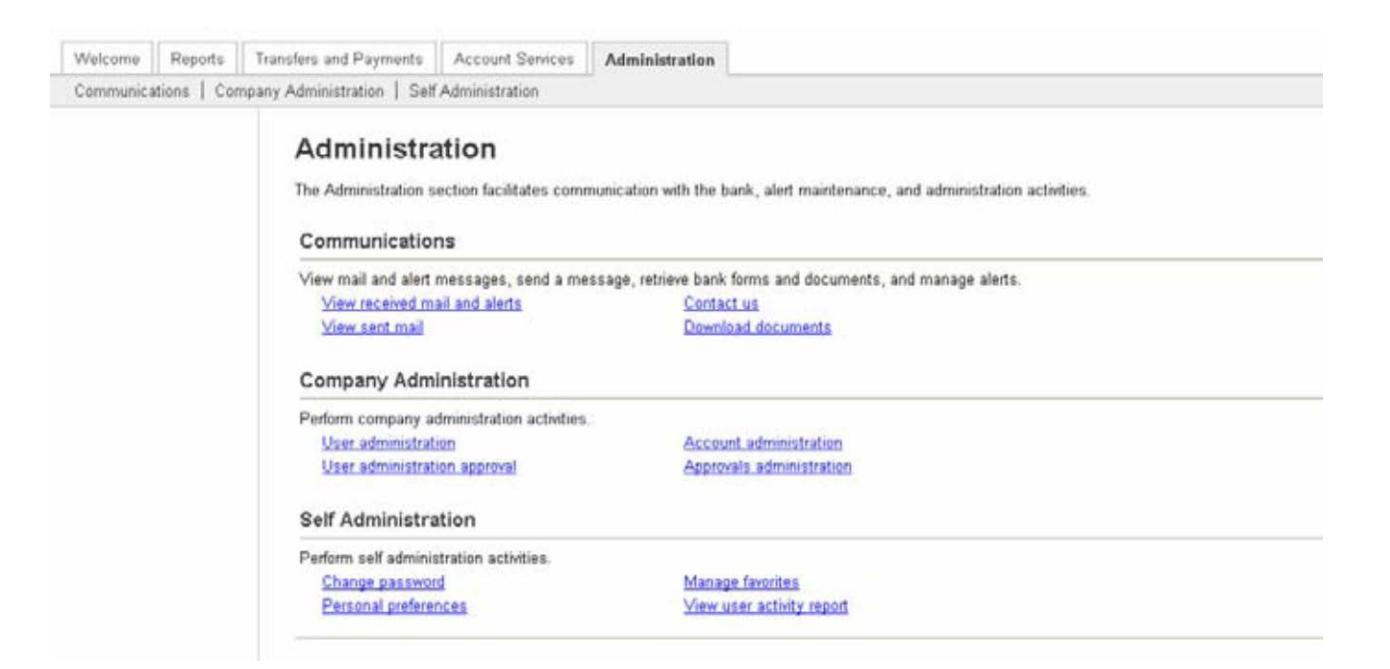

# <span id="page-5-2"></span>User Administration

How to setup, change, copy and delete a company user and the services the user is entitled to is completed through User Administration. This section will outline how to perform each of these tasks using the user profile page.

# <span id="page-5-3"></span>*Add a New User*

1. In the Administration tab, click User Administration in the Company Administration section. The User Administration page appears:

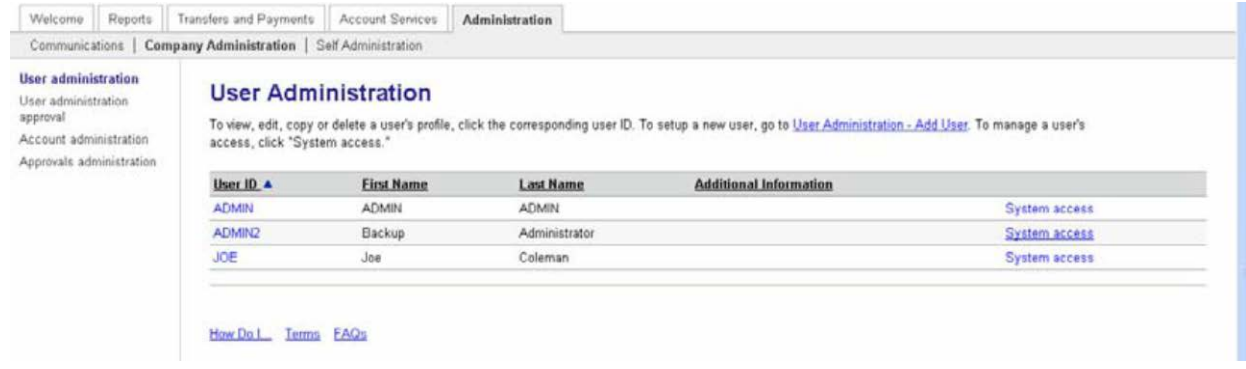

2. Click the User Administration – Add User link. Complete the required information, click continue.

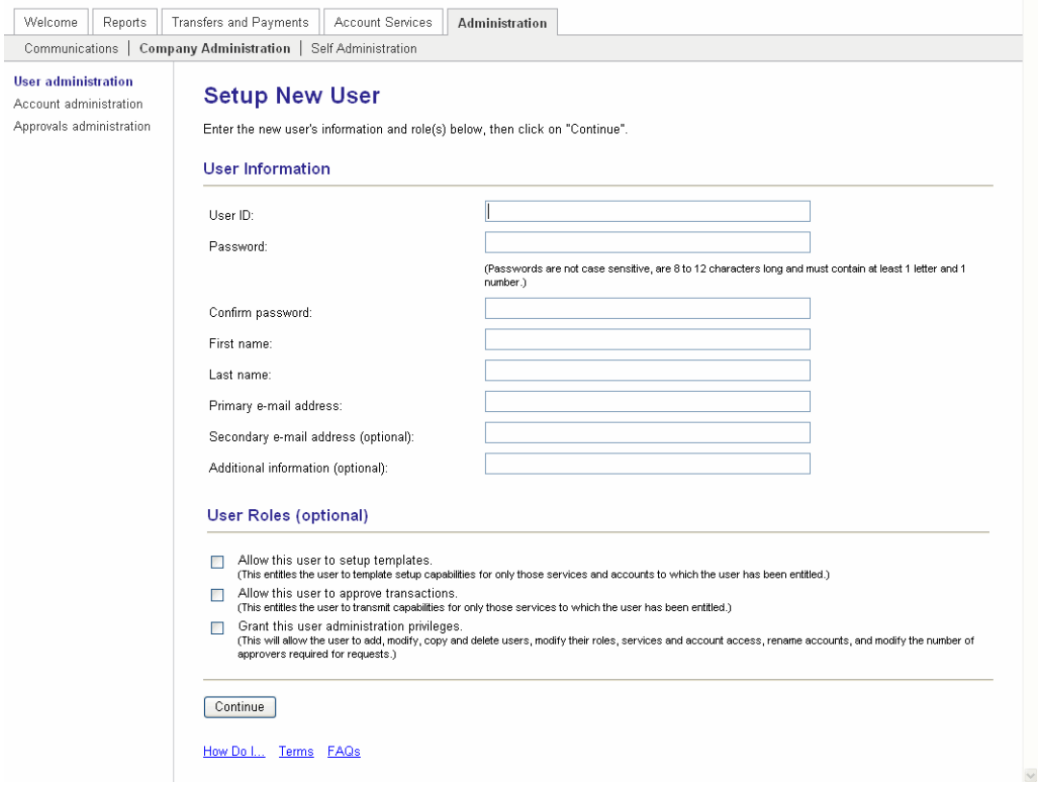

3. Select the services that need to be entitled to the user or click Select All link.

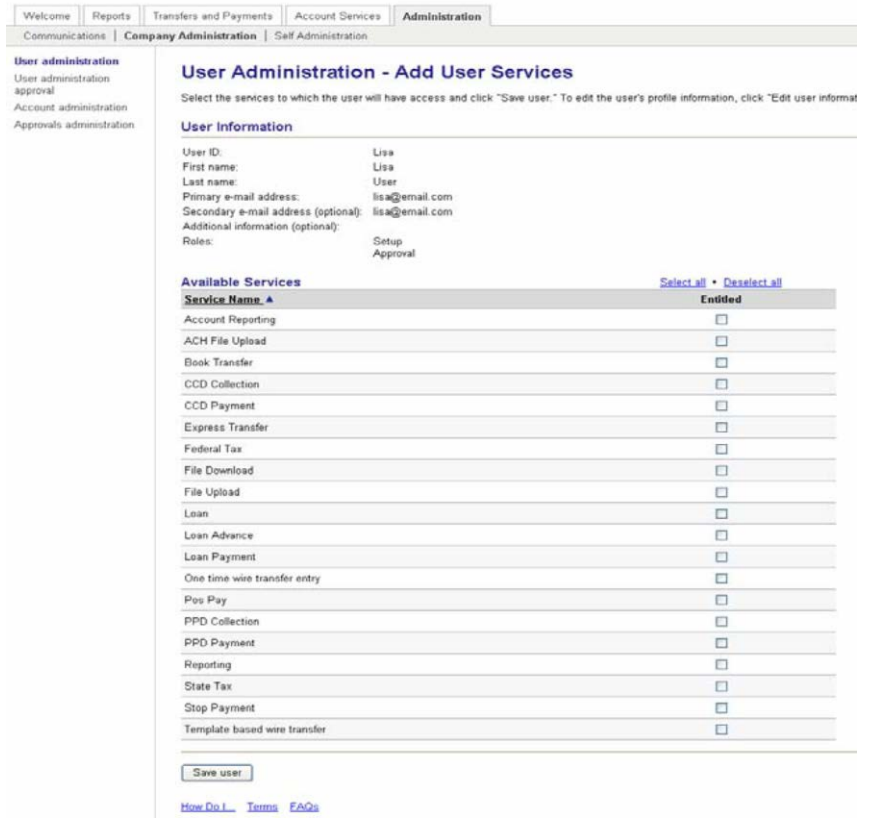

4. Click Save User. The User Profile page appears with a confirmation.

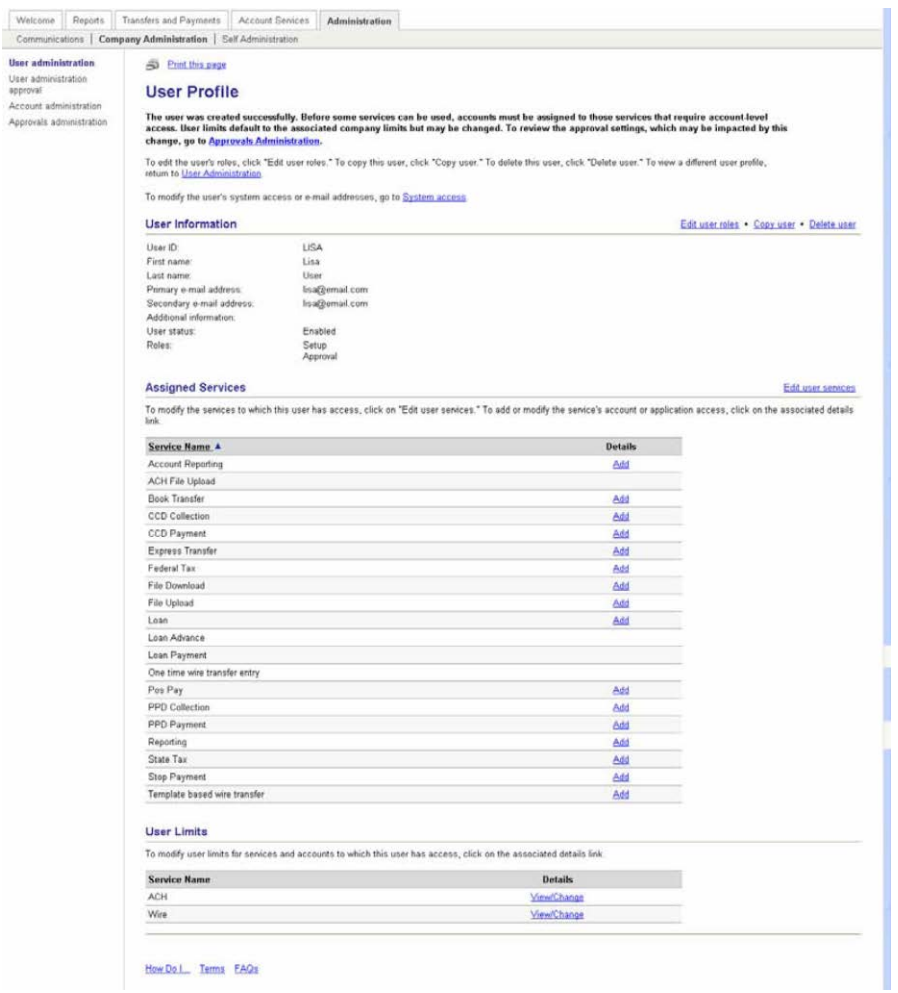

5. In the list of Assigned Services, click Add to assign accounts for that service, to the user.

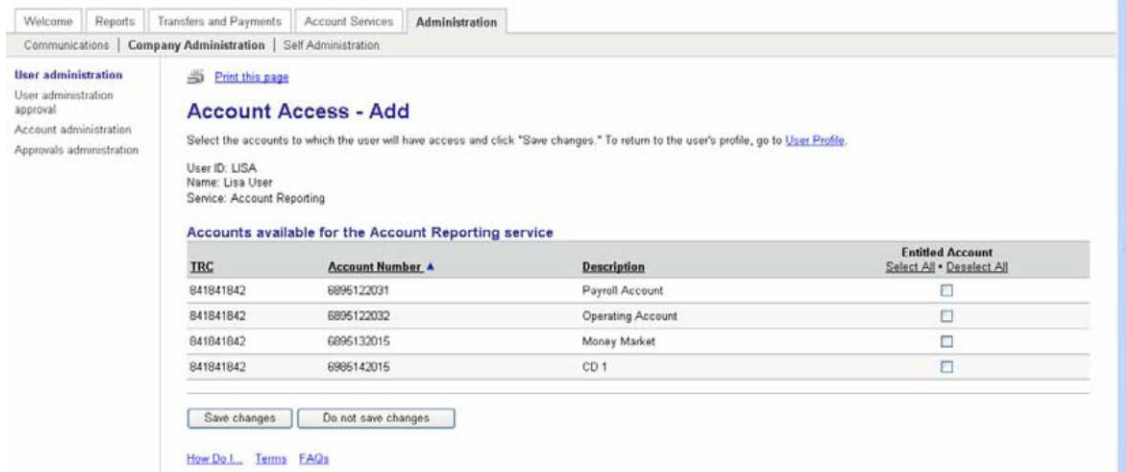

6. Select the accounts to which the user will have access and decide what type of capabilities they will have using those accounts. Save Changes.

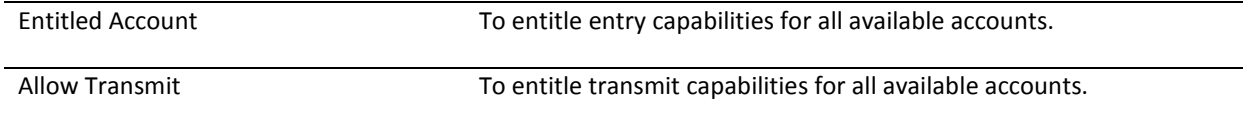

7. Repeat this process to add accounts for the other services this user will require.

# <span id="page-8-0"></span>*Modifying User System Access*

To change a user's profile information as well as resetting a password, complete the following:

1. Administration tab, under Company Administration, click User Administration. Click on System Access for the user ID to be edited.

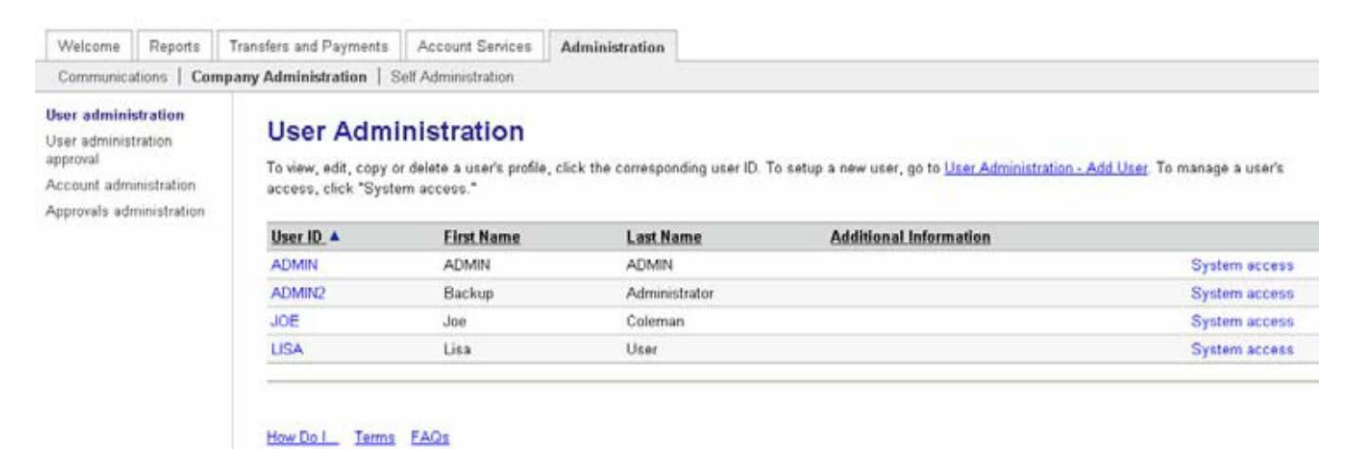

2. Make the required changes, click Save Changes. Confirmation message displays.

## <span id="page-8-1"></span>*Editing User Assigned Services*

To change or modify the service assigned to a user, complete the following:

- 1. From the User Profile, click Edit User Services.
- 2. Check (Entitle) or uncheck the appropriate services checkbox.
- 3. Click Save Changes. The User Profile pages appears with a confirmation message.

*Note: The confirmation message reminds you that before some services can be used, accounts must be assigned to those services that require account level access. User Limits default to the associated company limits but may be changed. To review the approval setting, which may be impacted by the change, go to Approval Administration.*

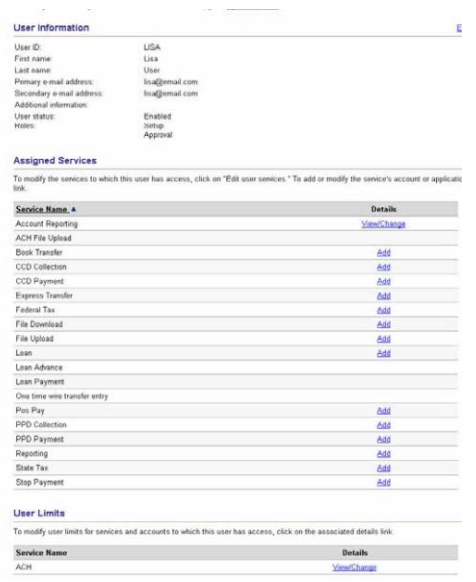

*Note: Because the new service was assigned to a user it is now necessary to assign the accounts.* 

# <span id="page-9-0"></span>*Copying Users*

If creating a new user that is a mirror image of an existing user, complete the following to copy current user permissions:

1. Access the User Profile of the user to be copied, click Copy User

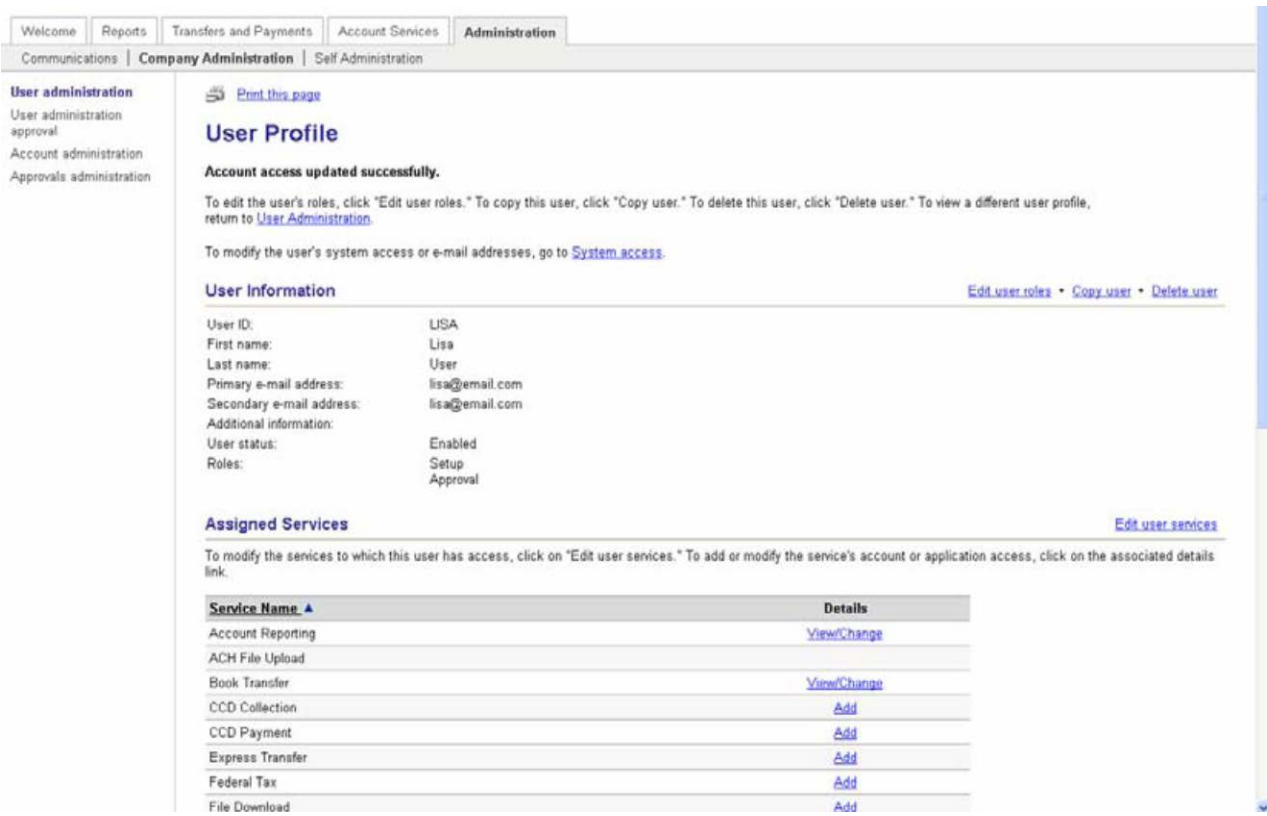

2. Enter the information for the new user you are creating. Click Save user, the User Profile page with a confirmation message appears.

*Note: If you are restricting access to any services or accounts, be sure to follow the same steps of Editing User Assigned Services.* 

# <span id="page-9-1"></span>*Deleting Users*

1. Access the User Profile of the user to be deleted:

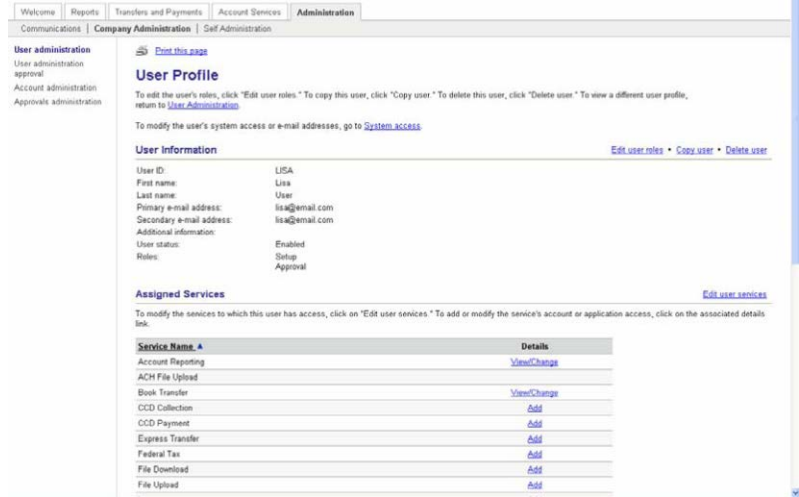

2. Click Delete User link. The Delete User page appears: Click Delete User

# <span id="page-10-0"></span>Approvals Administration

The Business Online users with the Administration role user can specify the number of approvals required for all user services and user profiles, also specifying amount limits by user and by day. The number of approvals can also be dependent on the amount of a request.

#### **Changing Approval Parameters**

- 1. In the Administration tab, click Approvals Administration in the Company Administration section. The Approvals Administration page appears:
- 2. Identify a request dollar amount and the number of approvals required if that request is less than or equal to, or greater than the request dollar amount.
- 3. Identify number of approvals for setup of new users (Administration) and templates for each service listed.
- 4. Click Save changes. A confirmation appears.

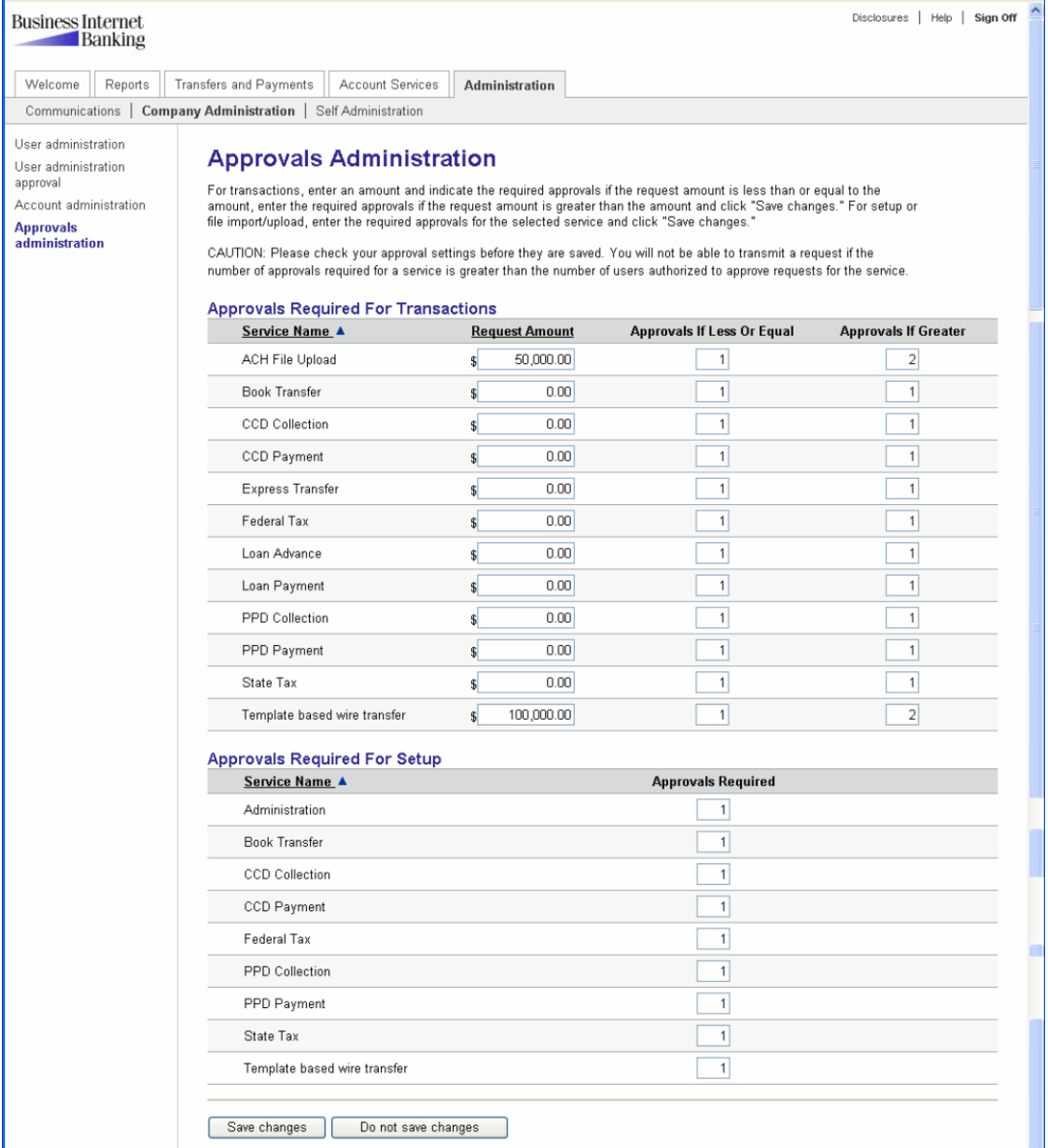

# <span id="page-11-0"></span>Account Administration

To change an account's name

1. In the Administration tab, under Company Administration click Account Administration

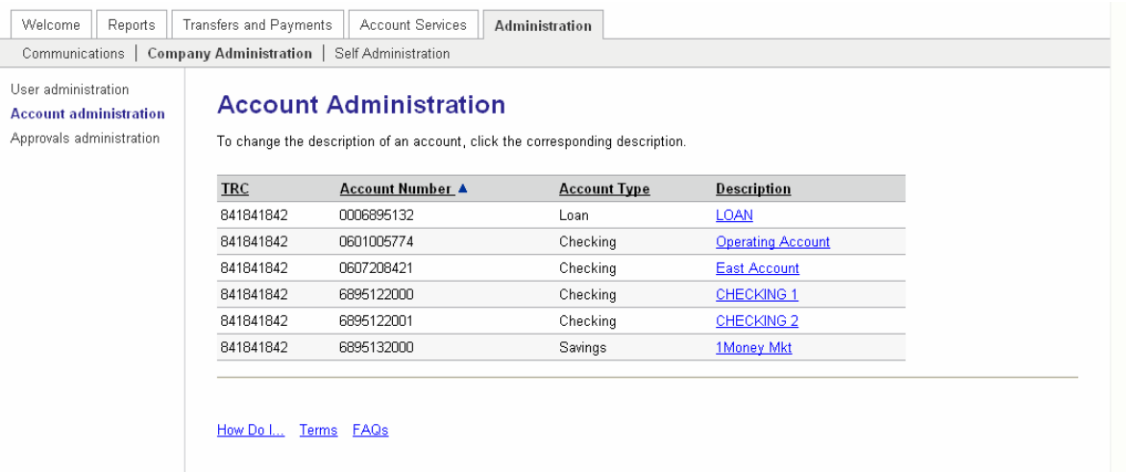

2. Click the description link of the account to be changed. Enter correct descriptions and save changes.

# <span id="page-11-1"></span>Communications

The Communications section allows you to view received mail and alerts, view sent mail, and access Contact Us, all of which was covered previously. The one new option is Download Documents.

# <span id="page-11-2"></span>*Download Documents*

The Download Document function is used to download documents from your financial organization to your customers.

Types of documents that we house here:

- BillPay Application
- Holiday Calendar
- Fraud Prevention
- Notes about upgrades
- Dashboard Instructions

# <span id="page-11-3"></span>*Managing Alerts*

You can manage the alerts you receive by clicking the appropriate links on the Received Mail and Alerts page. You can manage account related alerts, non-account related alerts, and custom alerts by clicking the appropriate link.

1. On the Received Mail and Alerts page, click Manage Alerts. The Manage Alerts page appears:

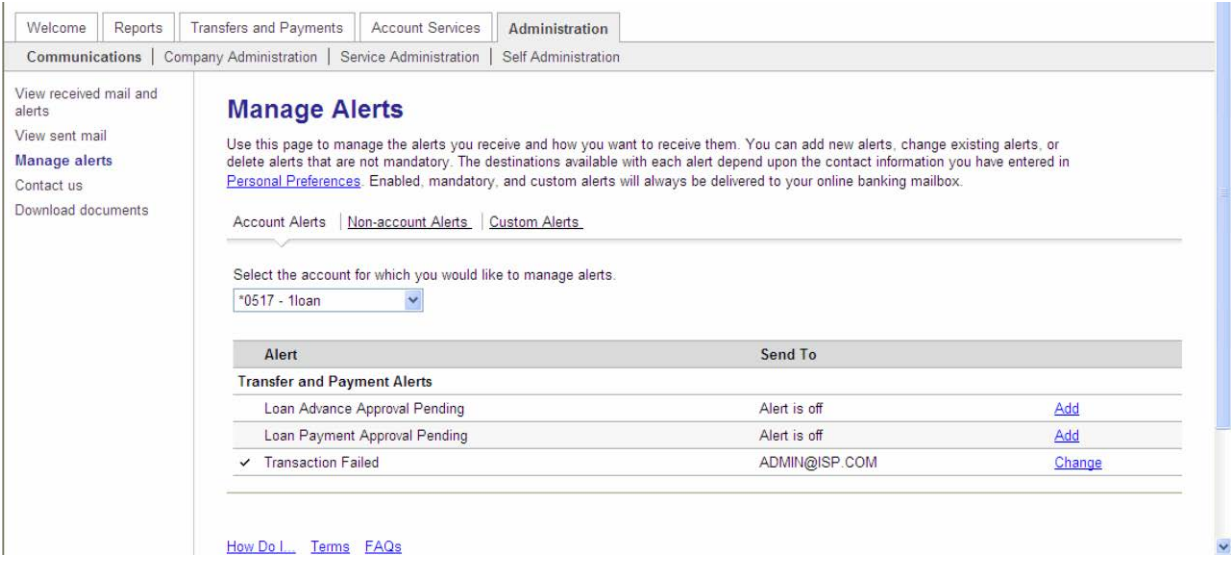

- 2. The available alerts for the selected account appear.
- 3. You can change the Account by selecting a different account in the drop down list.
- 4. You can change the Alert type by selecting a different tab at the top of the page. Maintaining alerts is the same for each type.
- 5. Click Add on the Alert to add this alert, additional fields specific to this alert appear. Select the email the Alerts should be sent to (either primary or secondary as set up in Personal Preferences) or text message to a cell phone.
- 6. To change an alert, click Change on the alert line. Additional fields specific to the alert appear. Select the email the Alerts should be sent to (either primary or secondary as set up in Personal Preferences). Click Save Alert, or click Do Not Save Alert, as appropriate.
- 7. To delete an alert, click Delete on the alert line.

#### <span id="page-12-0"></span>*Contact Us*

You can contact client support by email, and specify an intended recipient. We will also use this to communicate with you.

1. Click Contact us. The Contact us page appears:

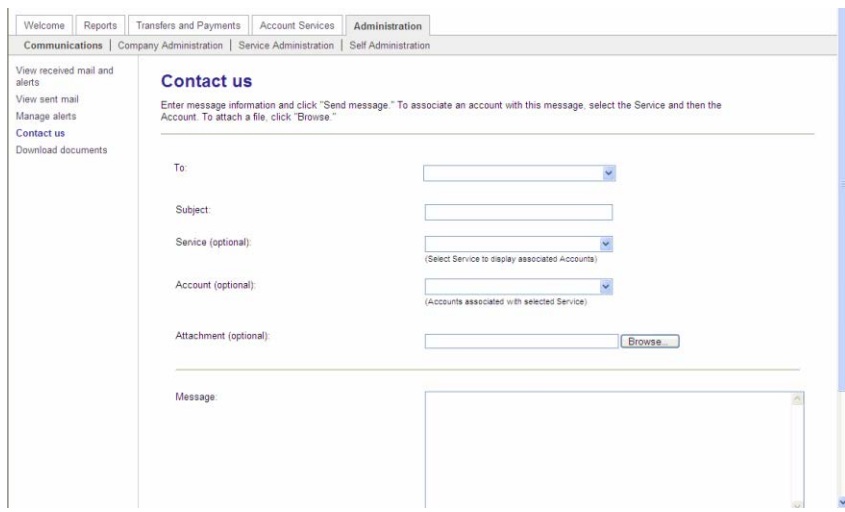

- 2. Select to who the message will go to from the drop down box. The options could be Business Online, Mail For Bank or Service Delivery.
- 3. Type a subject in the Subject box.
- 4. The Service, Account and Attachment fields are optional.
- 5. In the Message box, type your message.

*Tip: Provide as much detail as possible to avoid a series of mail exchanges.* 

- 6. Click Send message. A One Call Center representative will reply.
- 7. To read the reply message, select View Received mail and alerts from the Communications section of the Administration tab (if you have an external email address, a notification will be sent when new mail is in the inbox).

# <span id="page-13-0"></span>Self-Administration

## <span id="page-13-1"></span>*Change Password*

1. From the Administration tab, click Change Password in the Self Administration section. The Change Password page appears:

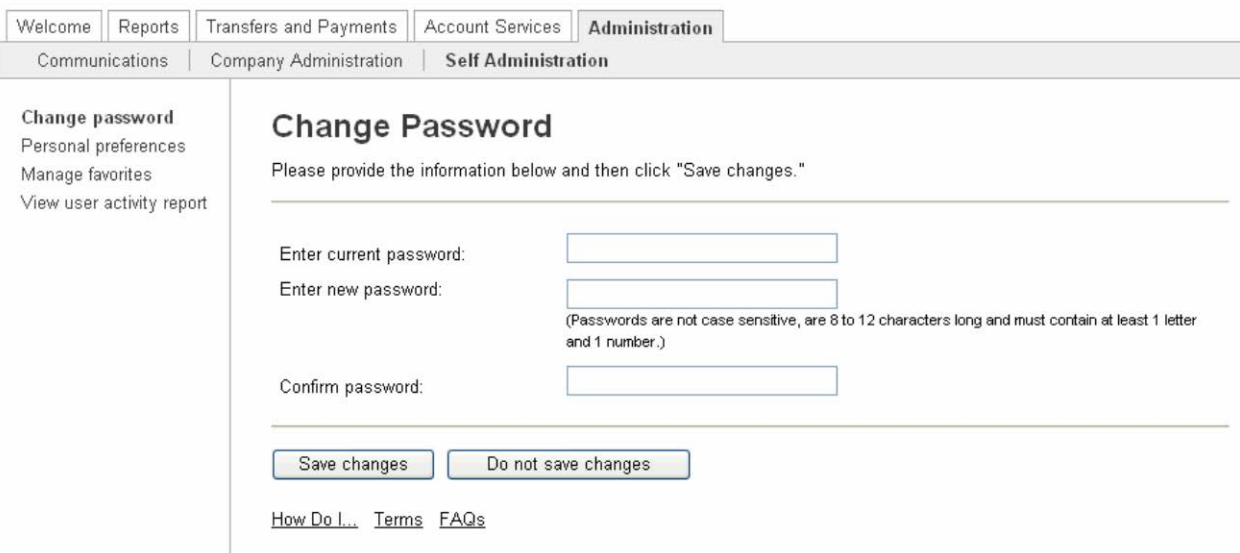

2. Complete the fields as required and click Save Changes. A confirmation appears.

*Note: For enhanced security, only one password change per day is allowed.* 

# <span id="page-14-0"></span>*Personal Preferences*

This section allows you to maintain a primary and secondary email address, phone numbers for Out-of-Band Authentication and text alerts.

1. From the Administration tab, click Personal Preferences in the Self Administration section.

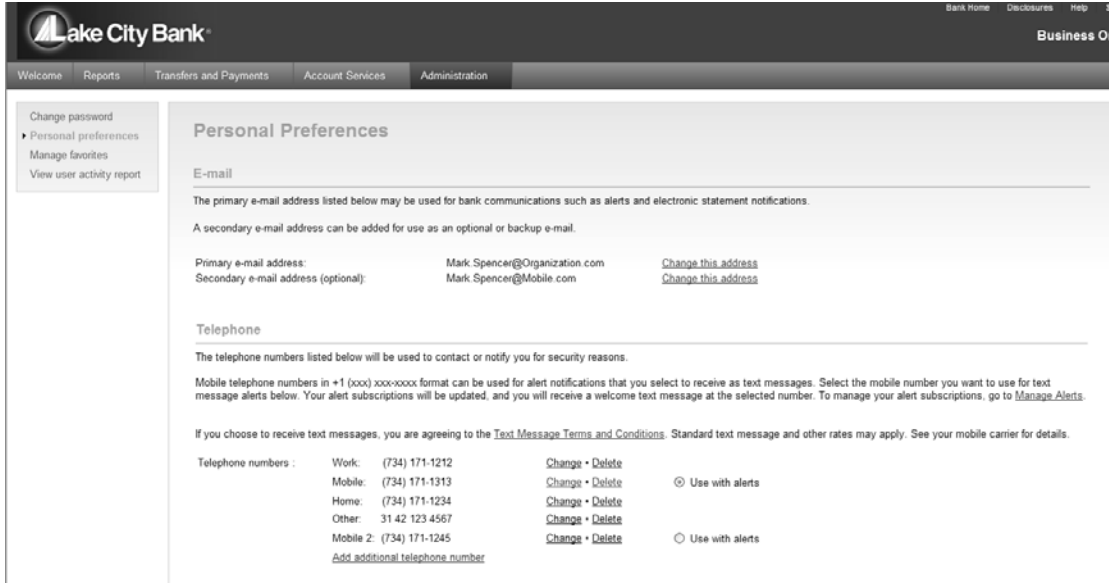

2. Make necessary changes or additions

# <span id="page-14-1"></span>*View User Activity Report*

The User Activity Report is used to view BeB user activity for a specific date or date range.

1. From the Administration tab, click View User Activity Report in the Self Administration section.

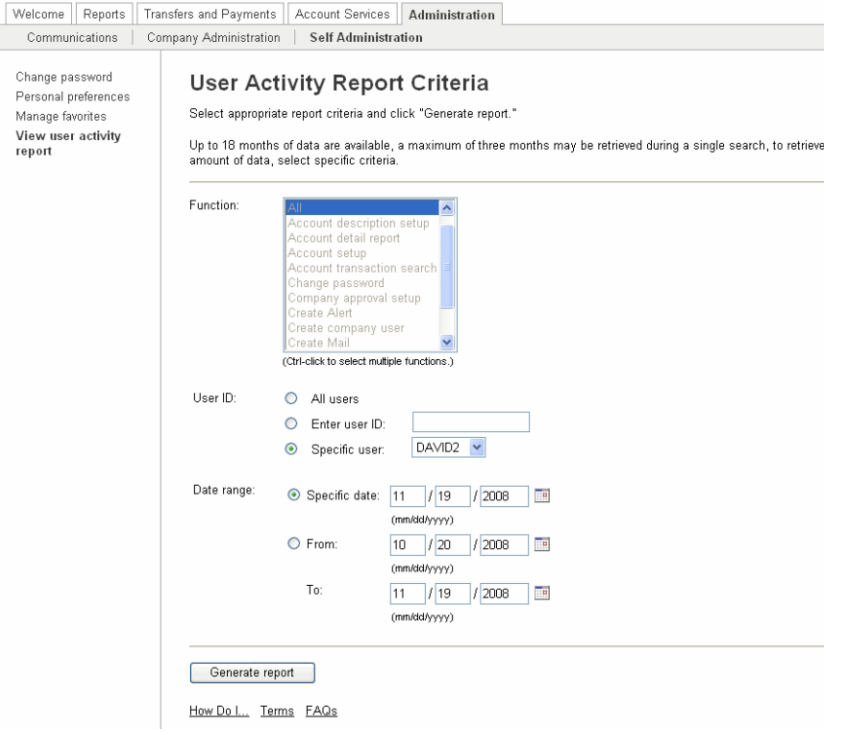

- 2. Select the criteria to be included in the report as required.
- 3. Click Generate Report. The User Activity Report page appears:

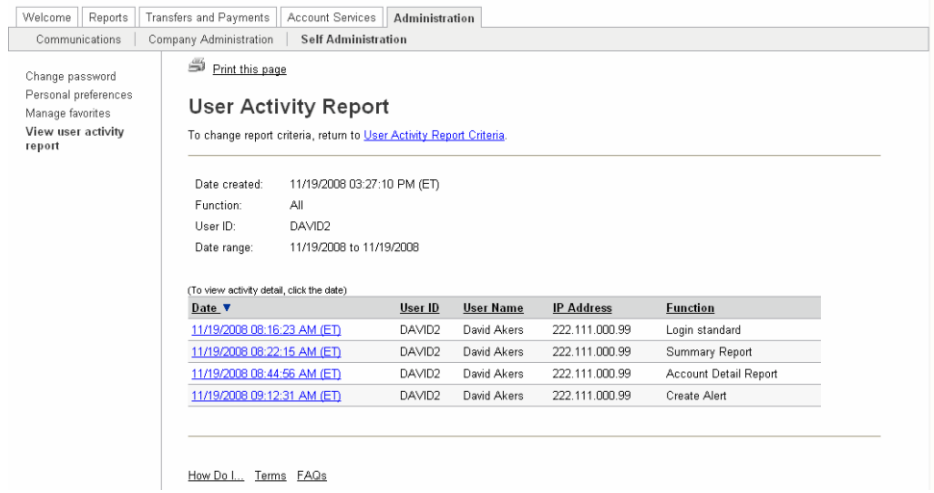

4. To view details, click a date. The User Activity Report – Detail page appears:

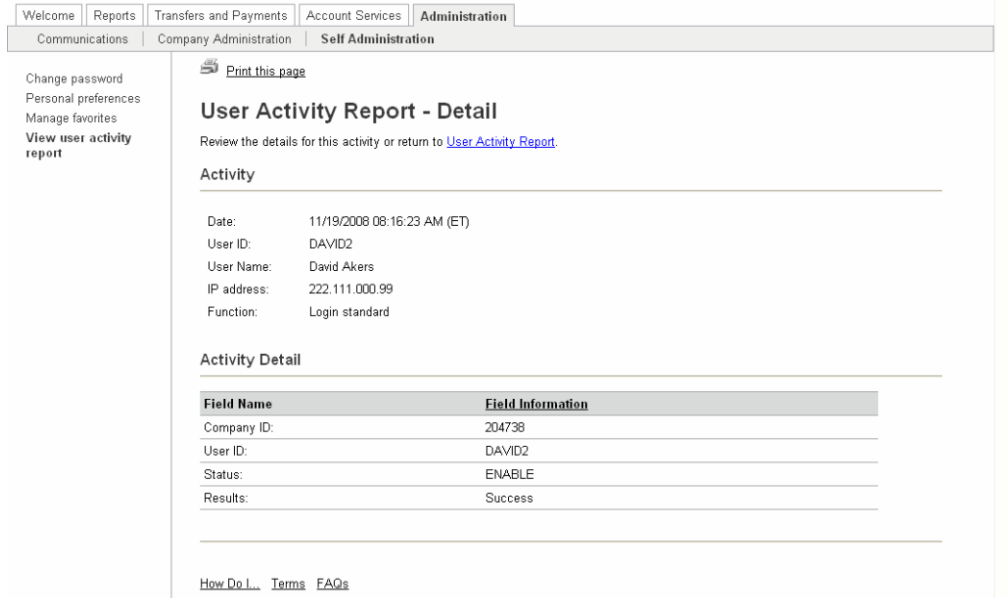

# <span id="page-16-0"></span>**REPORTS**

# <span id="page-16-1"></span>**Overview**

The Reports tab provides "on-the-spot" intraday, previous day, and transaction searches on all accounts set up and enabled in your company. The types of information that appear within the Reporting area are based upon the package you enrolled in.

- Micro reporting package offers account activity.
- Standard reporting package offers account activity and account summary.
- Premium package offers the same information available through Standard reporting plus, combined reports, cash position, and saved reports.

Customers can download transaction information in a Quicken transfer file (.QFX), Quicken interchange format (.QIF), comma separated value (.CSV) formats, BAI2 formats, Microsoft Money® formats and a Portable Document Format (PDF).

# <span id="page-16-2"></span>Account Activity

The Account Activity Report is used to view detailed account information.

1. On the Report tab, click the Account Activity link in the Deposit Account Reporting section.

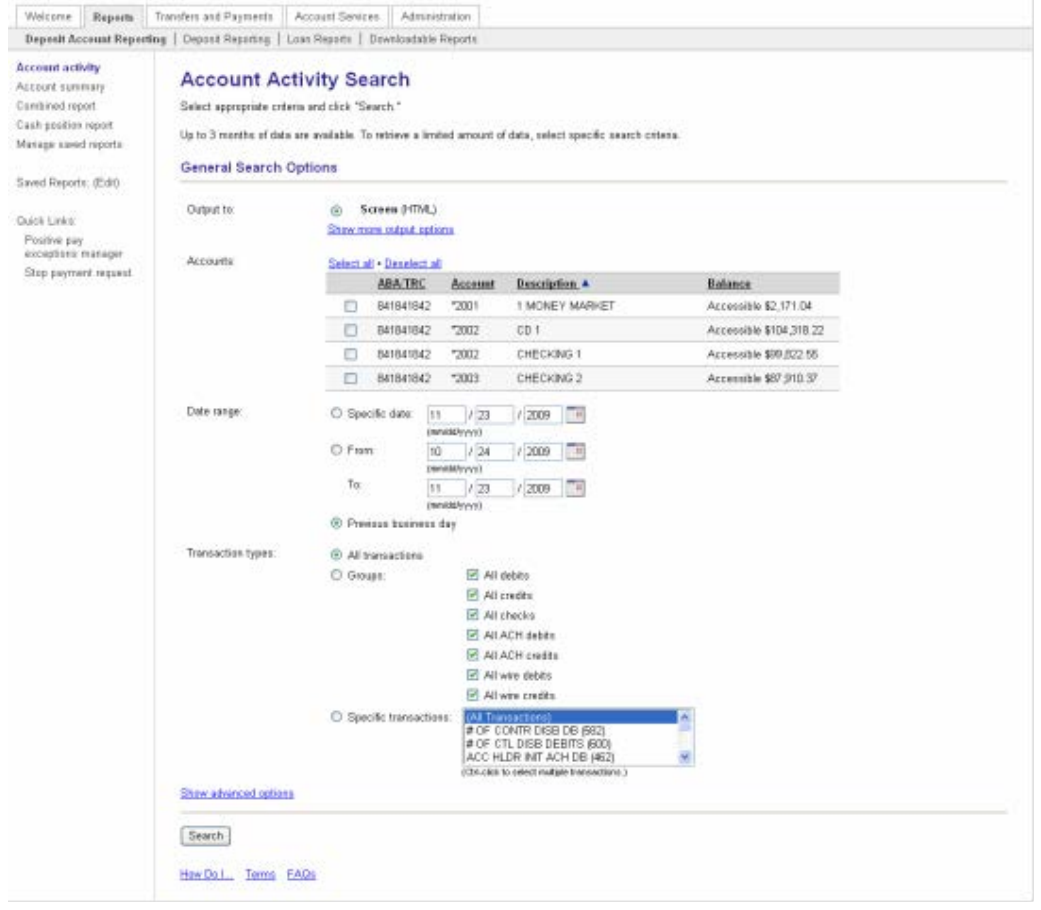

2. Enter search criteria, click Search

# <span id="page-17-0"></span>*Downloading Account Detail*

- 1. From the Account Activity page, select one of the available download formats (QIF, CSV, or BAI2) from the dropdown menu.
- 2. Click Go. The File Download window appears:

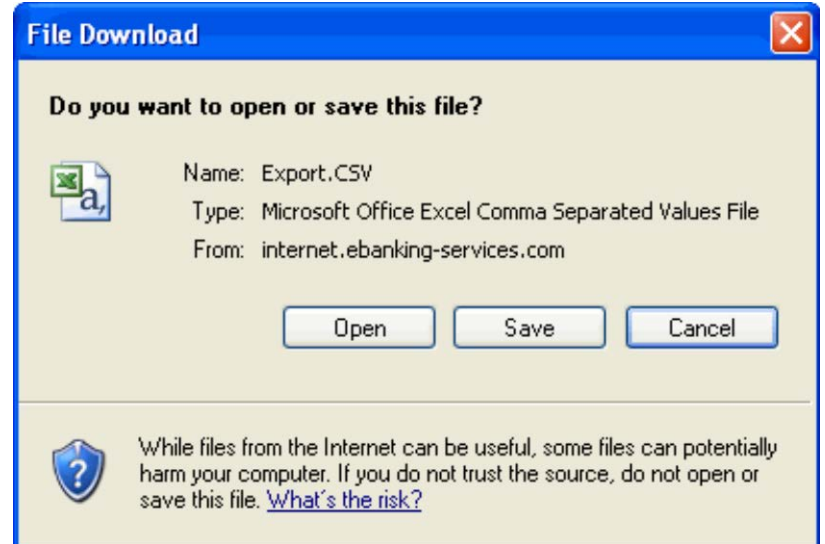

3. Choose Open or Save and view file information

## <span id="page-17-1"></span>*Viewing Check Images*

To view check images from the Account Detail Report (Standard and Premium Reporting) or Account Activity (Mirco Reporting) pages, complete the following:

1. Click the Image icon (camera) of the transaction for which you want to view a check image. The Check Viewer window appears:

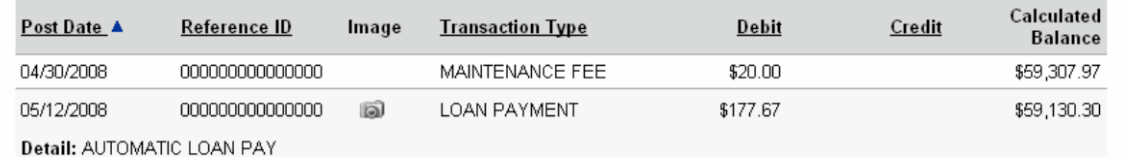

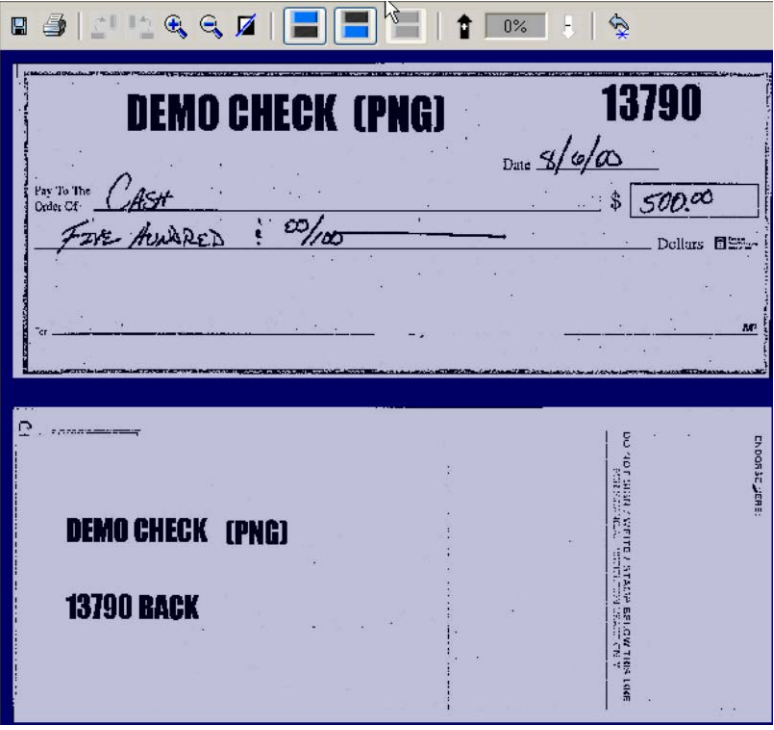

2. In the Check Viewer window, you can perform the following:

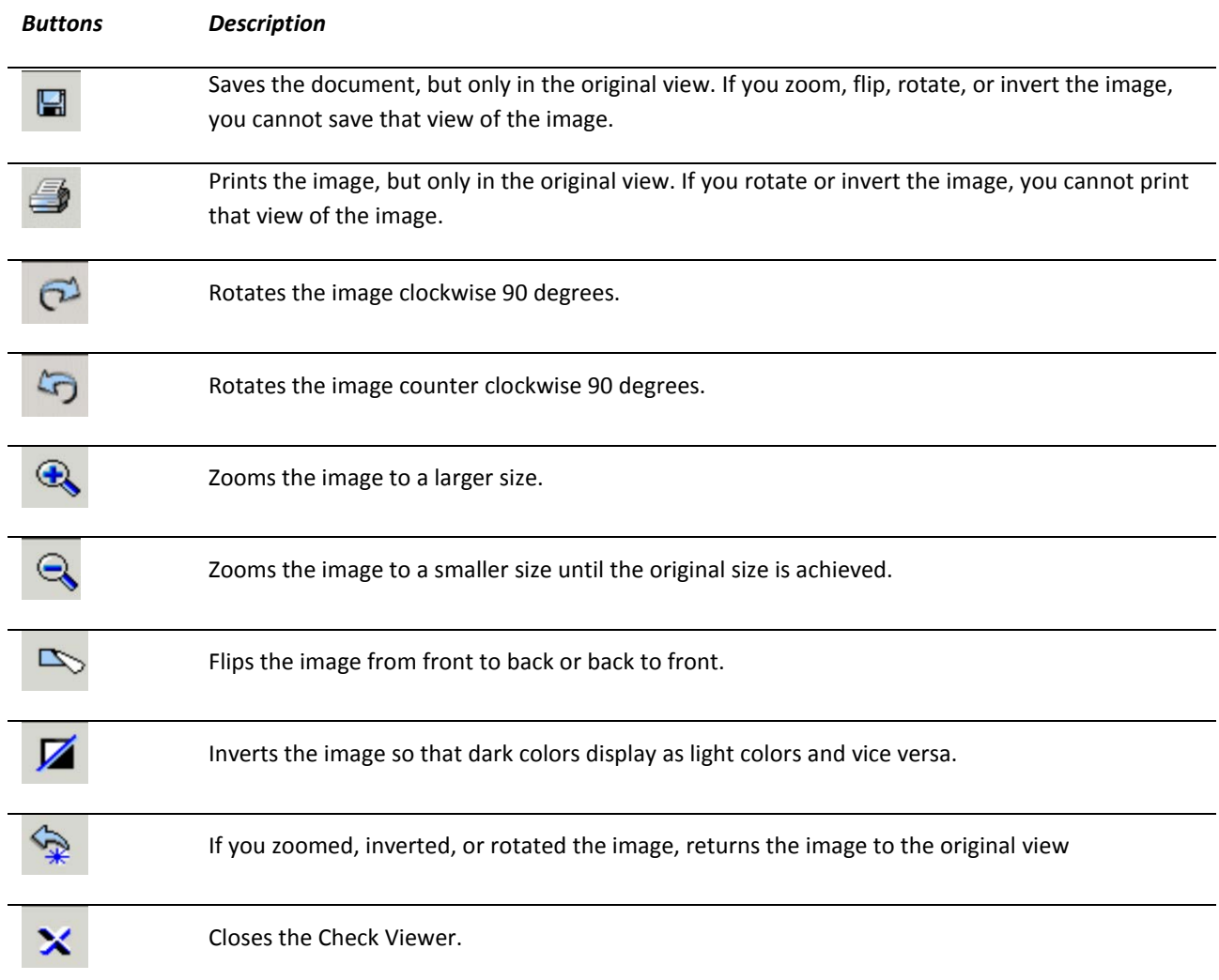

# <span id="page-19-0"></span>*Deposit Ticket Imaging*

The viewing of deposit ticket images is the same as for check imaging. To view a deposit ticket image, click the Image icon (camera) for the selected deposit transaction.

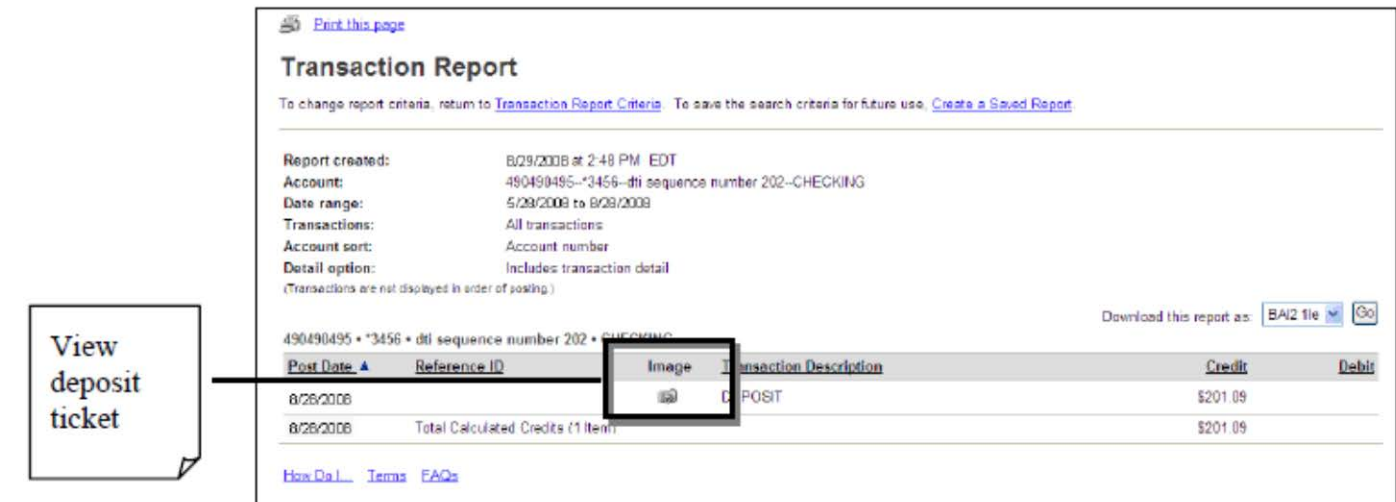

**Transaction Report Page Sample** 

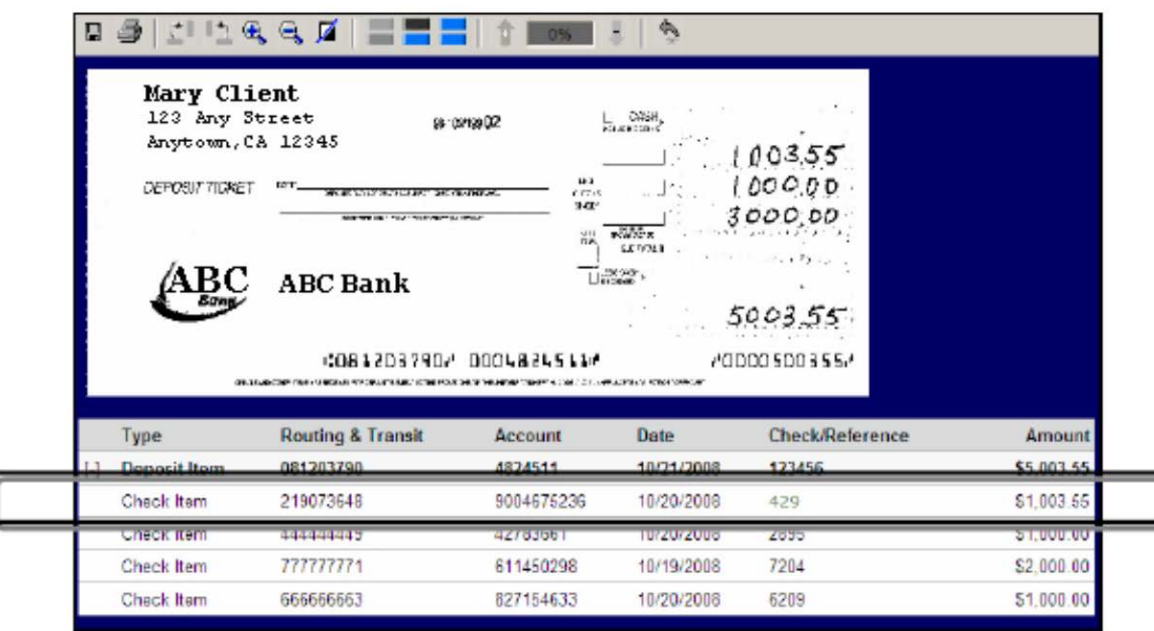

Deposit Ticket Image Sample

Images of the individual items can be viewed by clicking on them.

# <span id="page-20-0"></span>Loan Actions Page

All loans will be displayed in the loan section of the Reports tab. All loan functions can be done through the Loan Actions page.

1. Reports tab, Loan Actions (all loans will be displayed minimized, click the arrow to expand)

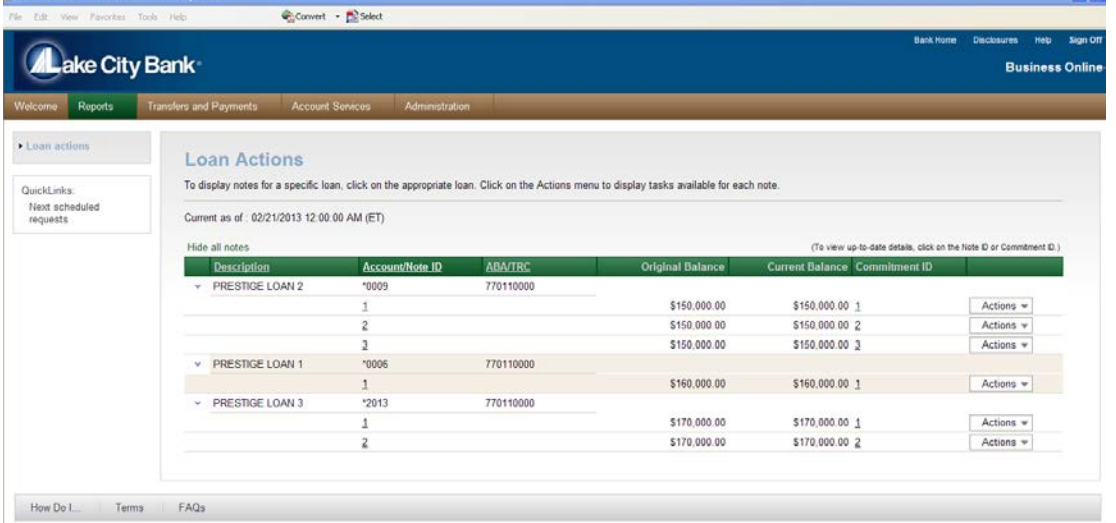

- 2. From the actions drop down choose the desired action
	- a. Make payment to make a loan payment to the selected loan
	- b. Request advance (requires officer approval) to make an advance from the selected loan
	- c. Payment and Advance History to view business online transactions of selected loan
	- d. Loan Summary to view a one screen summary of specific note information
	- e. Loan Activity Report to view all transactions of the selected loan

## <span id="page-20-1"></span>*Loan Payment*

- 1. Reports tab, Loan Actions, Actions drop-down, choose Make Payment
- 2. Choose the pay from account
- 3. Enter amount
- 4. If applicable, check Principal-only
- 5. Enter frequency, today only or change to schedule for the future or as a recurring payment
- 6. Click continue
- 7. Click Approve (if user does not have approve permission, they will click submit for approval, for another user to approve)

## <span id="page-20-2"></span>*Loan Advance*

- 1. Reports tab, Loan Actions, Actions drop-down, choose Request Advance
- 2. Enter amount
- 3. Choose the advance to account
- 4. Click continue
- 5. Click Approve (if user does not have approve permission, they will click submit for approval, for another user to approve)

# <span id="page-21-0"></span>Managing Saved Reports

Saved Reports can save you time re-entering report criteria. This is only available in packages that include the Premium Reporting service.

*Note: A saved report does not save the actual data, just the criteria used to run the report.* 

You can manage these reports by clicking (Edit) in the navigation panel next to Saved Reports. The Manage Saved Reports page appears:

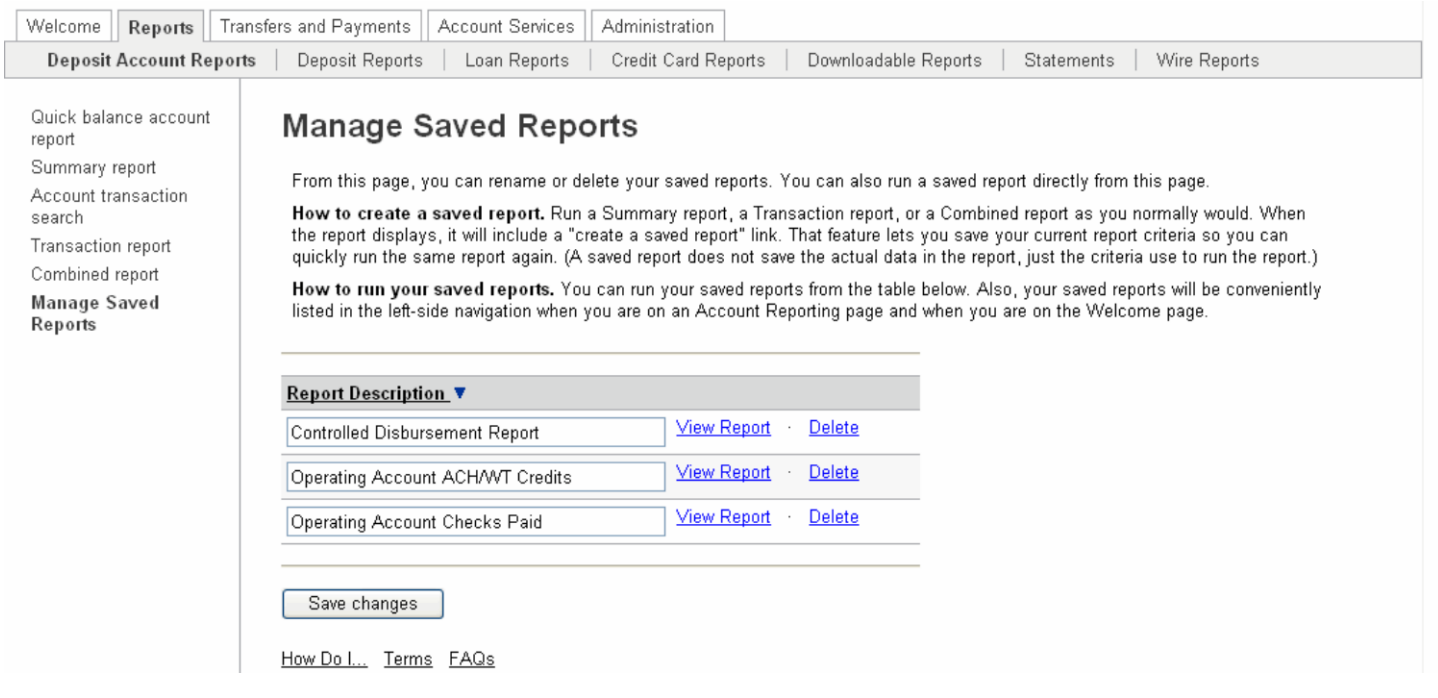

# <span id="page-21-1"></span>*To Create a Saved Report*

You can use the Create a Saved Report link on the Summary, Transaction Detail and Combined Report pages, to save frequently used report selection criteria for future use.

You can access the Summary, Transaction, and Combined Report pages by clicking the appropriate link on the Reports Section Overview page.

- 1. Click the Reports tab. The Reports Section Overview page is displayed.
- 2. Click the desired report link. The appropriate Report Criteria page is displayed.
- 3. Select the desired report criteria.
- 4. Click Generate report. The appropriate Report page is displayed.
- 5. Click the Create a Saved Report link. The Create a Saved Report page is displayed.
- 6. Type a Report name.
- 7. Click Save report. The report is saved and is available for selection from the Welcome page navigation bar and from the Reports page navigation bar.

# <span id="page-22-0"></span>*Run a Saved Report*

On the Manage Saved Reports page, click the View Report link for the report you wish to view. The selected report is displayed:

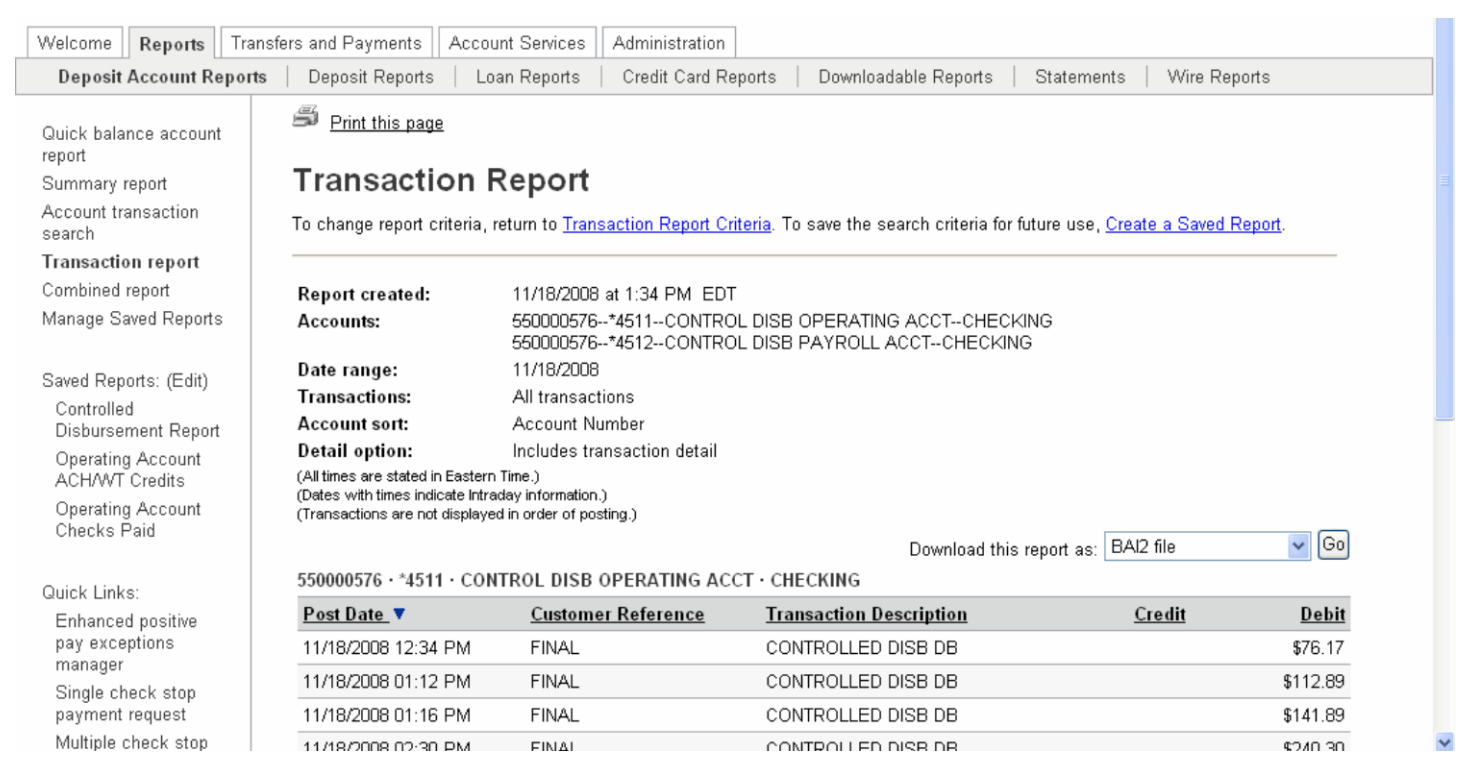

# <span id="page-22-1"></span>*Rename a Report*

To rename a saved, access the Manage Saved Reports page. In the Report Description field, type the new name. Click Save changes and a confirmation appears.

# <span id="page-22-2"></span>*Delete a Saved Report*

A saved report can be deleted by clicking the Delete link on the Manage Saved Reports page for the report to be deleted. The report is deleted and a confirmation appears.

# <span id="page-23-0"></span>Transfers and Payments

# <span id="page-23-1"></span>Express Transfers

For real-time transfers that are one-to-one transfers between checking and/or savings accounts.

# <span id="page-23-2"></span>*Entering an Express Transfer*

1. In Transfers and Payments tab, click the Express Transfer Request in the Express Transfer section.

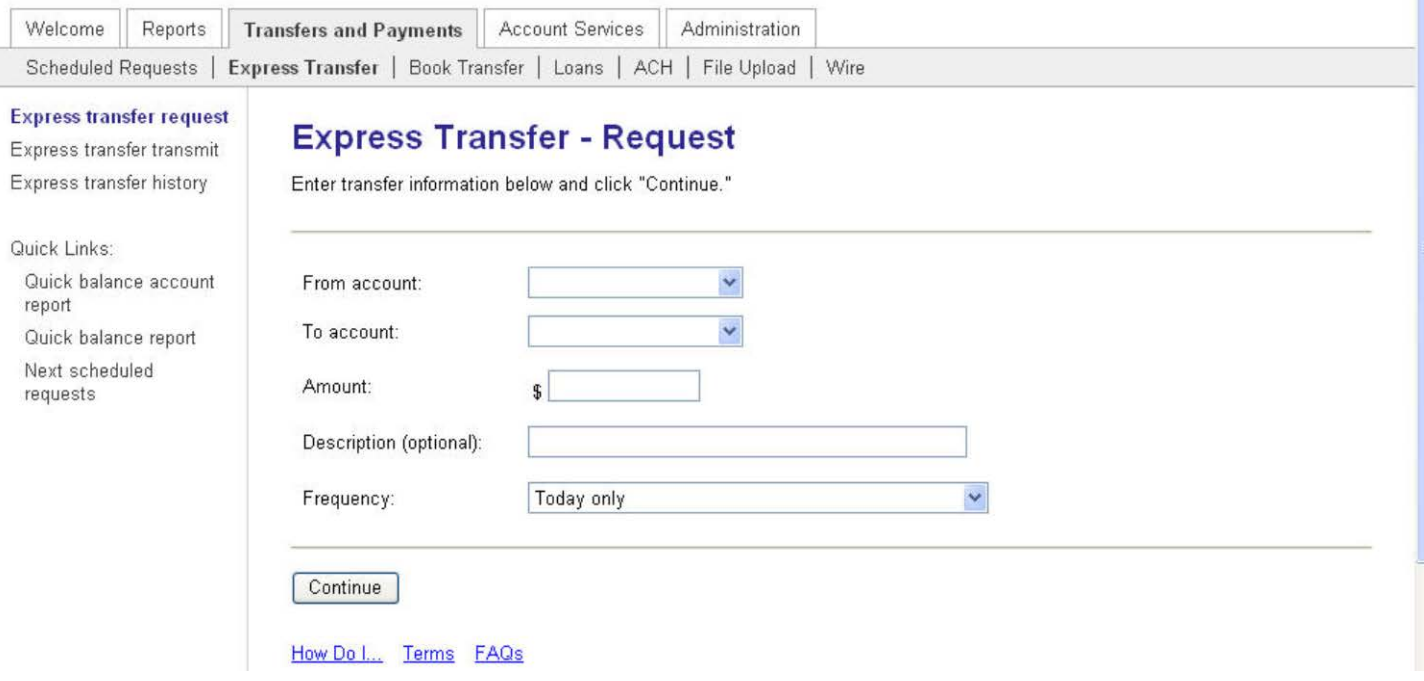

2. Complete the following fields:

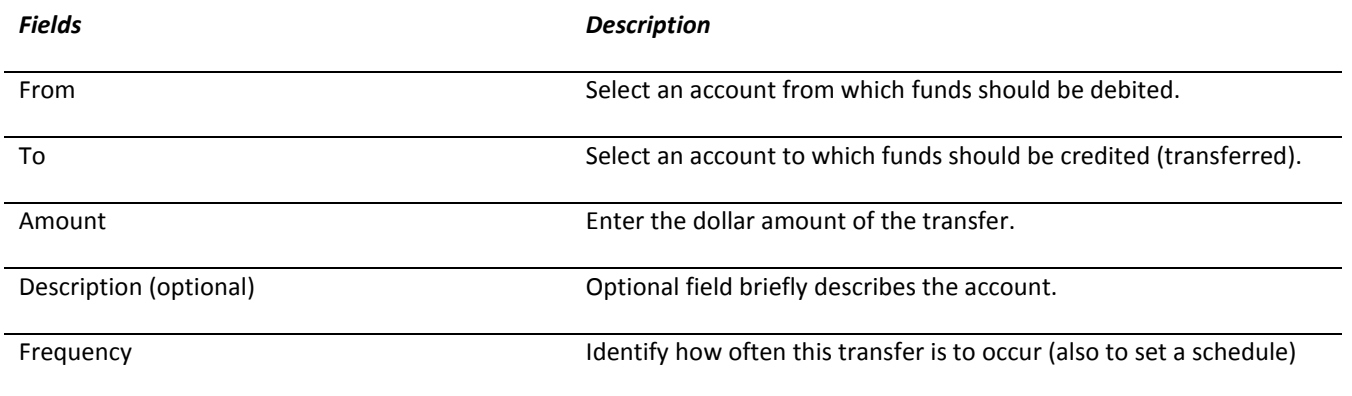

3. Click Continue.

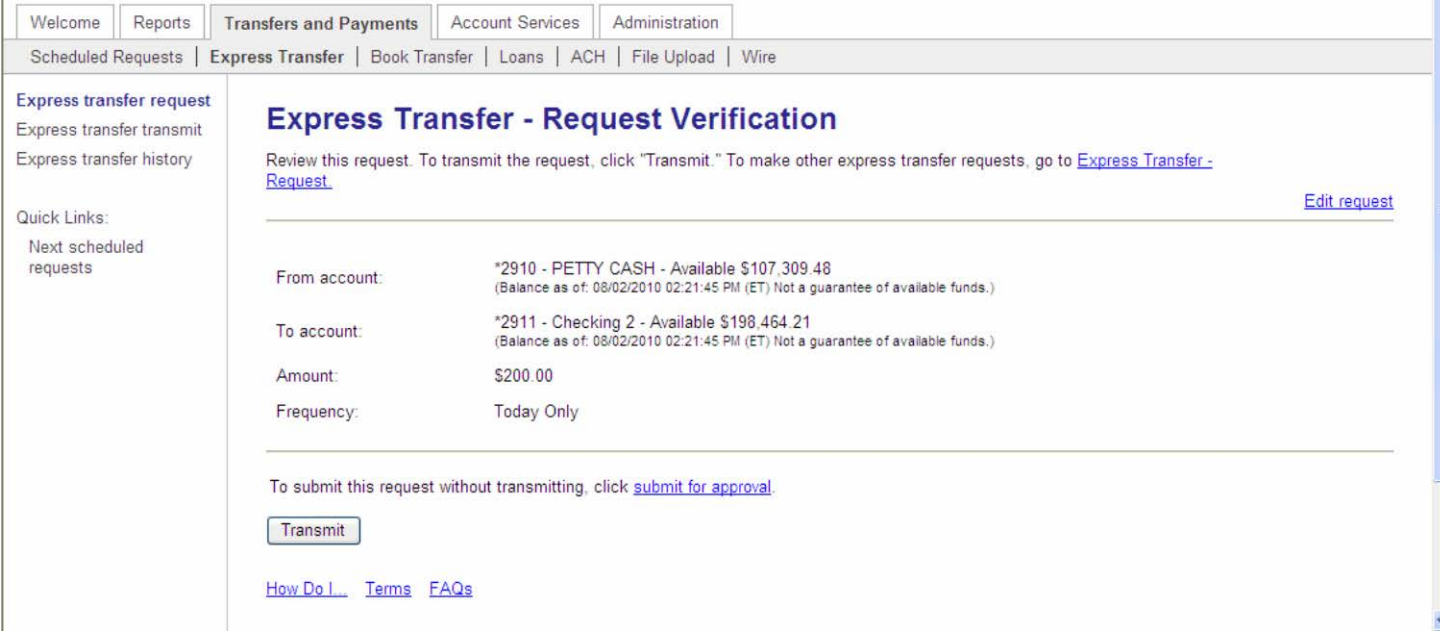

4. Click Transmit to transmit the transfer.

*Note: Click Submit for Approval to hold the transfer in the transmit section, awaiting approval. THE TRANSFER WILL NOT BE PROCESSED UNTIL APPROVED.*

## <span id="page-24-0"></span>*Transmitting an Express Transfer*

- 1. In the navigation menu, click Express Transfer and then Express transfer transmit
- 2. Select the check box next to the transfer request you want to send. Click Continue
- 3. Click Transmit. The Express Transfer Transmit Confirmation page appears.

## <span id="page-24-1"></span>*Deleting an Express Transfer*

*Note: Express transfers that already have already been approved do not have the option to be deleted. Transfers are processed immediately.* 

- 1. On the Transfers and Payments tab, click Express Transfer Transmit in the Express Transfer section.
- 2. Click the link in the From Account column for the transfer request you want to delete.
- 3. Click the Delete Request link. An Express Transfer Transmit deletion message appears.
- 4. Click OK. The Express Transfer Transmit Selection page appears with a confirmation of the deletion.

# <span id="page-24-2"></span>Book Transfer

The transfer is real time and enables one-to-many or many-to-one transfers between checking and/or savings accounts.

#### <span id="page-24-3"></span>*Setting Up a Book Transfer*

1. On the Transfers and Payments tab, click Book Transfer.

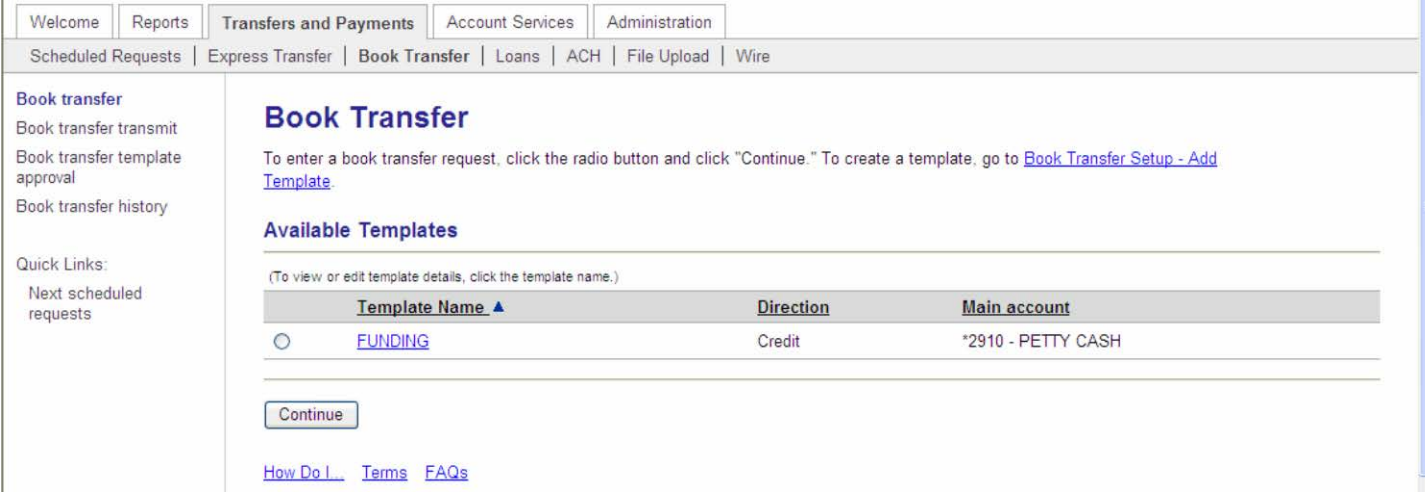

2. Click the Book Transfer Setup link.

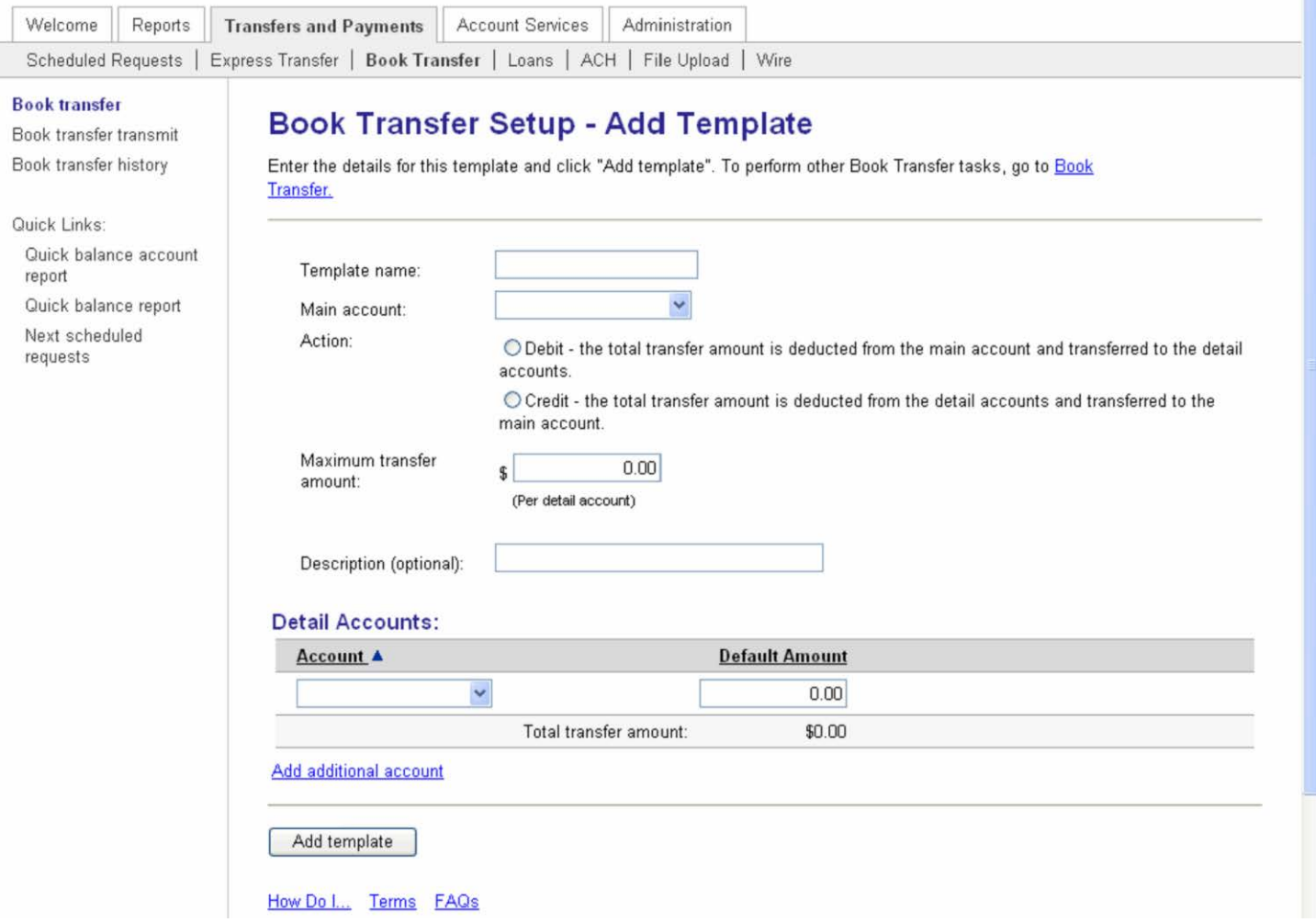

3. Complete the following fields:

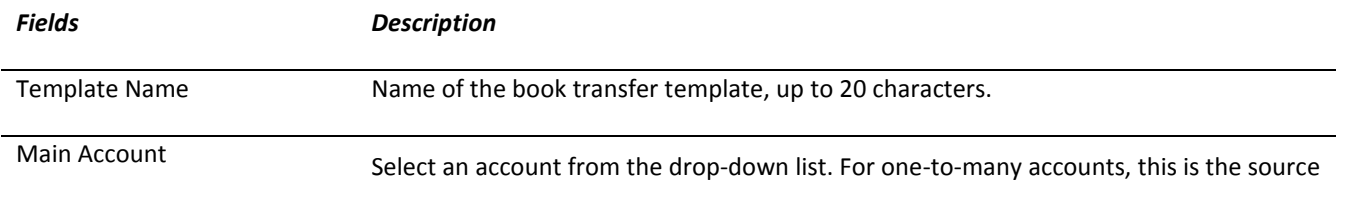

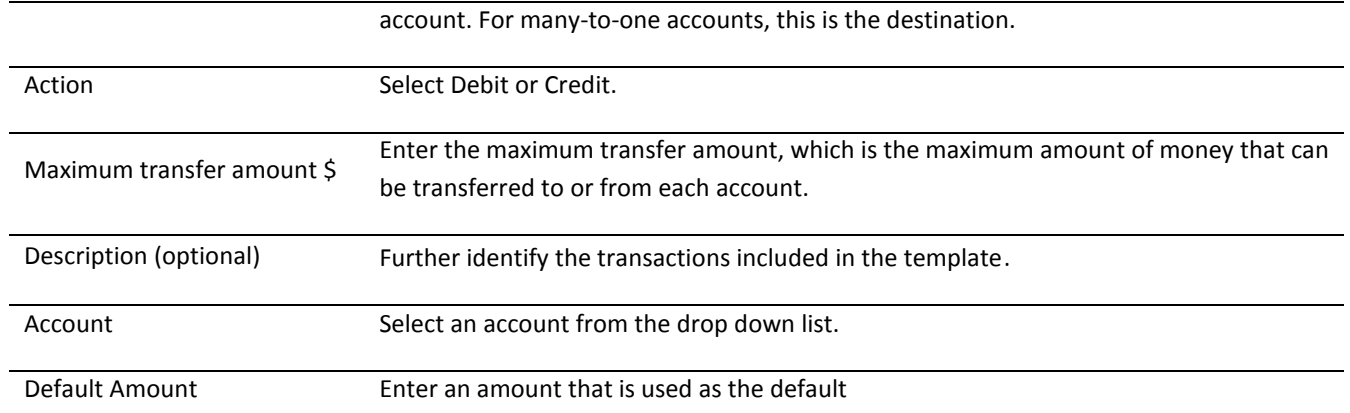

*Note: The Add additional account link may be used to add additional detail accounts to the template.* 

4. Click Add template to complete the transfer setup. The Book Transfer Setup Confirmation page appears.

*Note: If the administrator has assigned multiple approvals for templates, the next step would require approval. How to approve template additions, modifications, and deletions is discussed in the Multiple Approvals for Templates section.*

## <span id="page-26-0"></span>*Copying a Book Transfer Template*

1. Access the Book Transfer page and click the Template Name of the template to be copied.

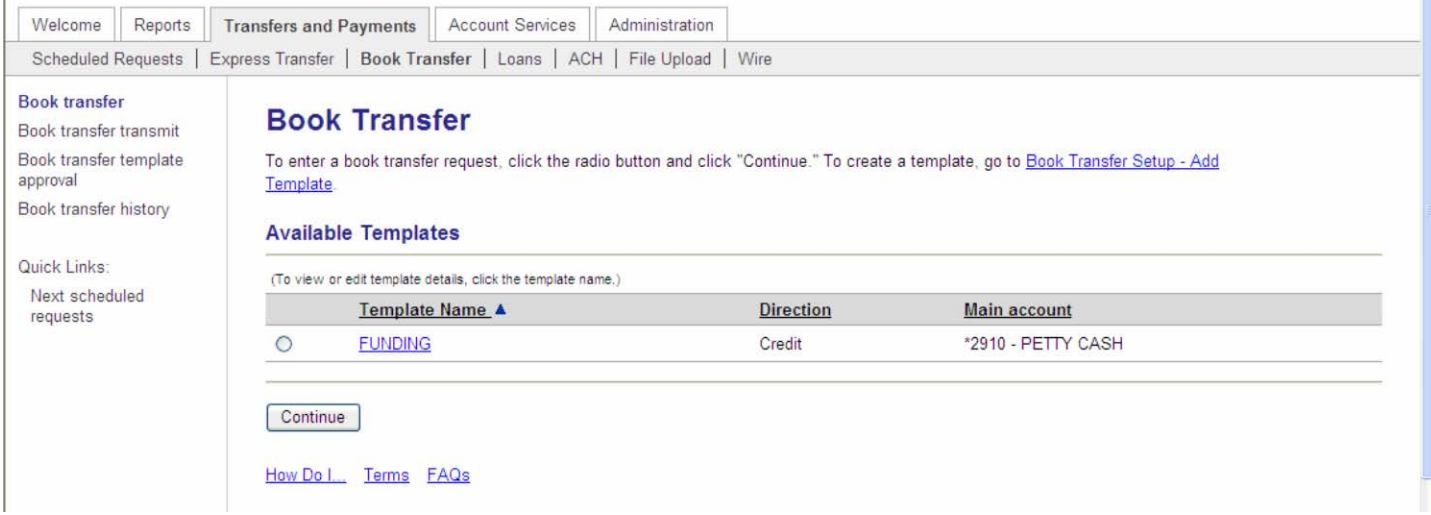

- 2. Click the Copy Template link
- 3. Enter Template name and make changes to the template as necessary.
- 4. If you need to add additional accounts to the template, click Add additional accounts.
- 5. Click Save changes.

#### <span id="page-26-1"></span>*Entering a Book Transfer*

1. Access the Book Transfer Entry page:

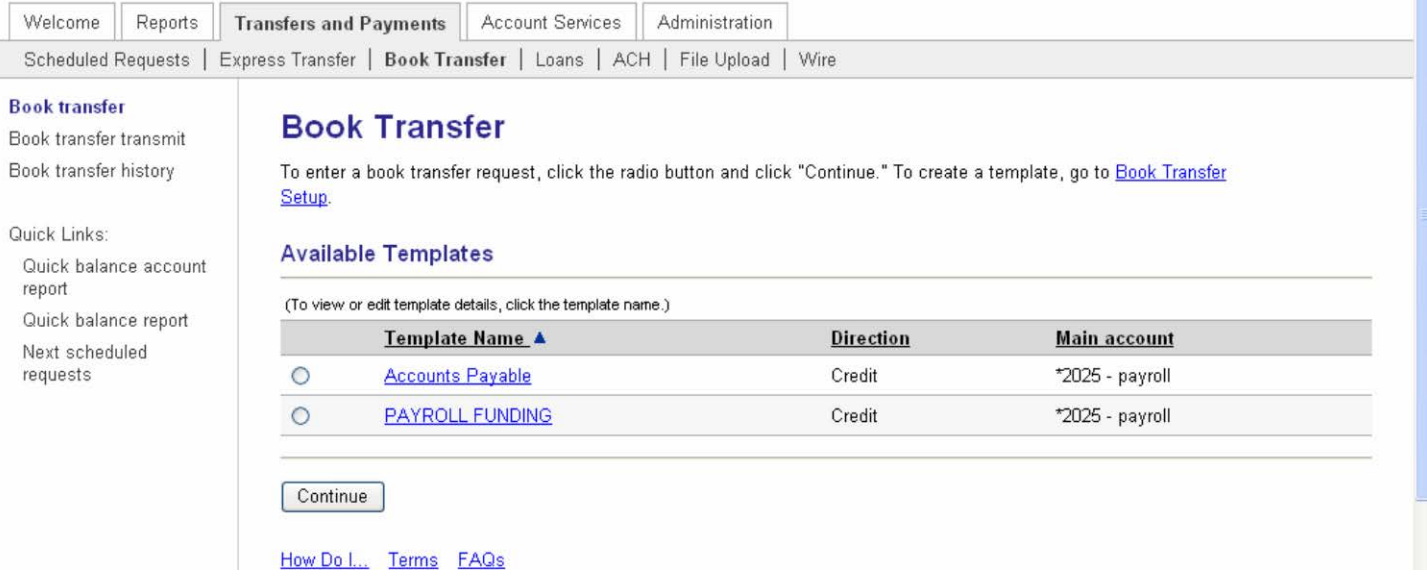

- 2. In the Available Templates list, select a template by selecting the appropriate radio button. Click continue.
- 3. Complete the fields for each detail account:

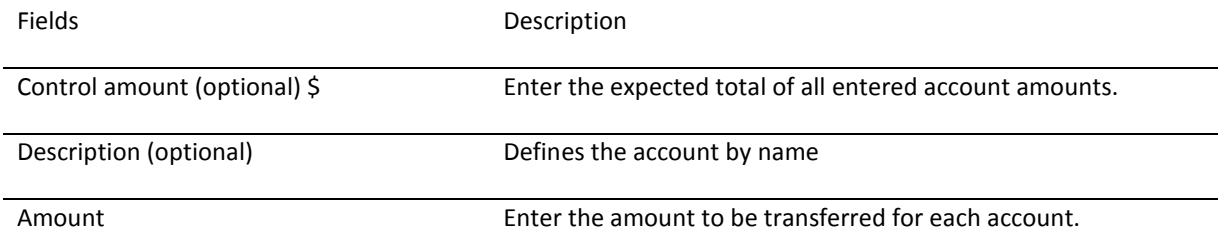

#### 4. Click Continue. The Book Transfer – Transmit Verification page appears:

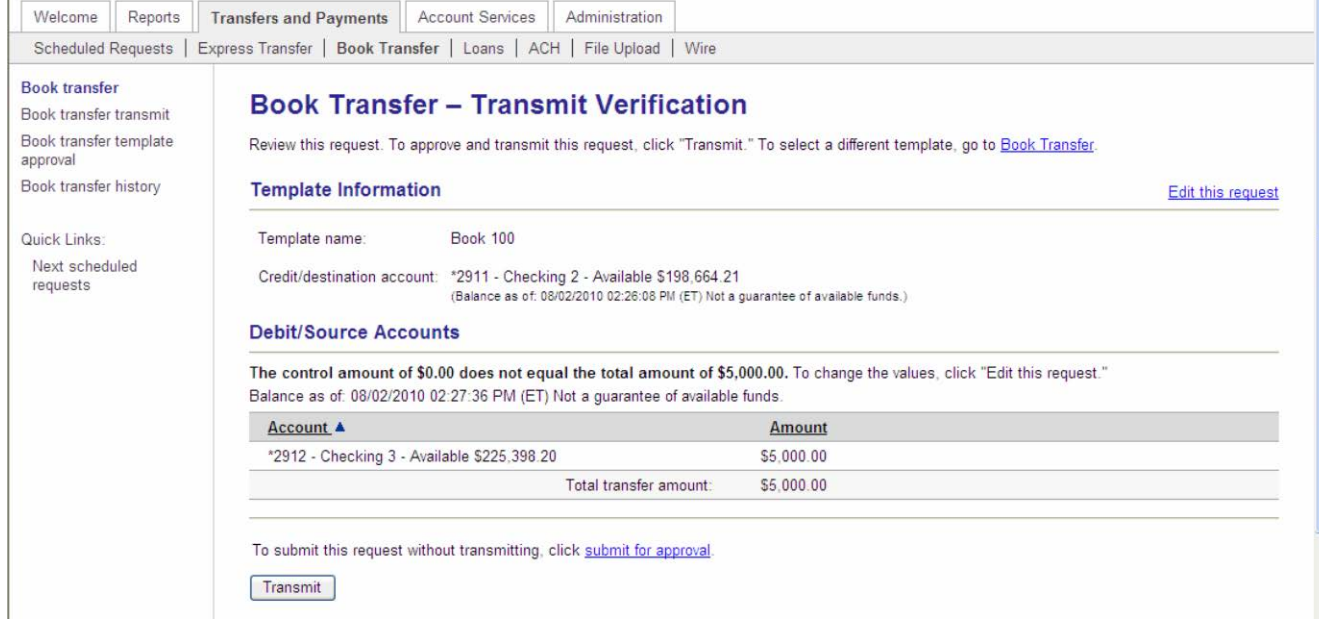

6. Click Transmit. The Book Transfer – Transmit Confirmation page appears.

*Note: Click Submit for Approval to hold the transfer in the transmit section, awaiting approval. THE TRANSFER WILL NOT BE PROCESSED UNTIL APPROVED.*

# <span id="page-28-0"></span>*Transmitting a Book Transfer*

- 1. Click the Book transfer transmit link in the Book Transfer section of the Transfers and Payments tab.
- 2. Select the check box next to the transfer request you want to send. Click Continue. The Book Transfer Transmit Verification page appears.
- 3. Click Transmit. The Book Transfer Transmit Confirmation page appears.

## <span id="page-28-1"></span>*Deleting a Book Transfer Request*

*Note: Book transfers that already have already been approved do not have the option to be deleted. Transfers are processed immediately.* 

- 1. Access the Book Transfer Transmit Selection page.
- 2. Click the link in the Template column of the transfer request you want to delete. The Book Transfer Transmit Detail page appears.
- 3. Click the Delete request link. A Book Transfer delete confirmation message appears.
- 4. Click OK. The Book Transfer Transmit Confirmation page appears.

## <span id="page-28-2"></span>*Viewing Book Transfer History*

1. Access the Book Transfer History page:

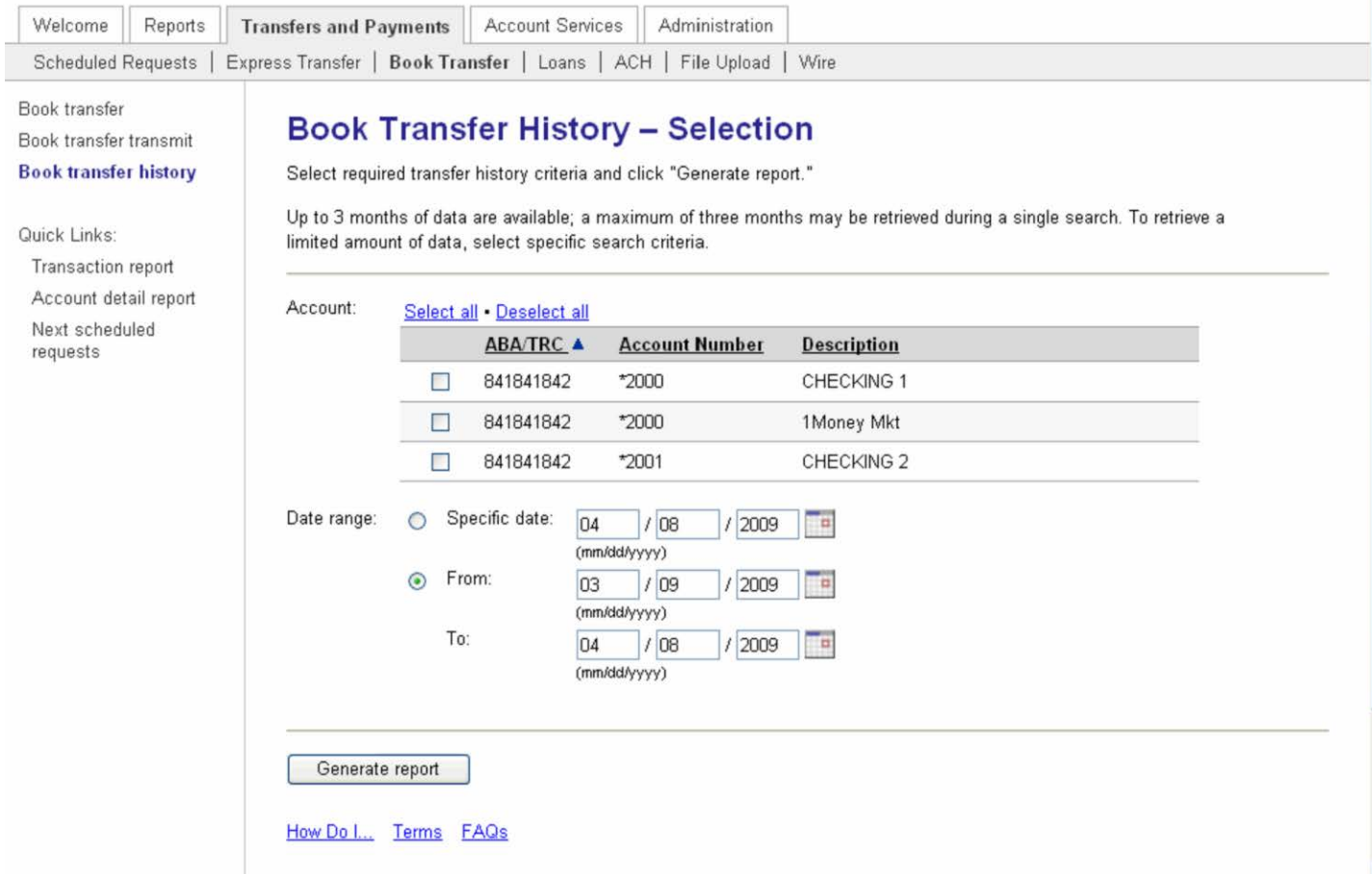

#### 2. Choose the book transfer template for which you want to view history.

*Tip: Choose the (Select all) value to view all accounts. You may also use a date range in your search.* 

3. Click Generate report. The Book Transfer History page appears:

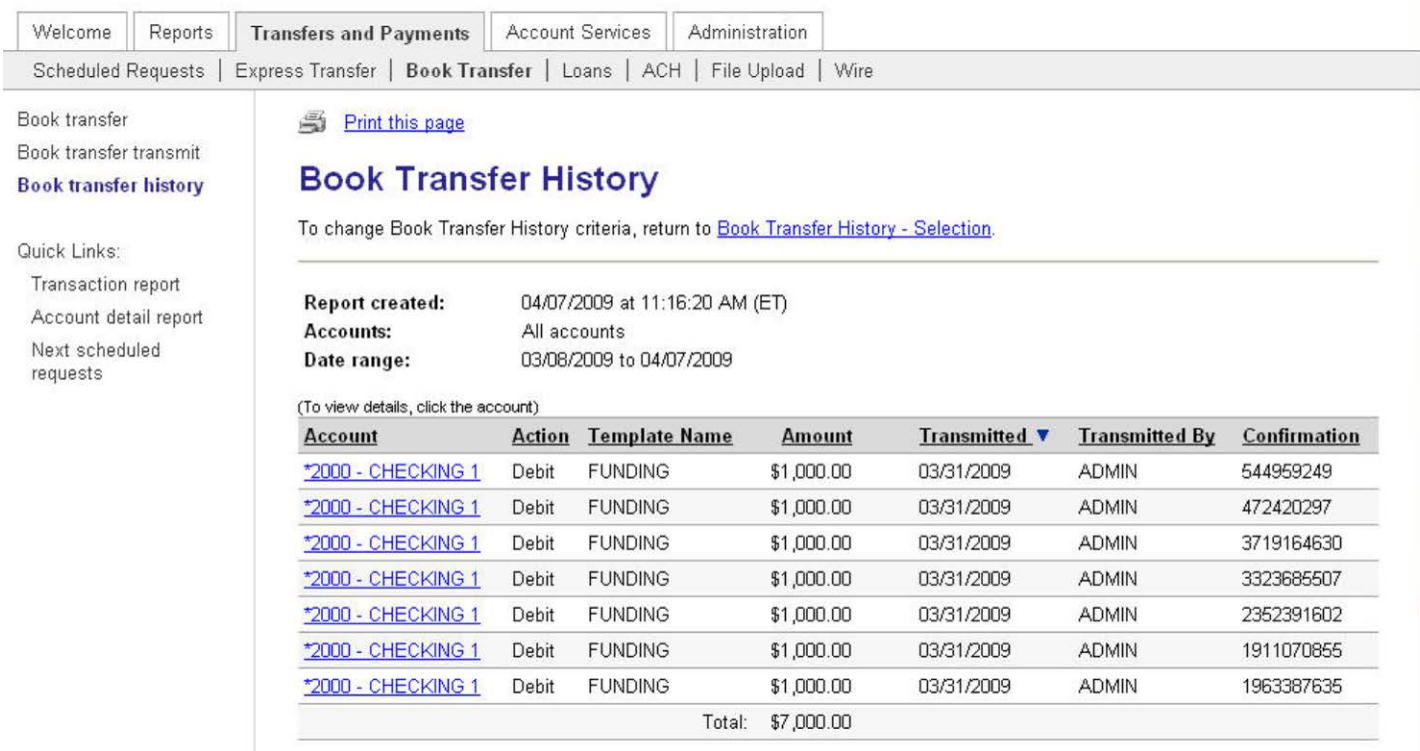

*Tip: If the icon appears the template has been deleted.* 

4. Click the template name to view account level details of a transfer.

# <span id="page-29-0"></span>**ACH**

PPD = personal transactions

CCD = corporate transactions

Send Money = transfer from company to payee (ex. Direct Deposit of payroll)

Collect Money = transfer from destination account to company (ex. Company collecting monthly recurring payments)

# <span id="page-29-1"></span>*Setting Up an ACH Template*

1. Click Send (Collect) Money located in the ACH section of the Transfer and Payments page.

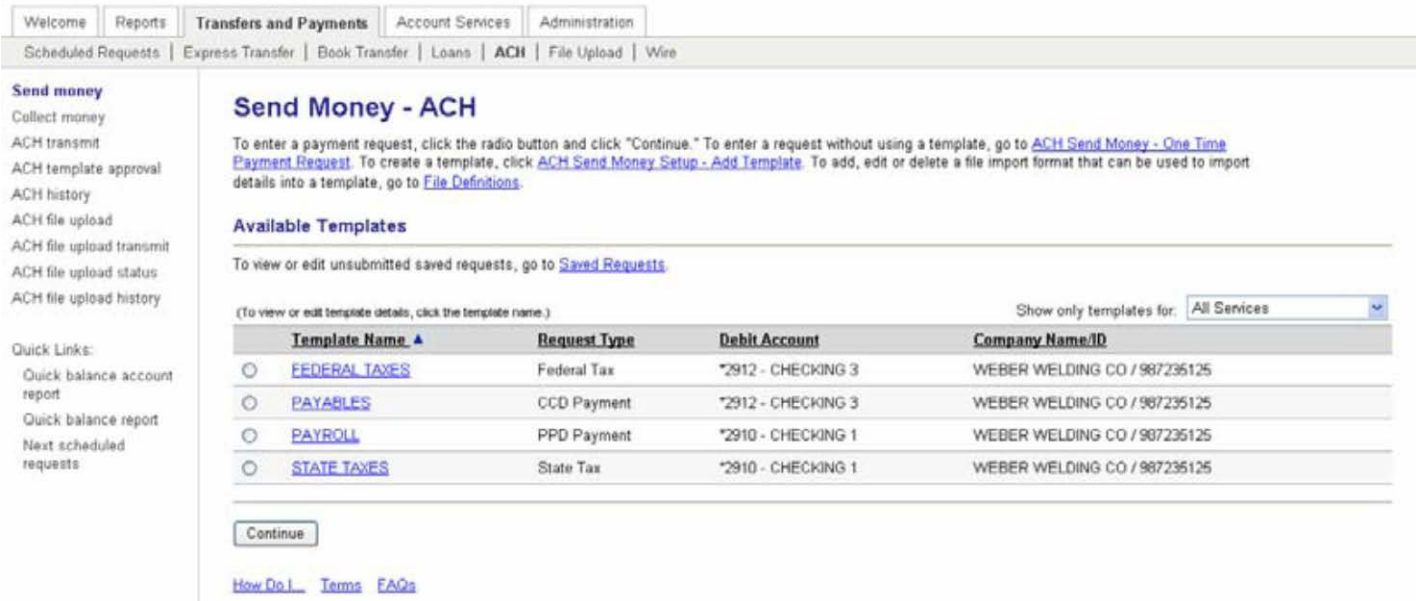

- 2. Click ACH Send (Collect) Money Setup Add Template.
- 3. Complete the following fields:

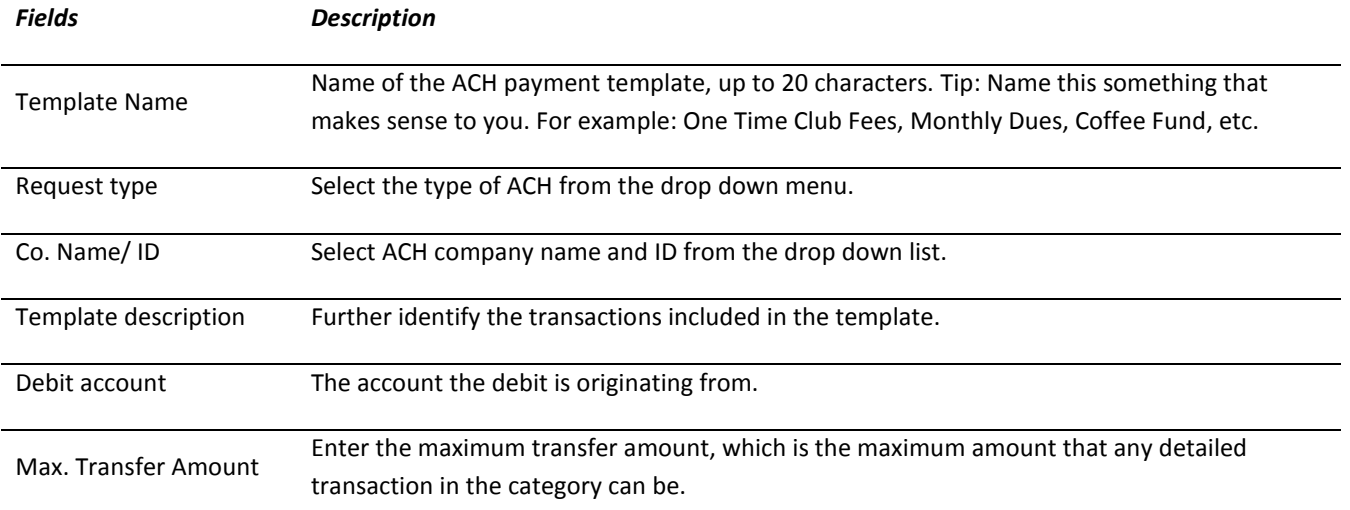

4. Click Continue.

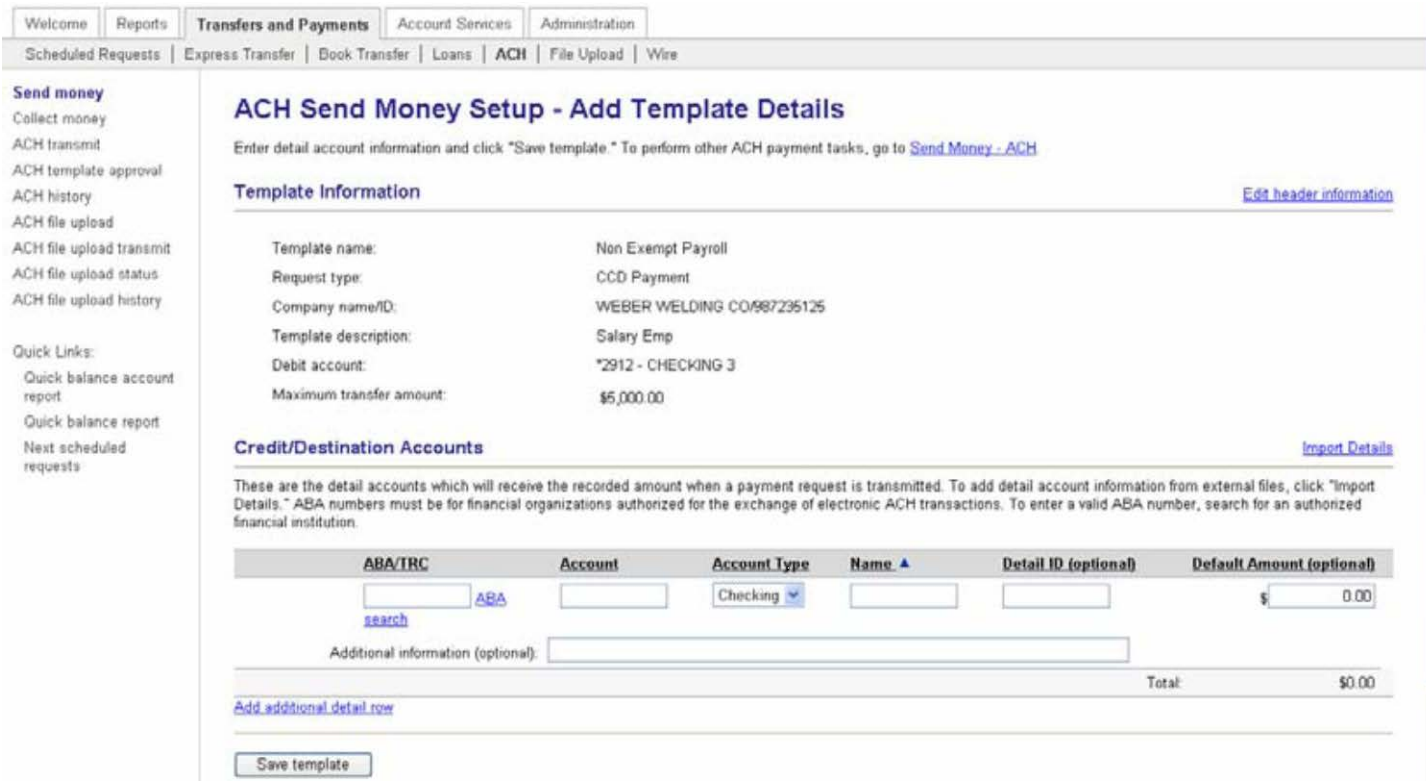

5. Complete the following fields for each credit/destination account:

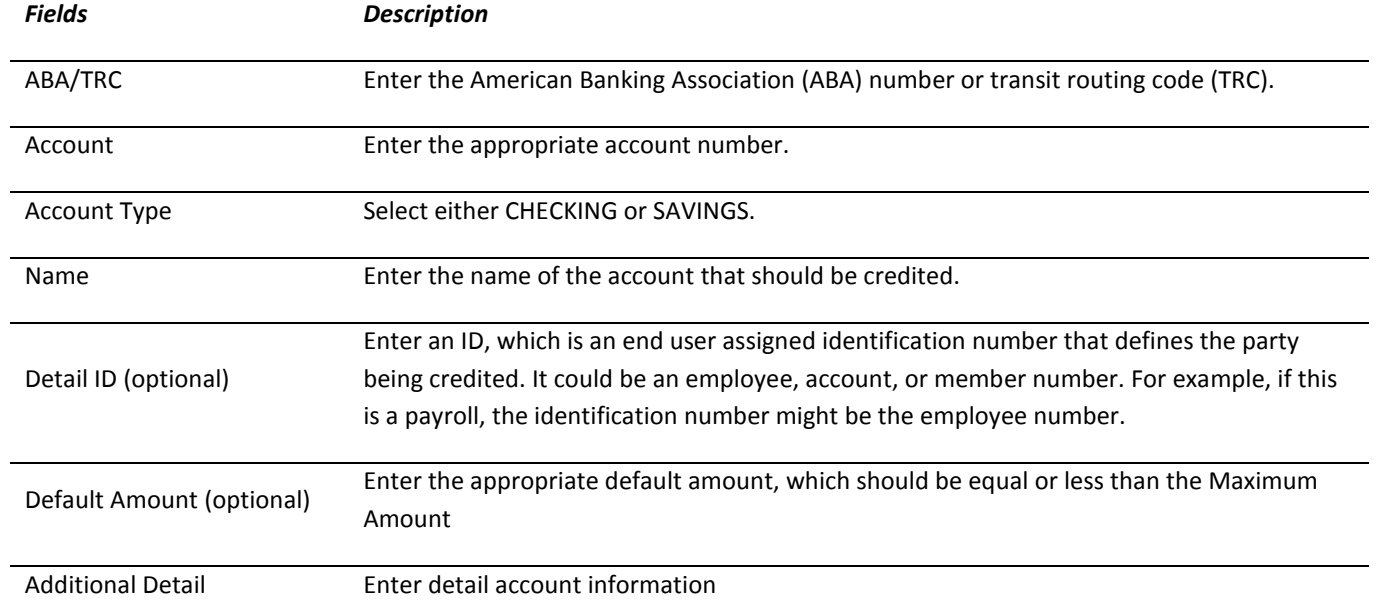

- 6. For each additional destination account click Add Additional Detail Row, repeat step five.
- 7. Click Save template.

*Note: If the company requires multiple approvals for templates, the next step would require approval. How to approve template additions, modifications, and deletions is discussed in the Multiple Approvals for Templates section* 

# <span id="page-31-0"></span>*Copying ACH Templates*

1. Access the Send (Collect) Money – ACH page.

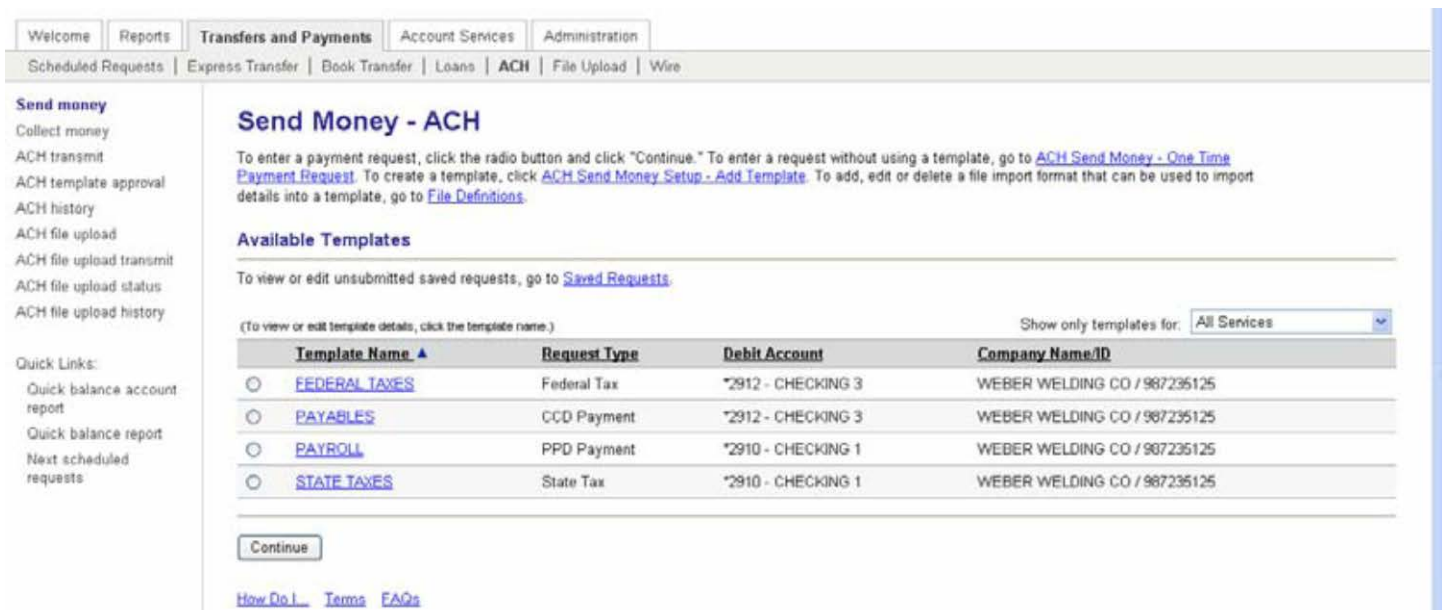

2. Click the Template Name to be copied.

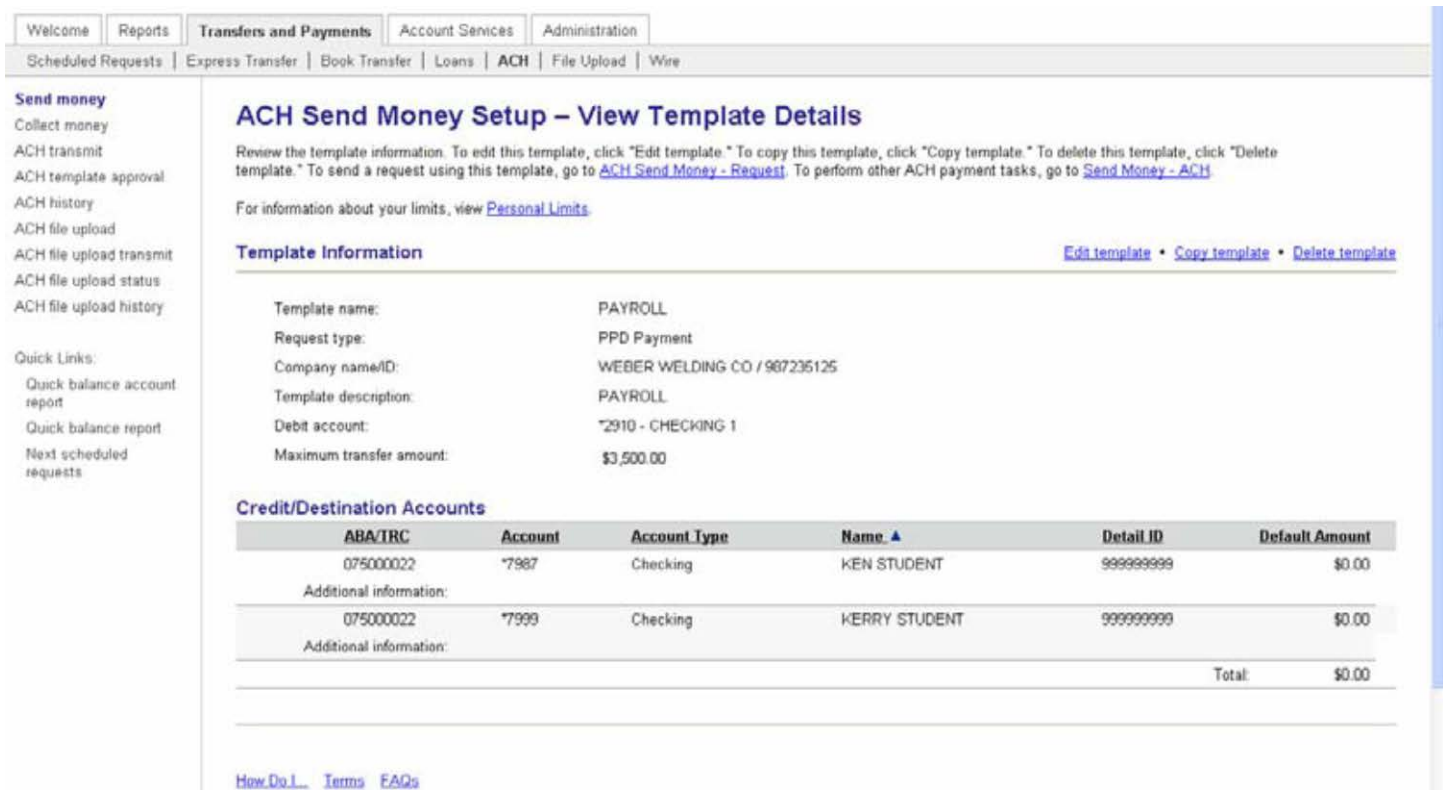

- 3. Click the Copy Template link.
- 4. Complete Template Name, and any necessary changes.
- 5. Click Save changes.

# <span id="page-33-0"></span>*ACH Edit Template*

- 1. From the Transfers and Payments tab, click send (collect) money.
- 2. Click the Template Name to be edited.

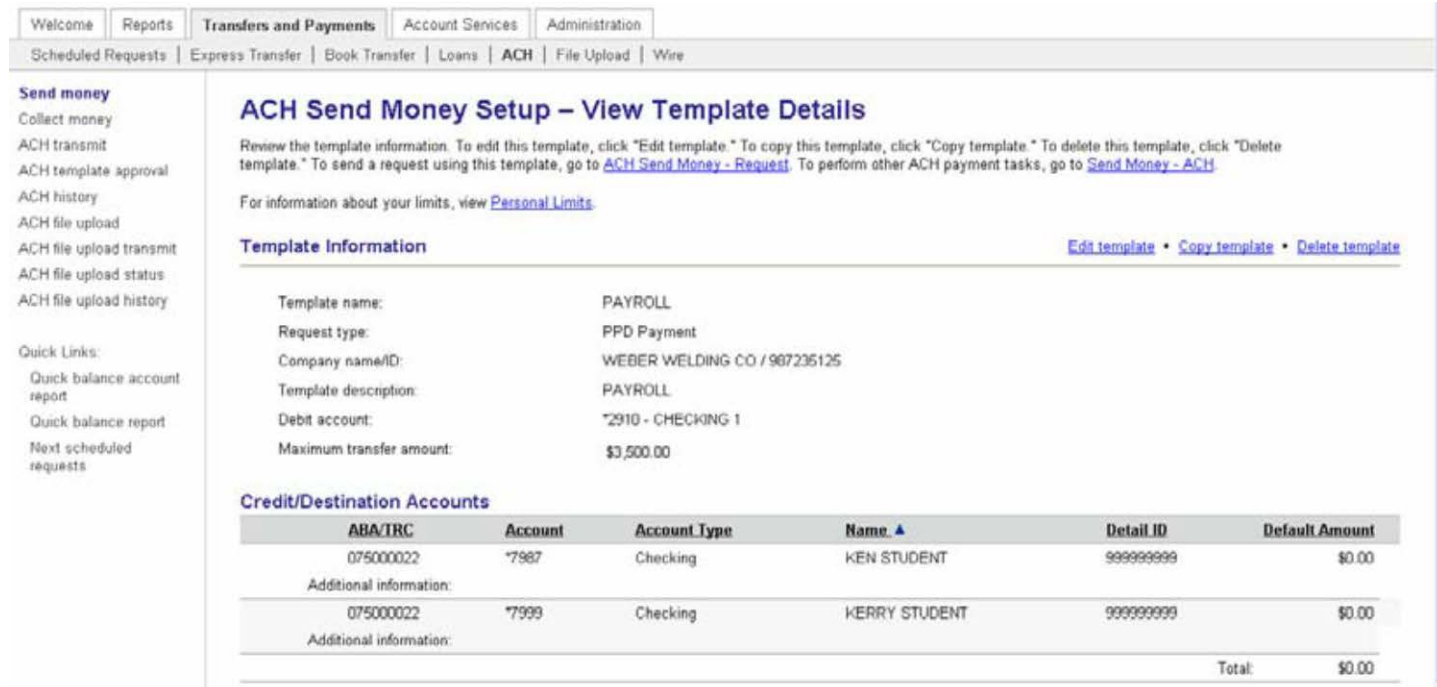

- 3. Click Edit Template.
- 4. Make necessary changes. Save template.

*Note: You can change the template information or the Credit/Destination Account information.*

# <span id="page-33-1"></span>*Entering an ACH Transaction*

1. Access the ACH Send (Collect) Money page

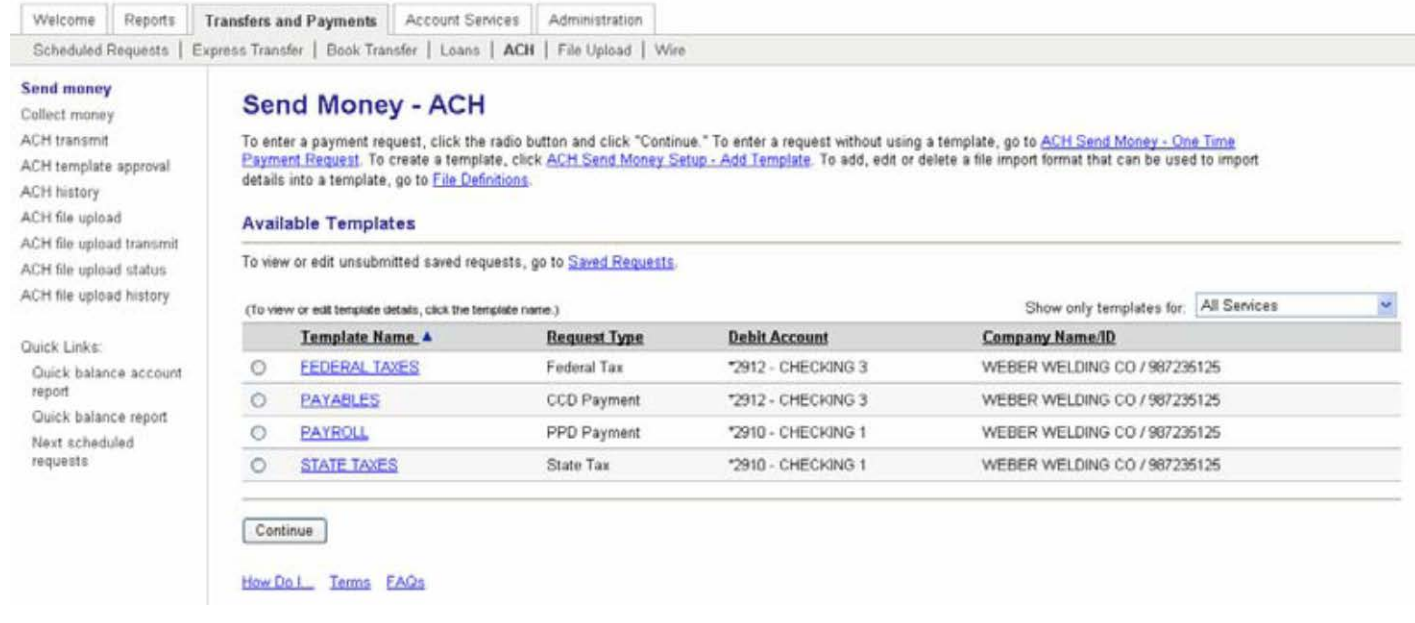

- 2. In the Available Templates list, select for the appropriate template.
- 3. Click Continue. The ACH Send (Collect) Money Request page appears:

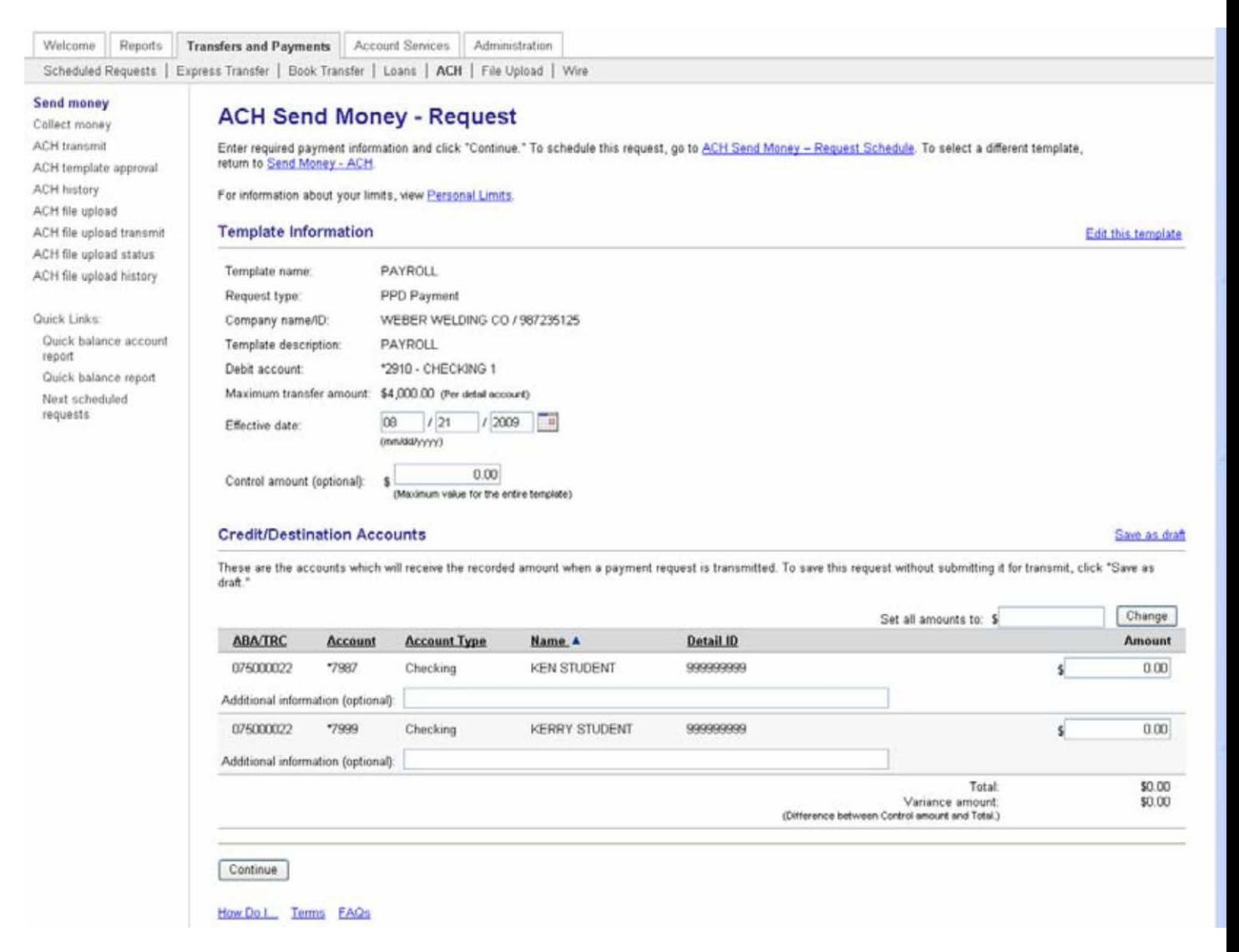

#### 4. Complete the following fields:

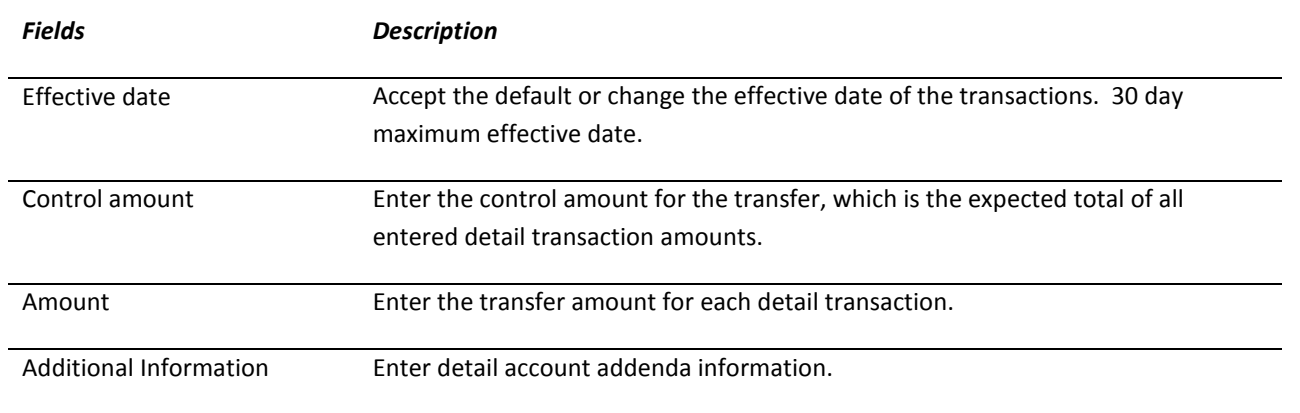

5. Click Continue.

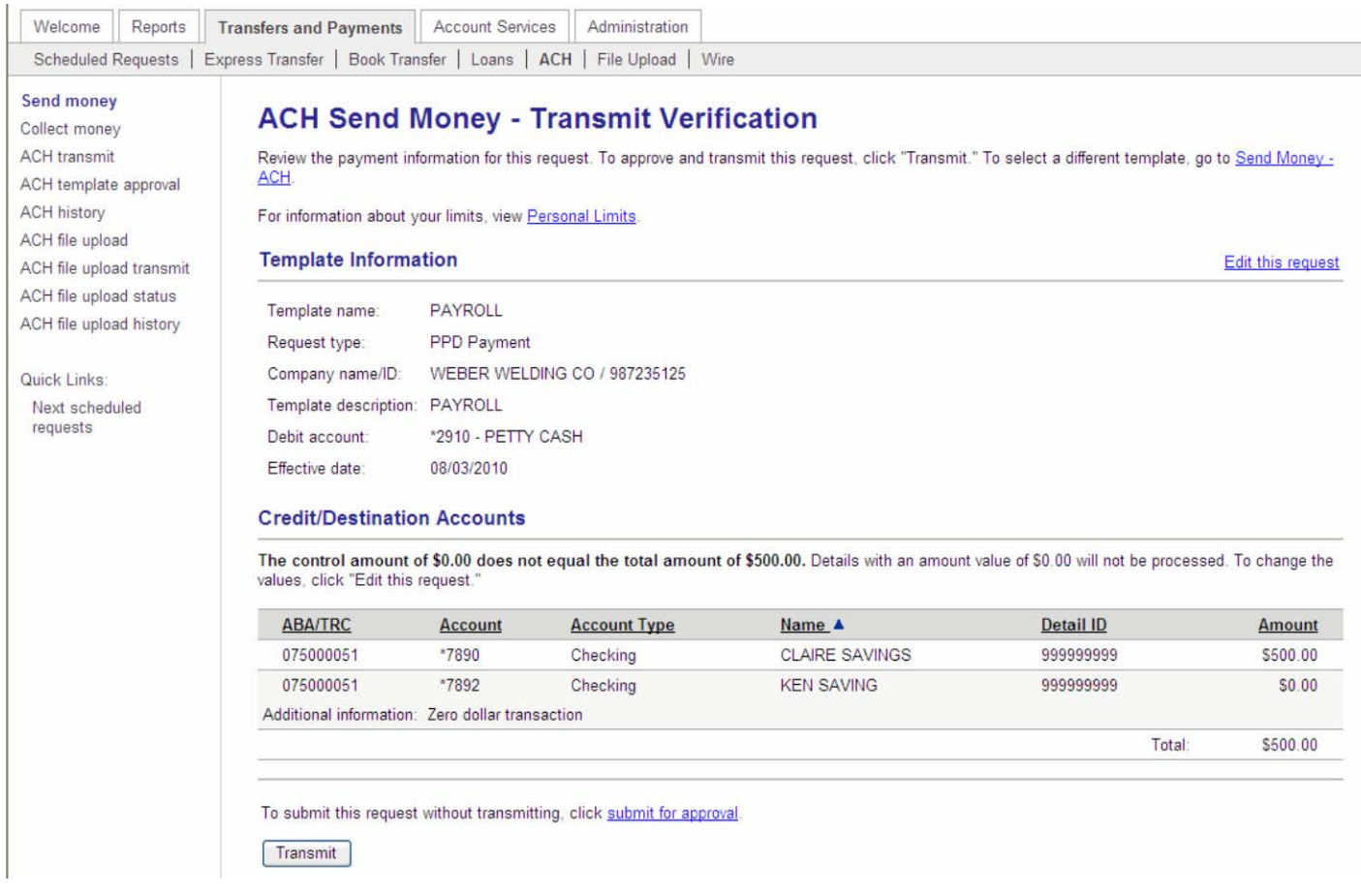

6. Click Transmit to approve and transmit the request.

*Note: If the company requires multiple approvals, the next step would require approval. How to approve template additions, modifications, and deletions is discussed in the Multiple Approvals for Templates section*

## <span id="page-35-0"></span>*Transmitting an ACH Payment Request*

If Submit for approval was used in entering an ACH Payment complete the following steps to transmit:

1. Access the ACH Transmit – Selection page:

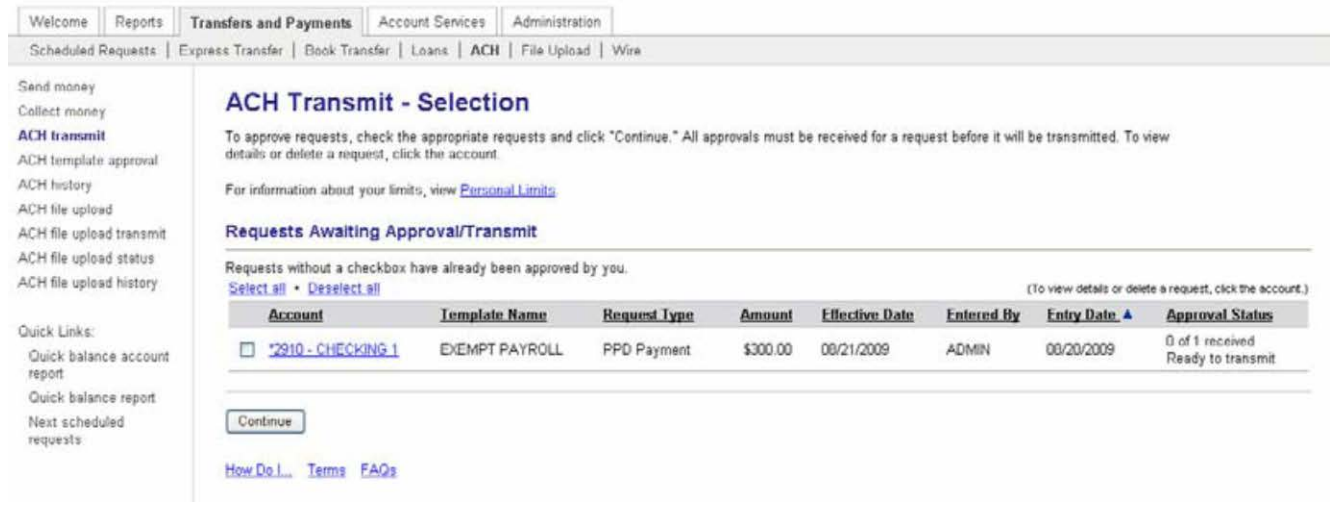

- 2. Select ACH template to transmit or click Select all.
- 3. Click Continue.

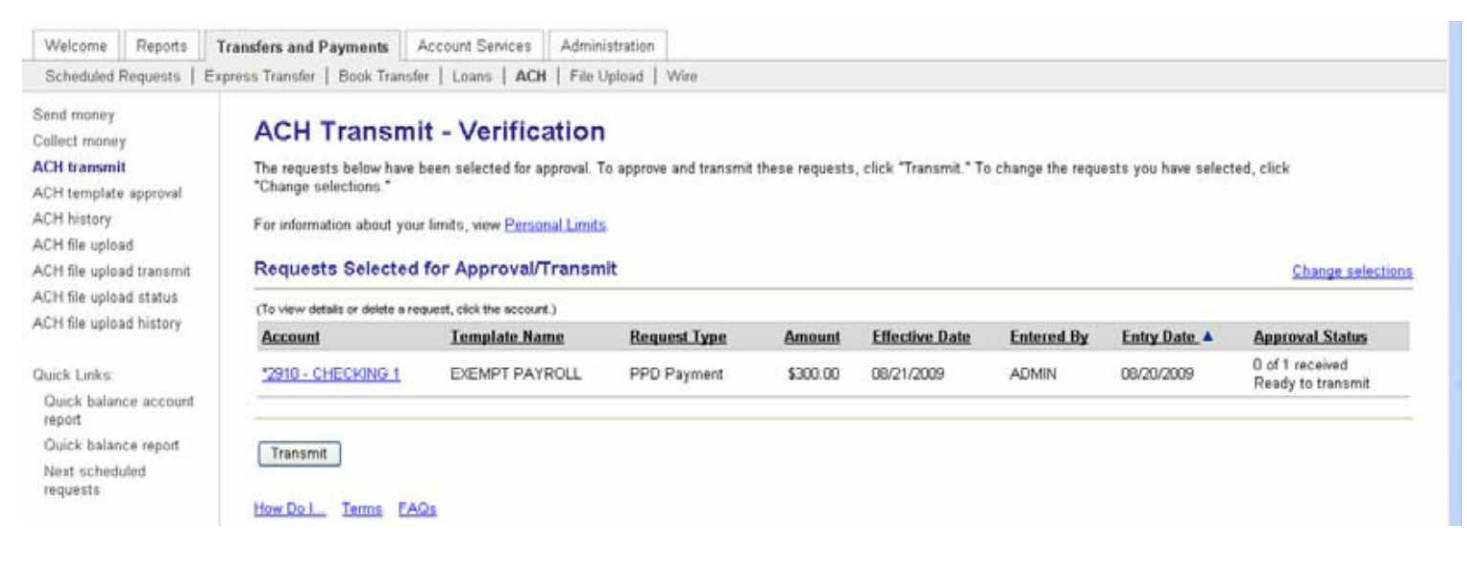

4. Click Transmit.

## <span id="page-36-0"></span>*Deleting an ACH Payment Request*

To delete a **pending** ACH payment request, complete the following. (Only transactions in a pending status can be deleted)

1. Access the ACH Transmit – Selection page:

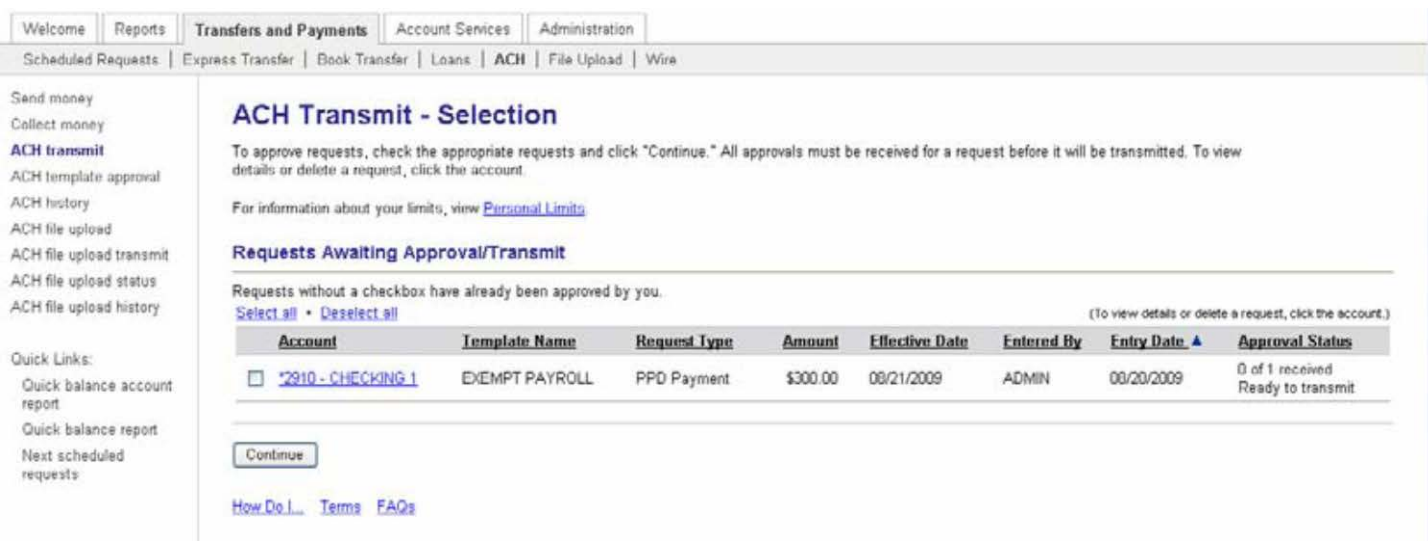

2. Click Account link of the ACH transmit to delete.

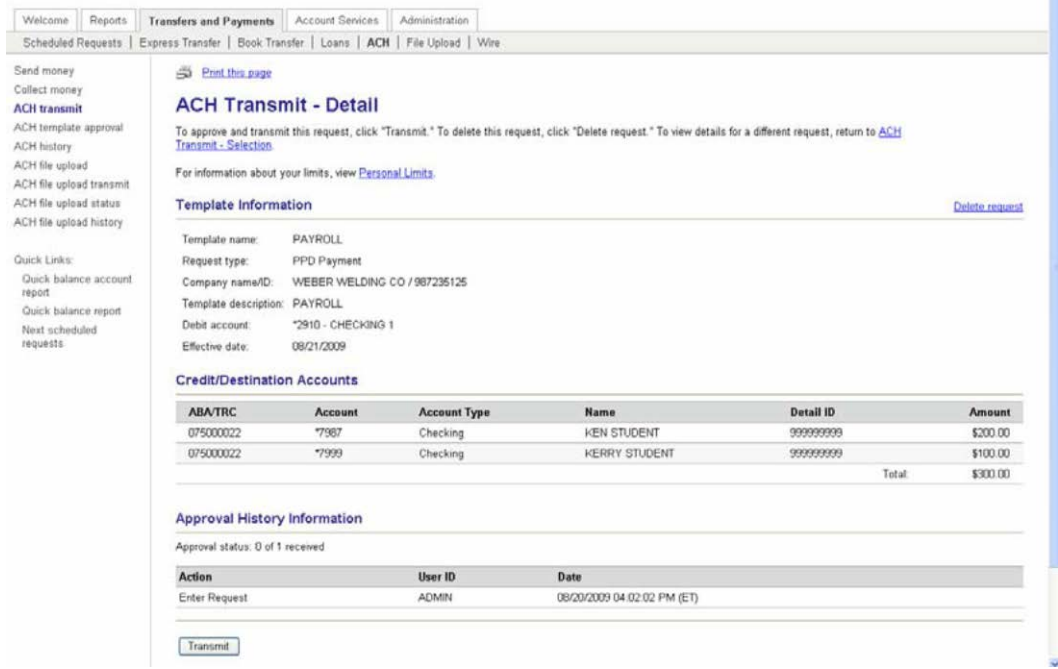

#### 3. Click Delete Request.

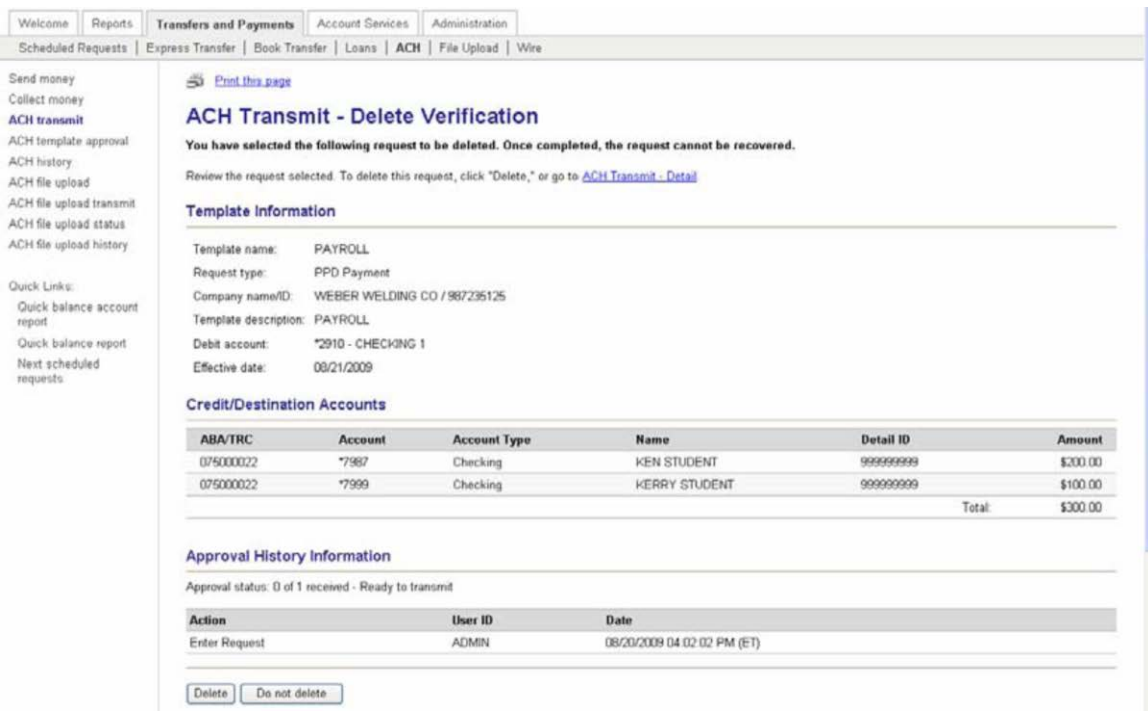

#### 4. Click Delete.

# <span id="page-37-0"></span>*Importing an ACH File into a Template*

To import a file into a template, complete the following tasks:

- 1. From the Transfers and Payments tab, click send (collect) money.
- 2. Click the template name which will receive the import information.
- 3. Click Edit Template.

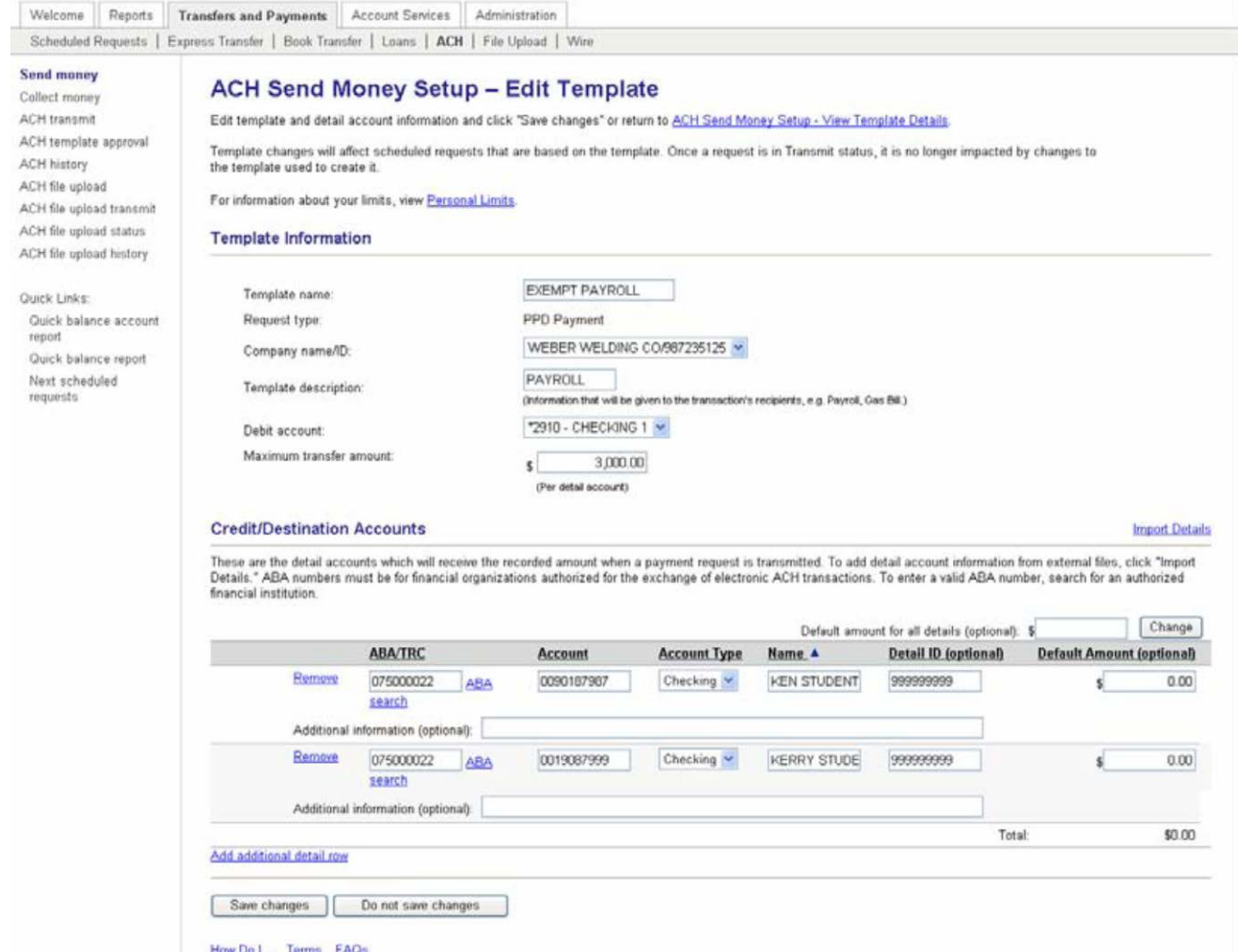

4. Click Import Details.

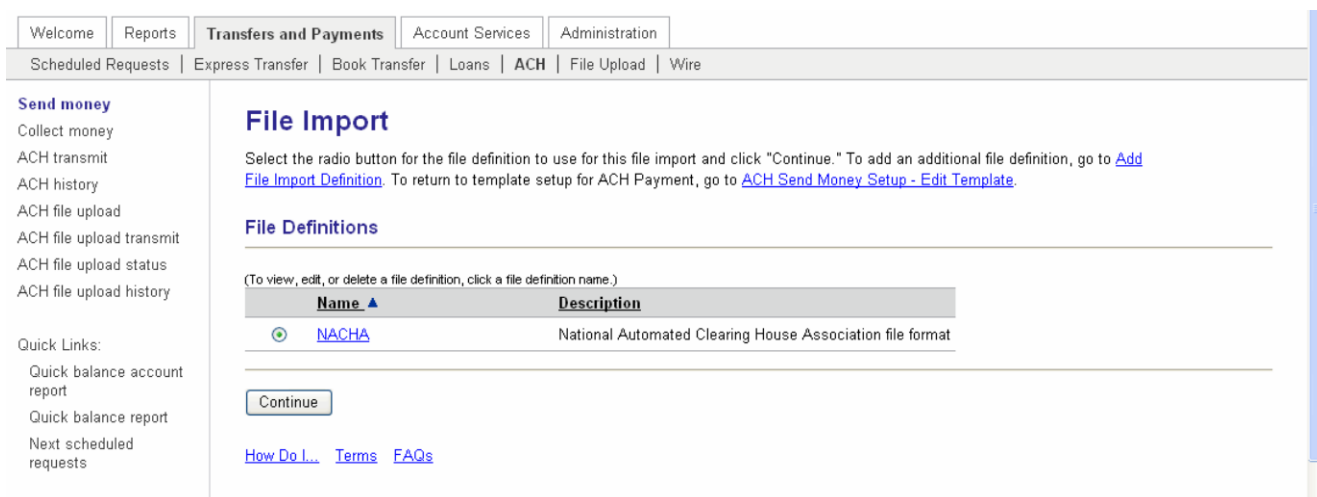

5. Choose Import format or click "add file import definition" to create a different format.

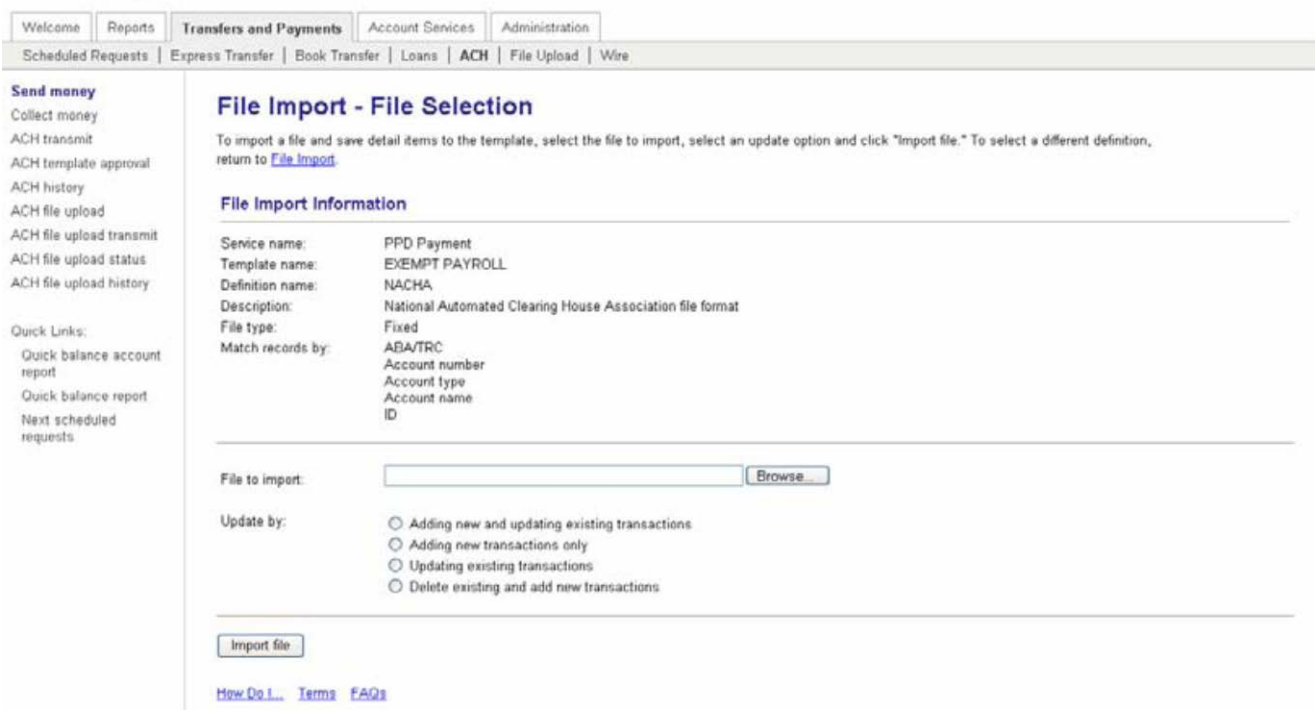

- 6. Indicate file to import and update feature. Click Import File.
- 7. Return to the Edit Template page to edit the individual line entries from the imported file.
- 8. Click Save Changes.

# <span id="page-39-0"></span>*Setting Up a One Time ACH*

1. Click send (collect) money from the Transfers and Payments tab.

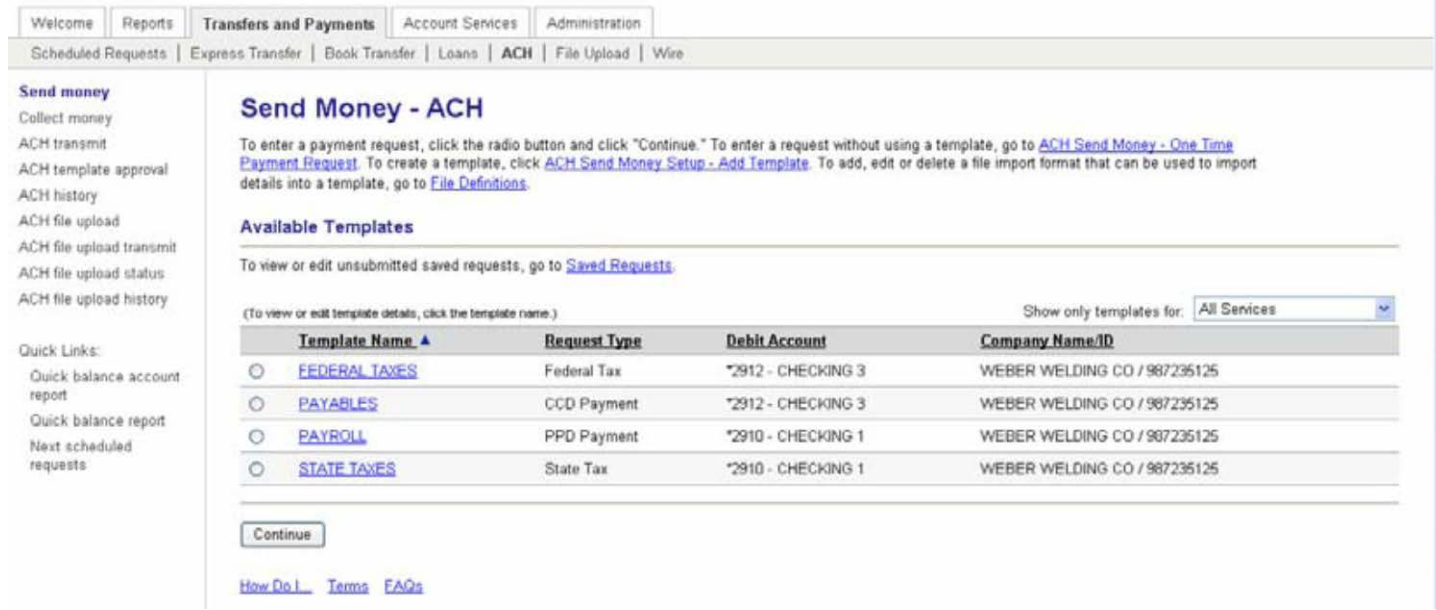

2. Click ACH Send (Collect) Money – One Time Payment Request.

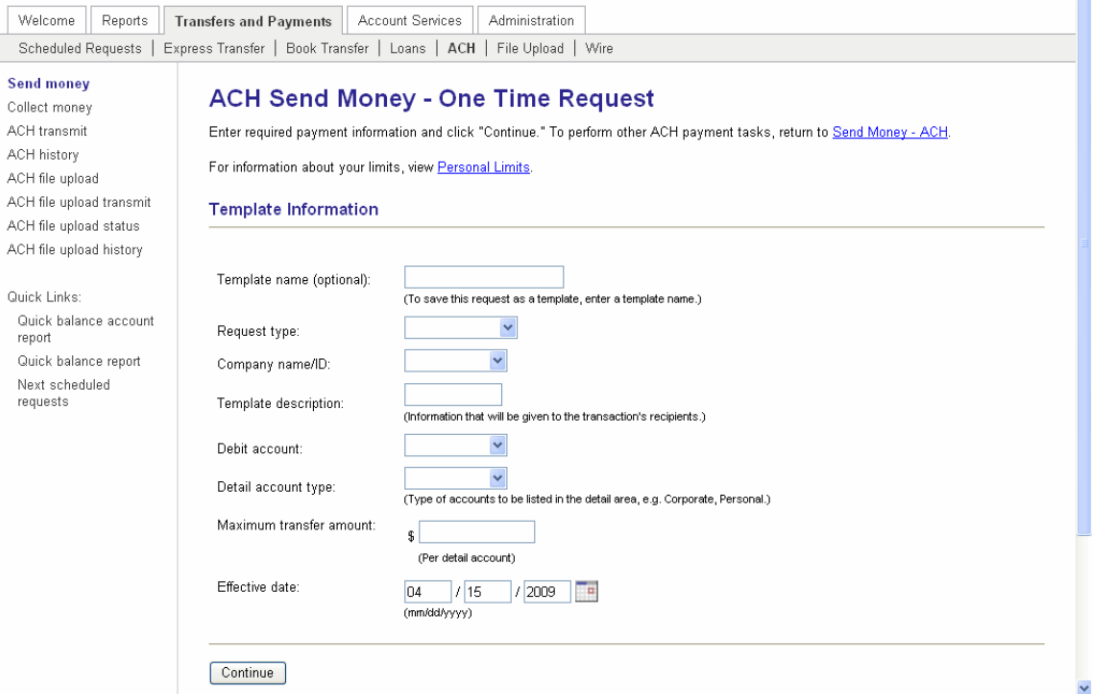

- 3. Complete the fields as required.
- 4. Click Continue.

*Note: If a template name is used the template will be saved for future use.*

- 5. Complete the fields as required.
- 6. Click Continue.
- 7. Click Transmit to approve and transmit the request. The ACH Transmit Confirmation page appears.

*Note: Click Submit for approval to submit the template into the approve/transmit queue.*

# <span id="page-41-0"></span>*Viewing ACH Origination History*

1. In the ACH section of the Transfers and Payments section, click the ACH History link.

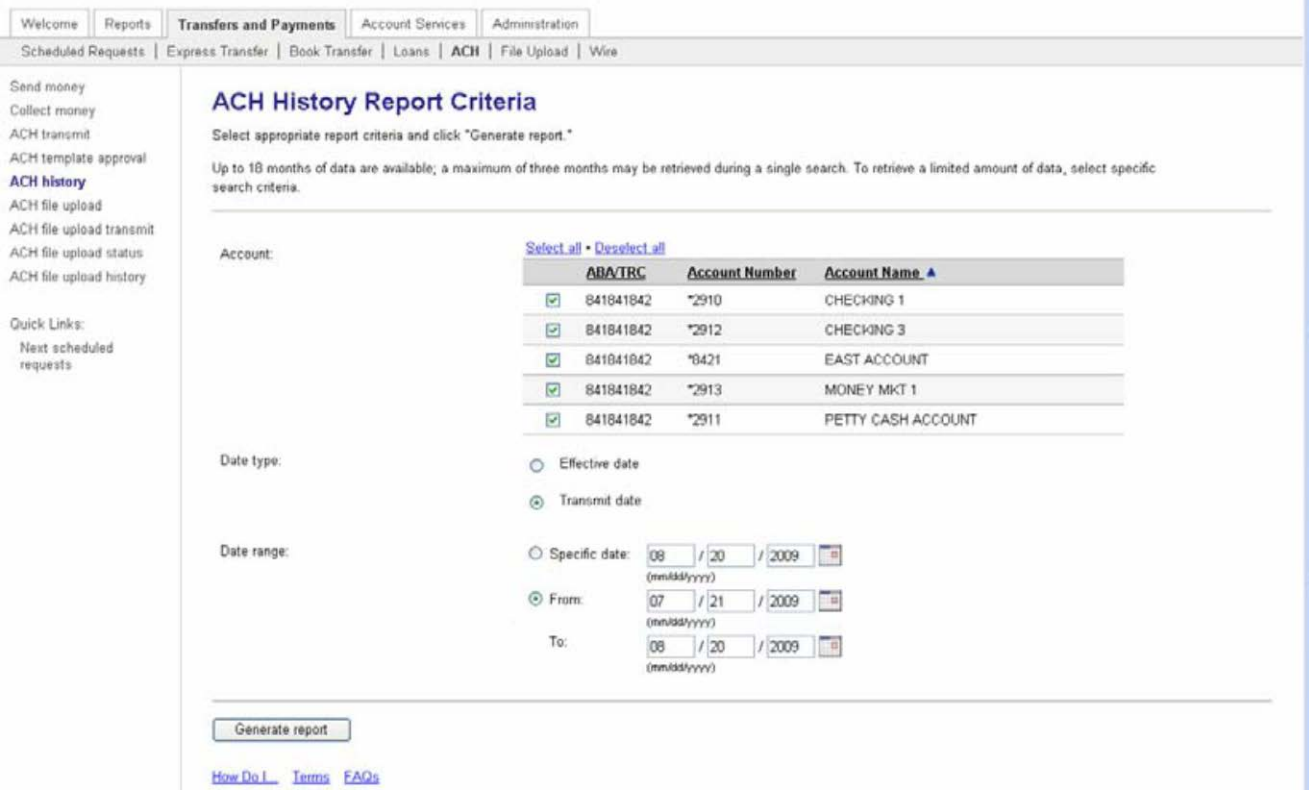

- 2. Choose the accounts for which you want to view history.
- 3. Choose the Date Type.
- 4. Enter the desired date or date range.
- 5. Click Generate Report. The ACH History Report page appears:

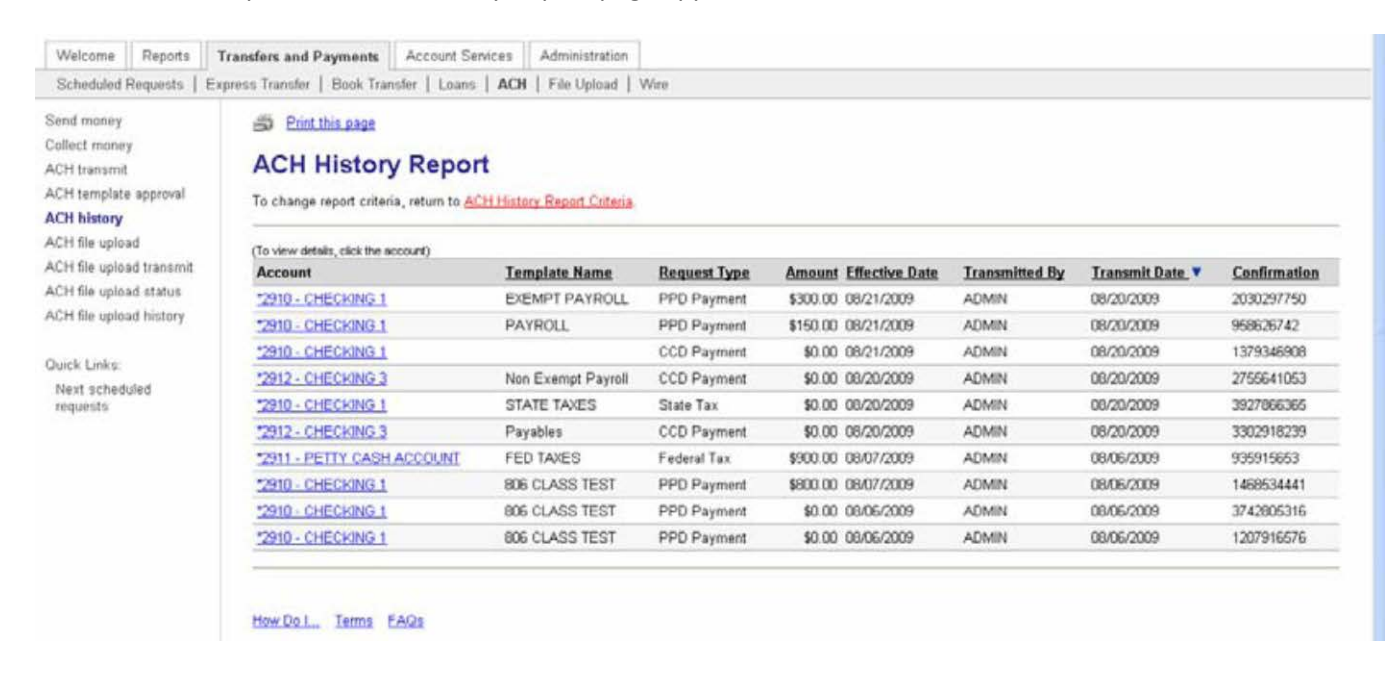

# <span id="page-42-0"></span>*Federal Tax Payment*

The Federal Tax Payment service allows your customer to manage the origination of Federal tax payment credits in compliance with the IRS Electronic Federal Tax Payment System (EFTPS) program.

All Taxpayers using Federal Tax Payment must be enrolled in the IRS EFTPS program. For additional information on the IRS EFTPS program, go t[o www.eftps.gov.](http://www.eftps.gov/)

# <span id="page-42-1"></span>*Setting Up an Federal Tax Payment*

- 1. Access the Send Money ACH page:
- 2. Click the ACH Send Money Setup Add Template link.

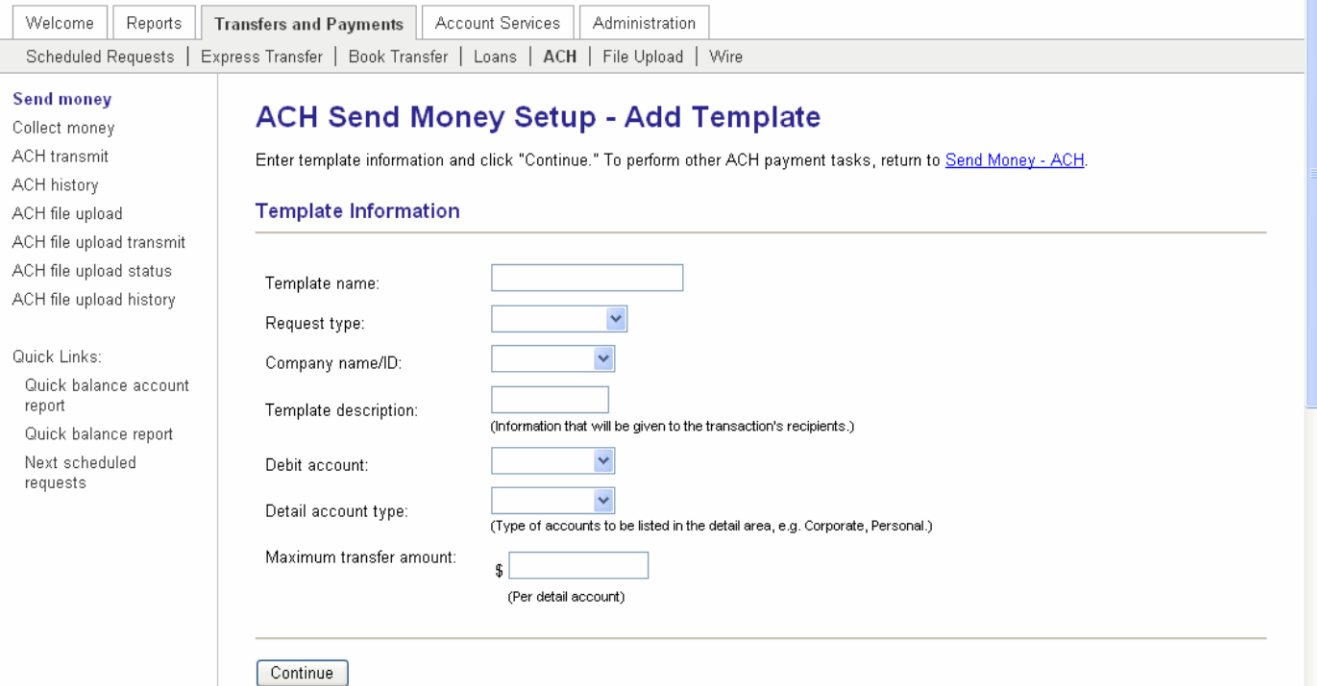

#### 3. Complete the following fields:

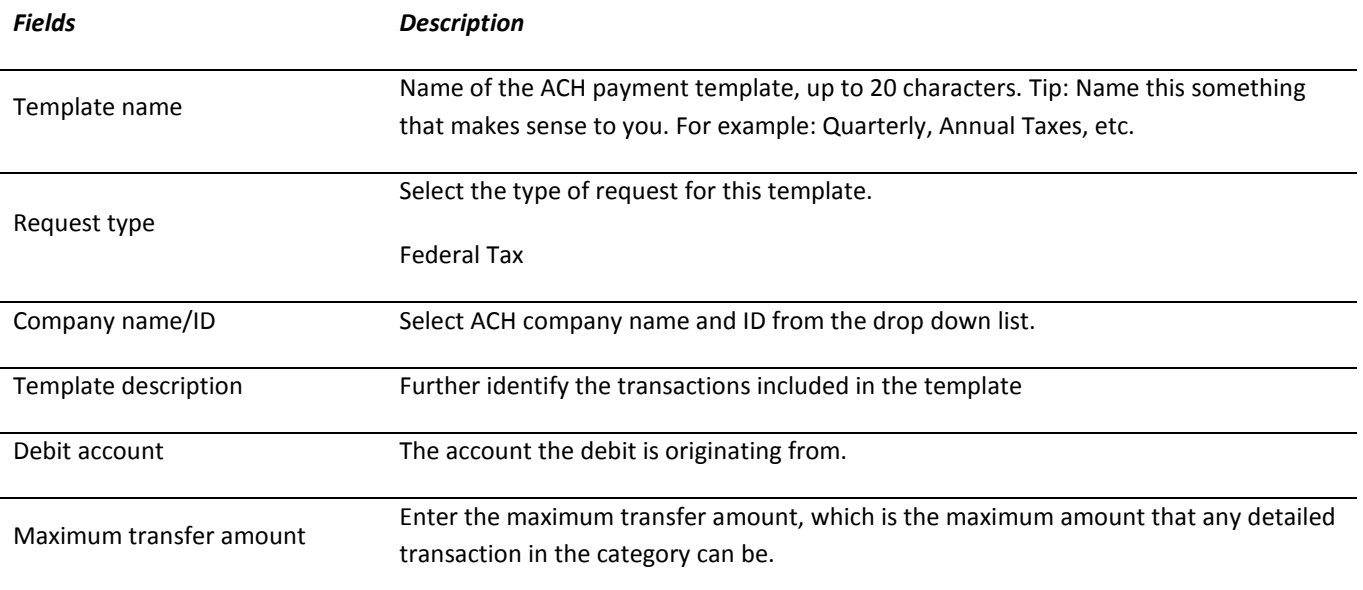

#### 4. Click Continue.

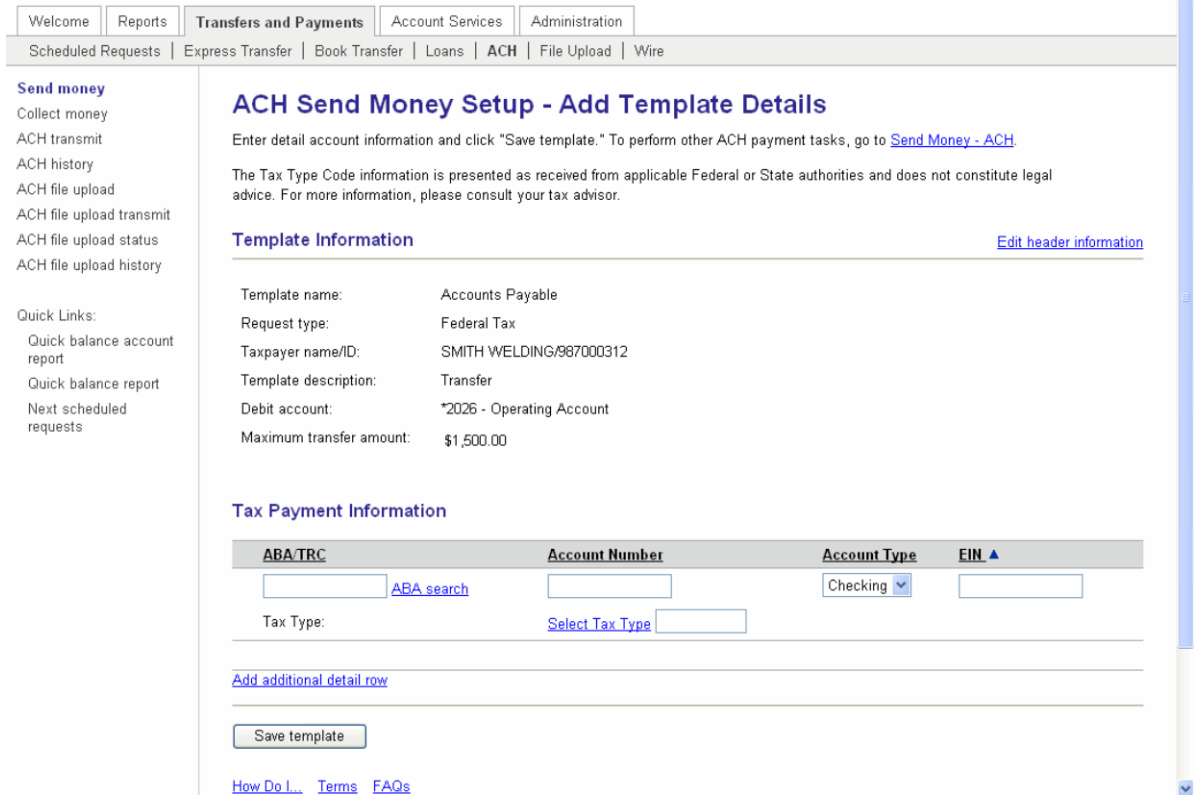

#### 5. Complete the following fields:

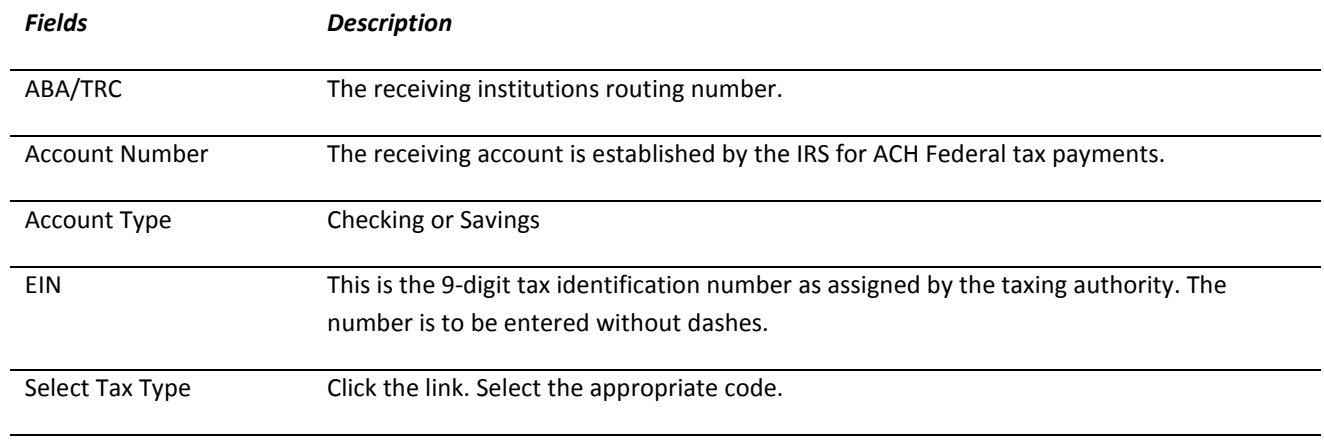

*Note: Click Add Additional Detail Row if you need to add an additional Tax Type Code to the template.* 

6. Click Save Template to retain the new Federal Tax Template.

# <span id="page-43-0"></span>*Entering a Federal Tax Payment*

Sending a Federal tax payment is just like any other ACH payment. From the Send Money – ACH page, select the Federal Tax payment template and complete the request. Then transmit the payment as usual. It's that easy!

# <span id="page-44-0"></span>*ACH State Tax Payment*

ACH State Payments provides a means for business customers to pay their state tax payments electronically. Processing will be the same as the Federal Tax Payment, but you will choose State Tax Payment under Request Type.

# <span id="page-44-1"></span>Scheduled Requests

The Scheduled Requests page is used to view, edit and delete your schedule requests or request schedules, and approve a scheduled request(s) in advance.

A schedule allows you to automatically generate and place a request in the transmit queue for approval based on a combination of frequency, duration, and start date. On the Send On date, requests that have all approvals are added to the transmit queue for approval.

Requests can be scheduled for the following services:

- Express Transfer
- Funds Transfer
- Book Transfer
- Send Money (excluding Federal Tax and State Tax)
- Collect Money
- Template-based Wire Transfer
- One-time Wire Transfer
- Loan Payment

# <span id="page-44-2"></span>*View a Scheduled Request*

1. Click the Transfers and Payments tab, Next Scheduled Requests

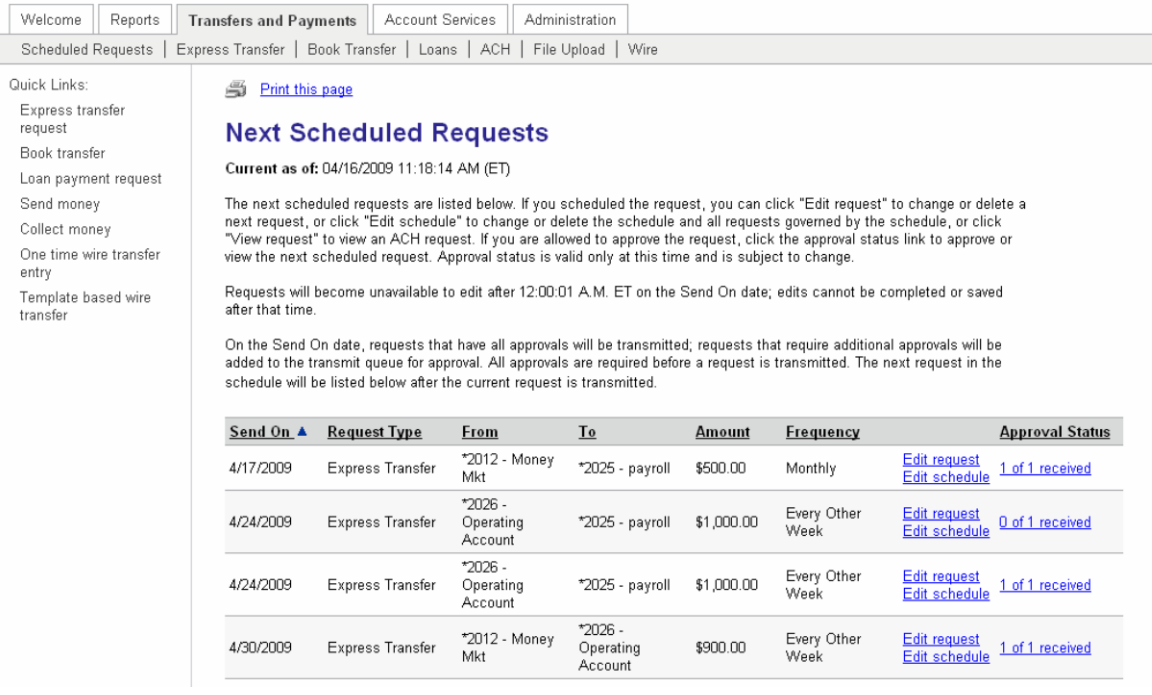

*Note: Non-recurring ACH requests and current-day one-time wire requests are not shown on this page. The Edit schedule link is not available for one-time wire requests. The View request link is only available for ACH requests.* 

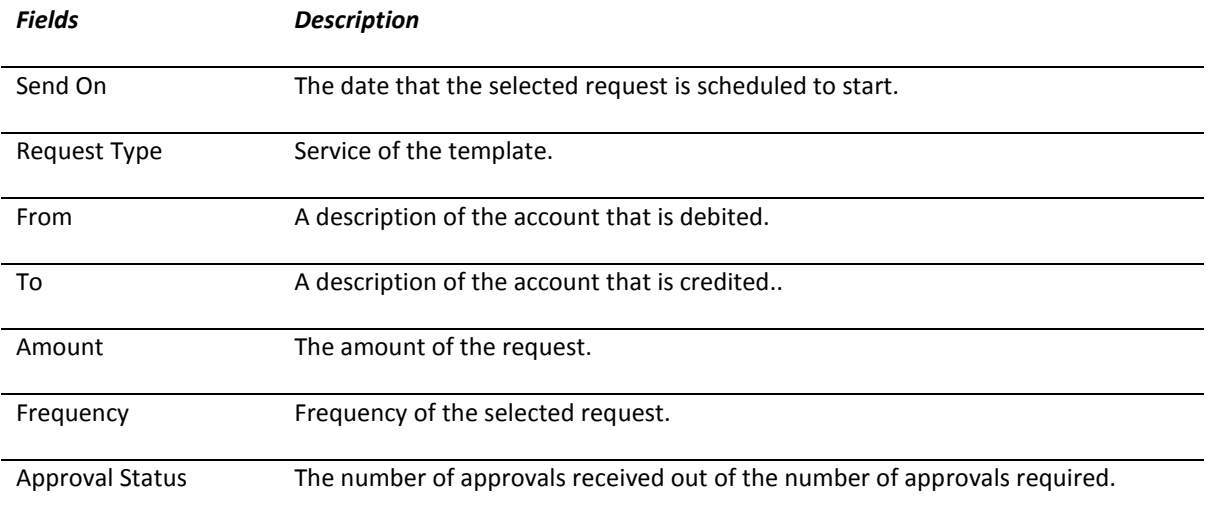

# <span id="page-45-0"></span>*Edit a Scheduled Request*

*Note: Must be done by the creator of the schedule.*

1. From the Next Scheduled Request page, click the Edit request link associated with the request.

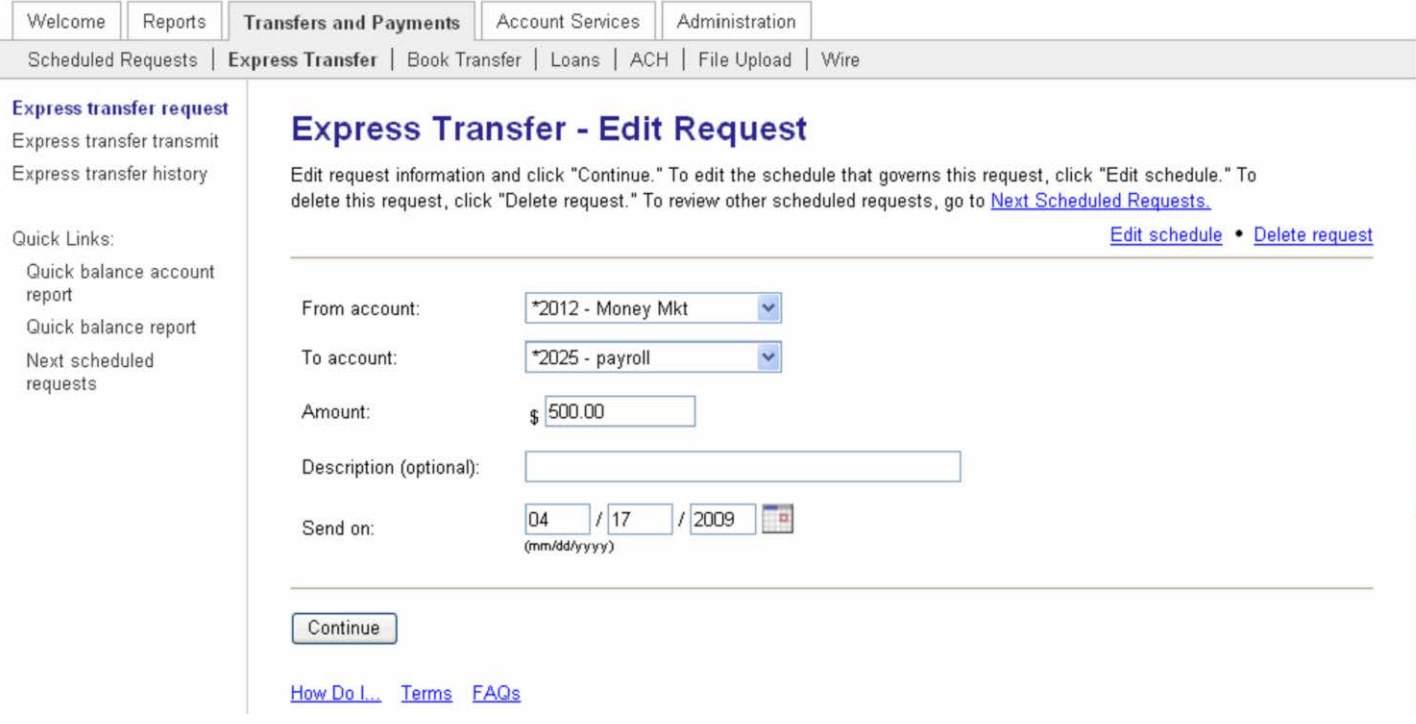

- 2. Edit the request details, as needed.
- 3. Click Continue.
- 4. Click Approve.

# <span id="page-46-0"></span>*Delete a Scheduled Request*

To delete one transaction of a schedule

*Note: Must be done by the creator of the schedule.*

1. On the Next Scheduled Requests page, click the Edit request link associated with the request.

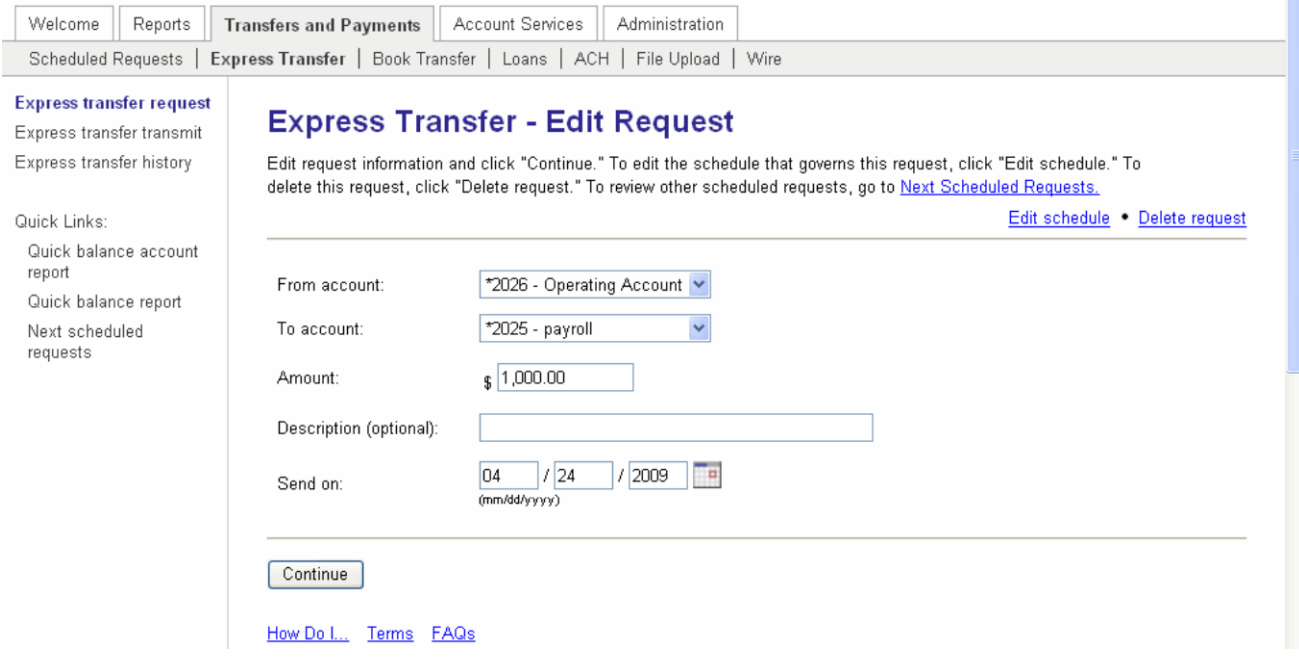

- 2. Click the Delete request link.
- 3. Click Delete.

# <span id="page-46-1"></span>*Edit a Request Schedule*

*Note: The changes are applied to all requests associated with the schedule, including the next schedule request. Editing a schedule requires re-approval of the schedule requests. Recurring ACH payment or collection request schedule details can only be edited through the Edit schedule link by the user who set up the recurring request.* 

1. From the Next Scheduled Requests page, click the Edit schedule link associated with the request.

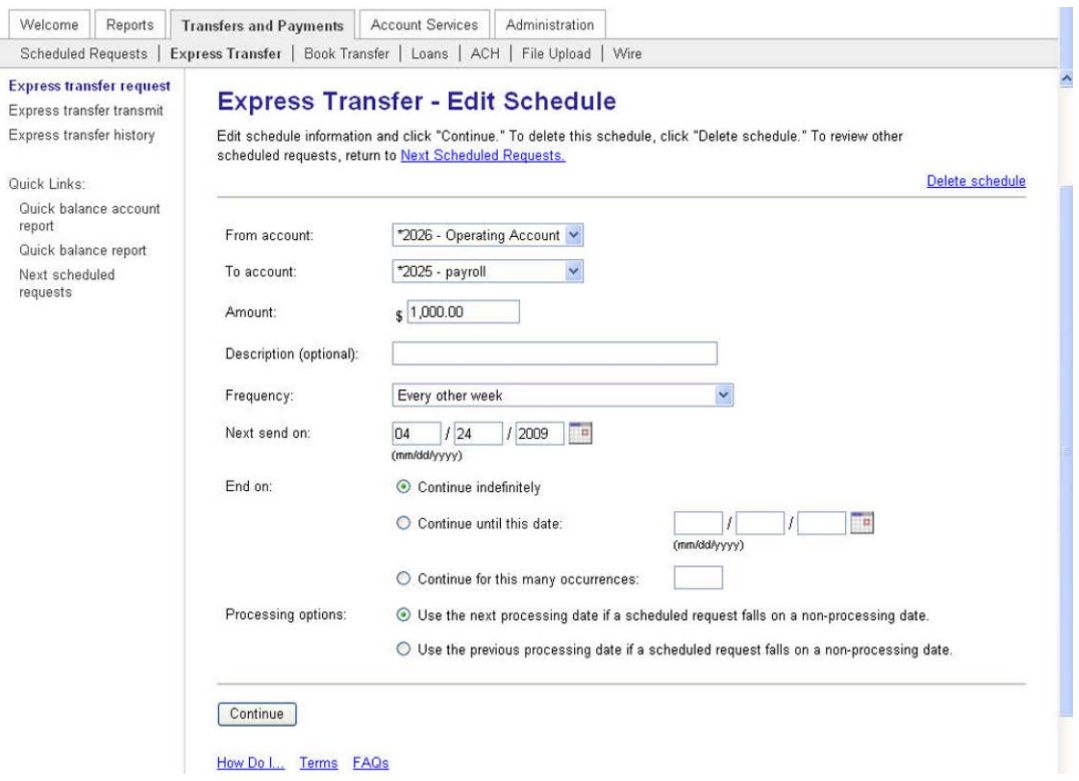

- 2. Edit the schedule as needed.
- 3. Click Continue.
- 4. Click Approve.

# <span id="page-47-0"></span>*Delete a Request Schedule*

Use to delete an entire schedule.

1. From the Next Scheduled Requests page, click the Edit schedule link associated with the request.

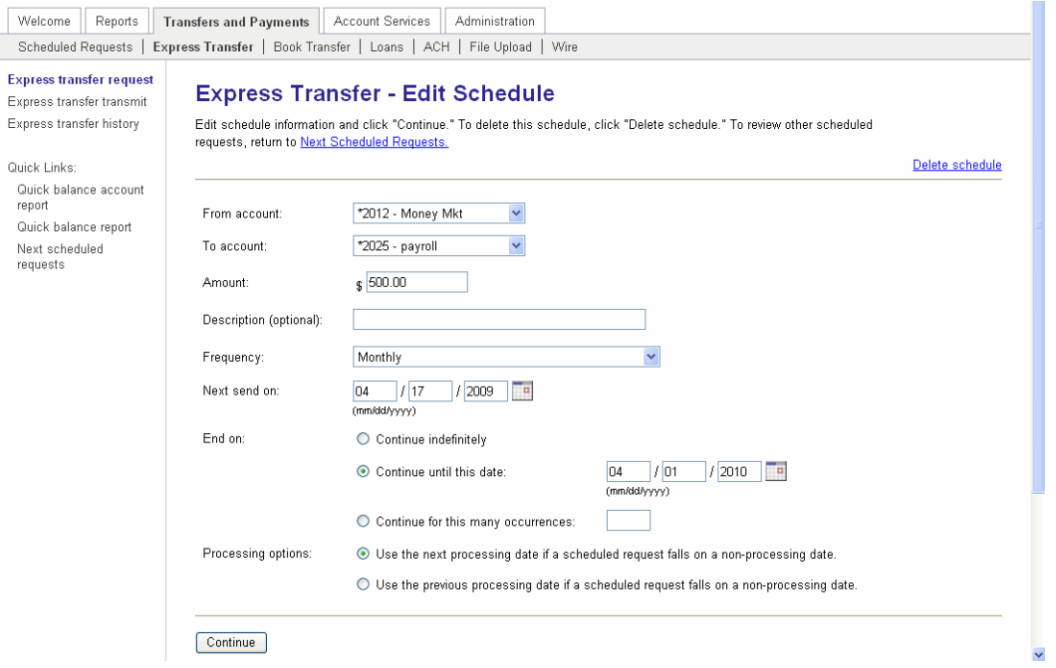

#### 2. Click the Delete schedule link.

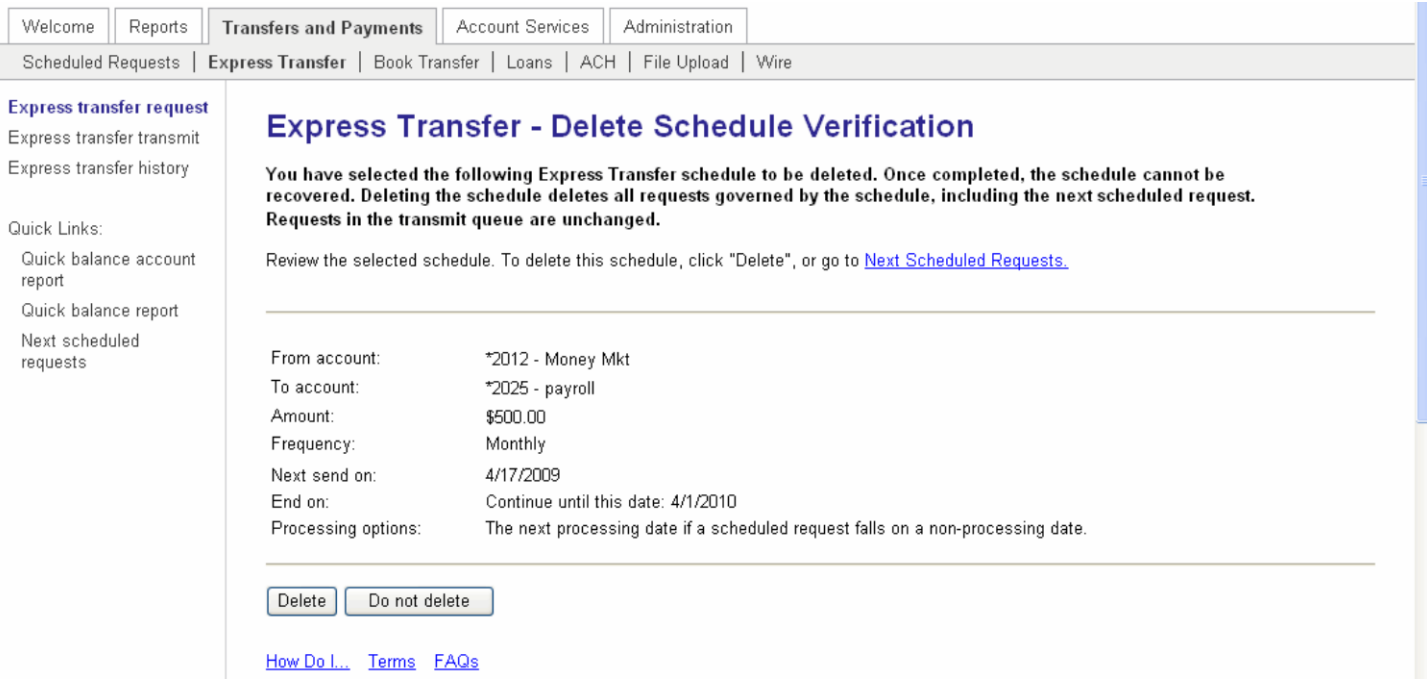

3. Click Delete.

# <span id="page-48-0"></span>*Approving a Scheduled Request*

To approve the next request (not the entire schedule)

1. On the Next Scheduled Requests page, click the Approval Status link associated with the request.

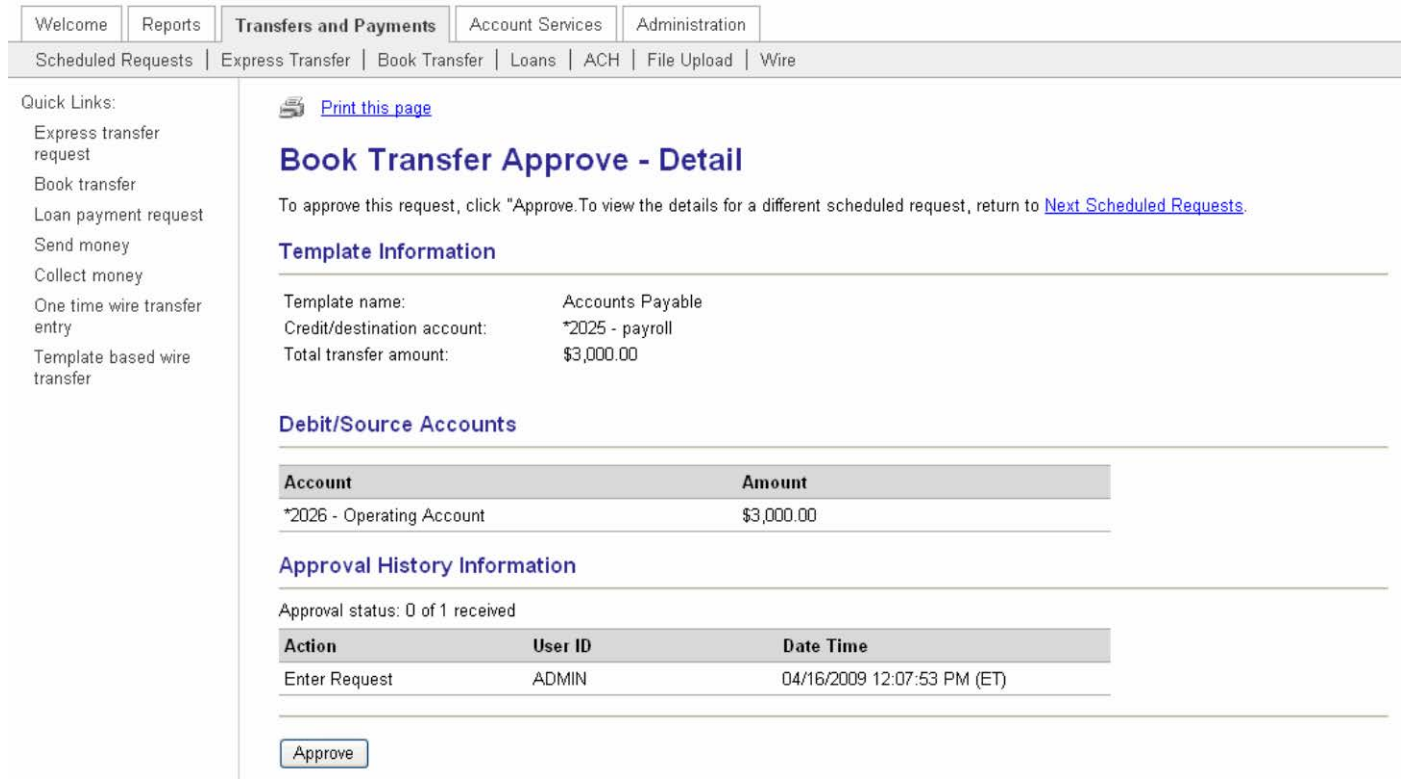

2. Review the details of the request as needed and click Approve.

# <span id="page-49-0"></span>Wire

# <span id="page-49-1"></span>*Entering a One Time Wire Transfer*

1. Click One Time Wire Transfer Request in the Wire section of the Transfers and Payments tab.

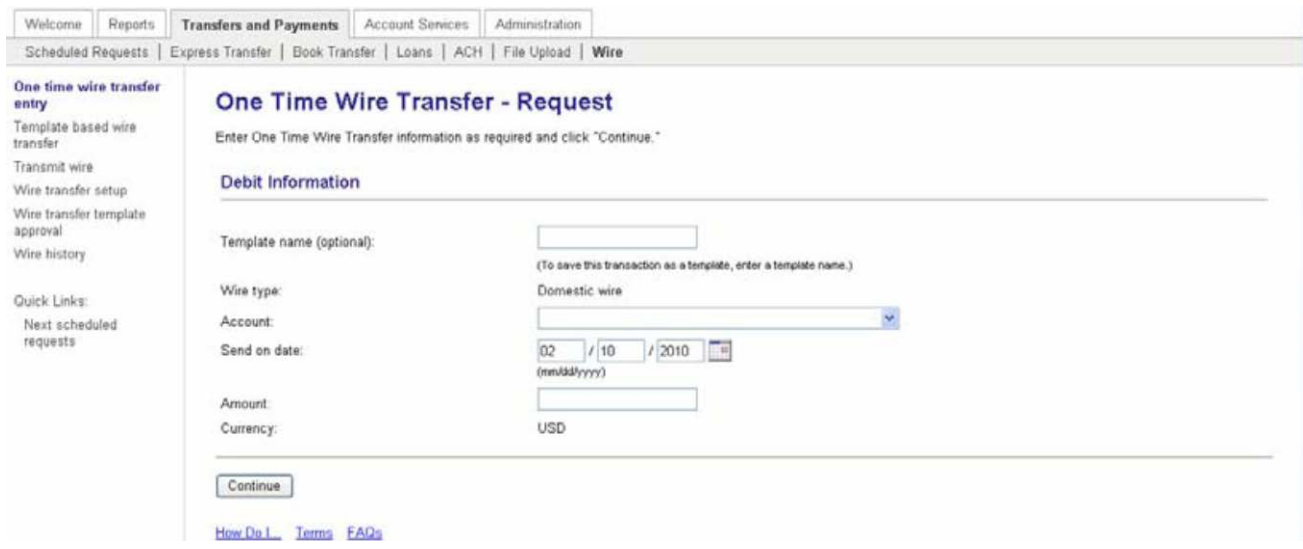

## 2. Fill the following fields:

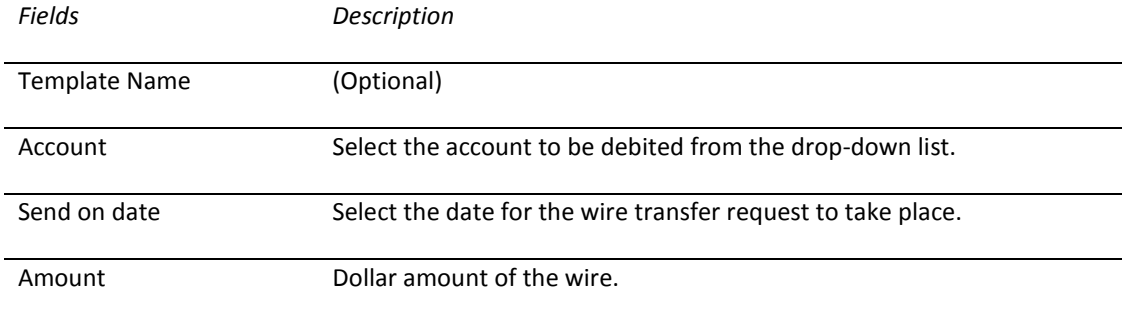

#### 3. Click Continue.

#### 4. Enter Required Information.

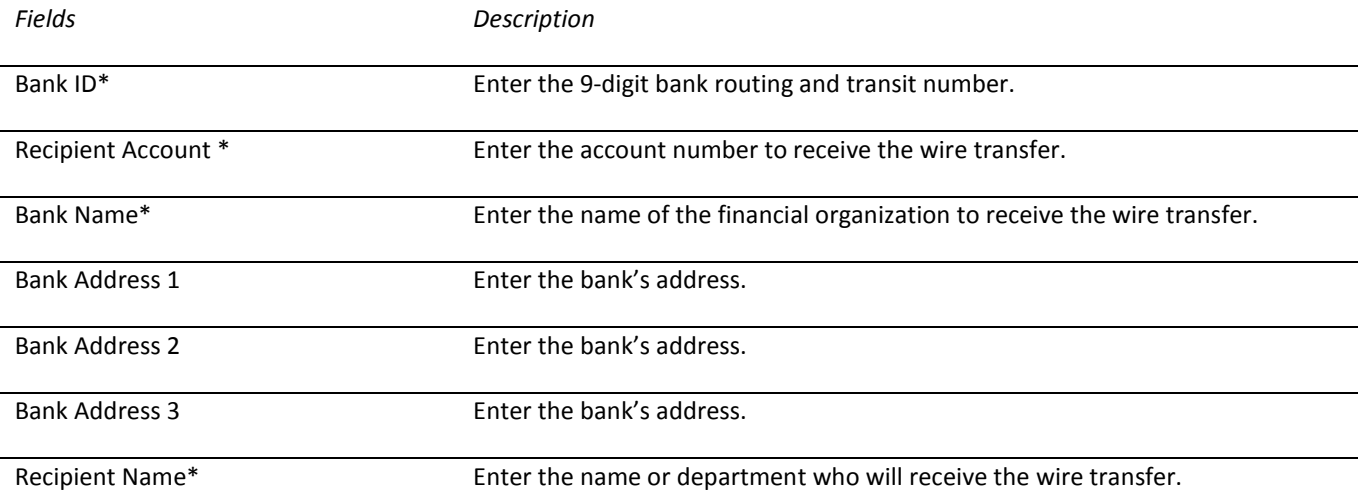

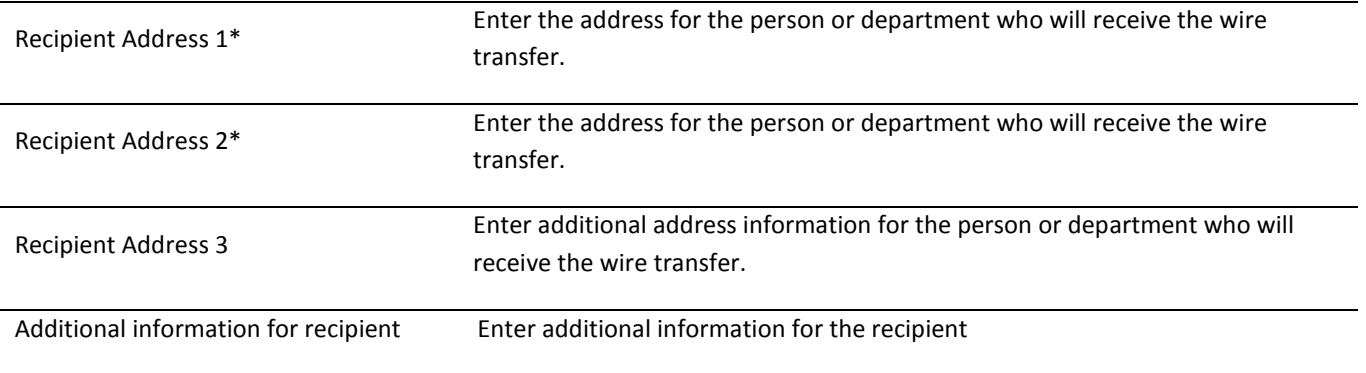

- 5. Click Continue.
- 6. Verify information is accurate, click Transmit or Submit for approval (if approvals are required).

# <span id="page-50-0"></span>*Deleting a Pending Wire Transfer*

Only wires in a pending status can be deleted by completing the following:

1. Access the Wire Transfer Transmit – Selection page:

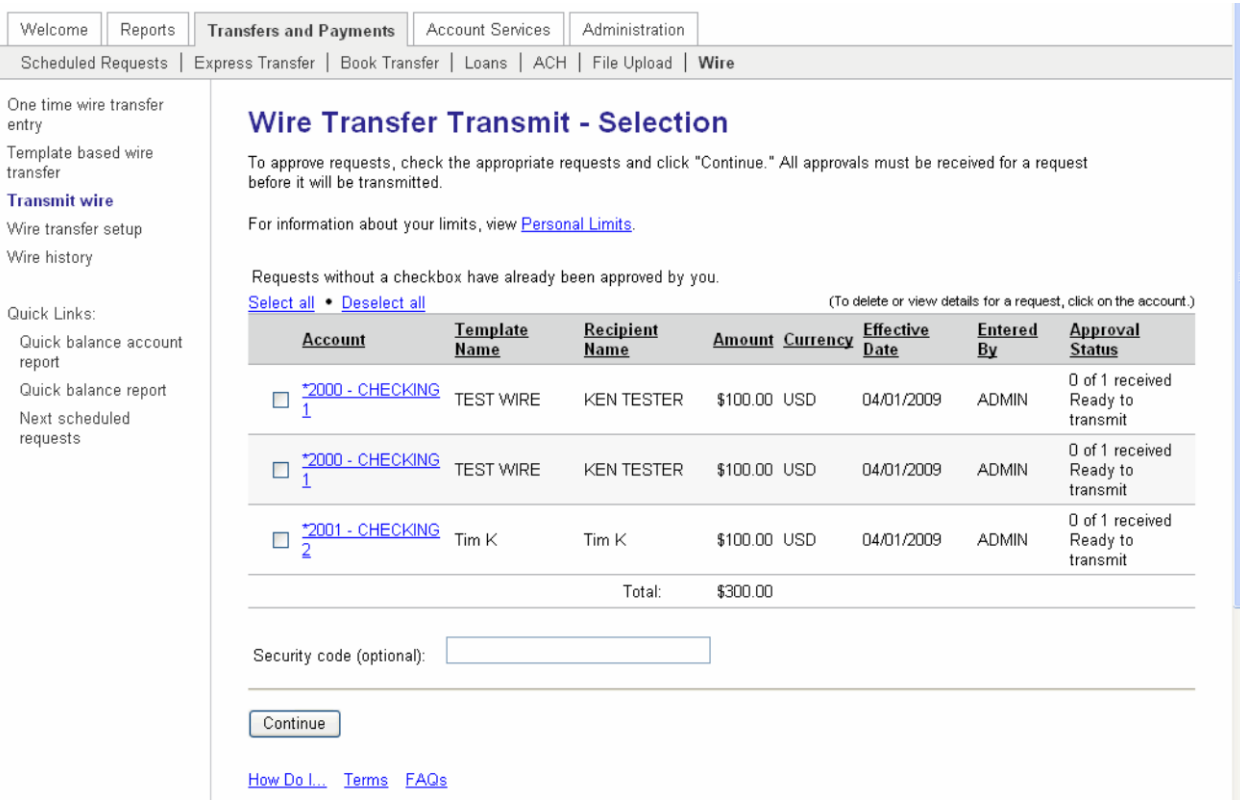

- 2. Select the wire transfer you want to delete by clicking the link in the Template column.
- 3. Click Delete Request.
- 4. Click OK.

# <span id="page-50-1"></span>*Entering a Template Based Wire Transfer - Single Request*

1. Click the Template Based Wire Transfer link in the Wire section of the Transfers and Payments tab.

#### 2. Complete the following fields:

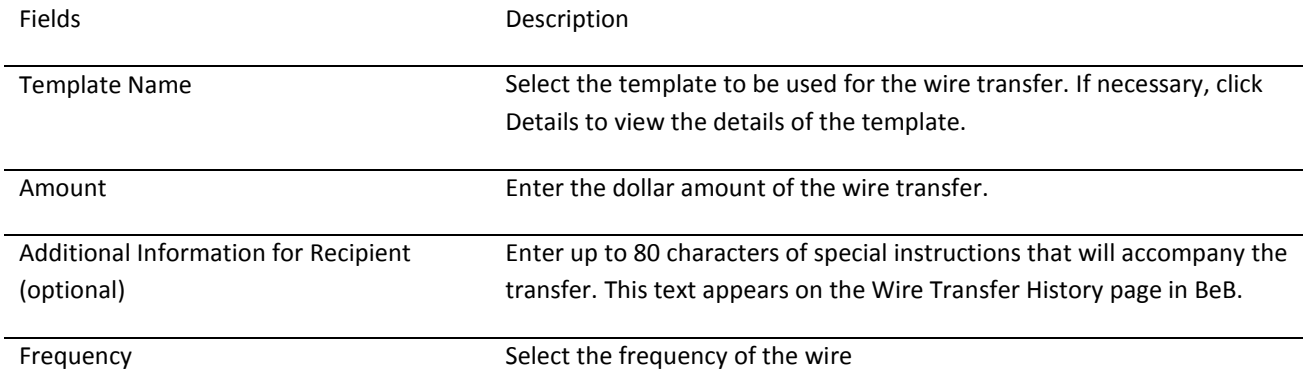

- 3. Click Continue.
- 4. Click Transmit.

*Note: Click Submit for approval to submit the transaction into the approve/transmit queue.*

# <span id="page-51-0"></span>*Entering Template Based Wire Transfers - Multiple Requests*

1. Access the Template based Wire Transfer page

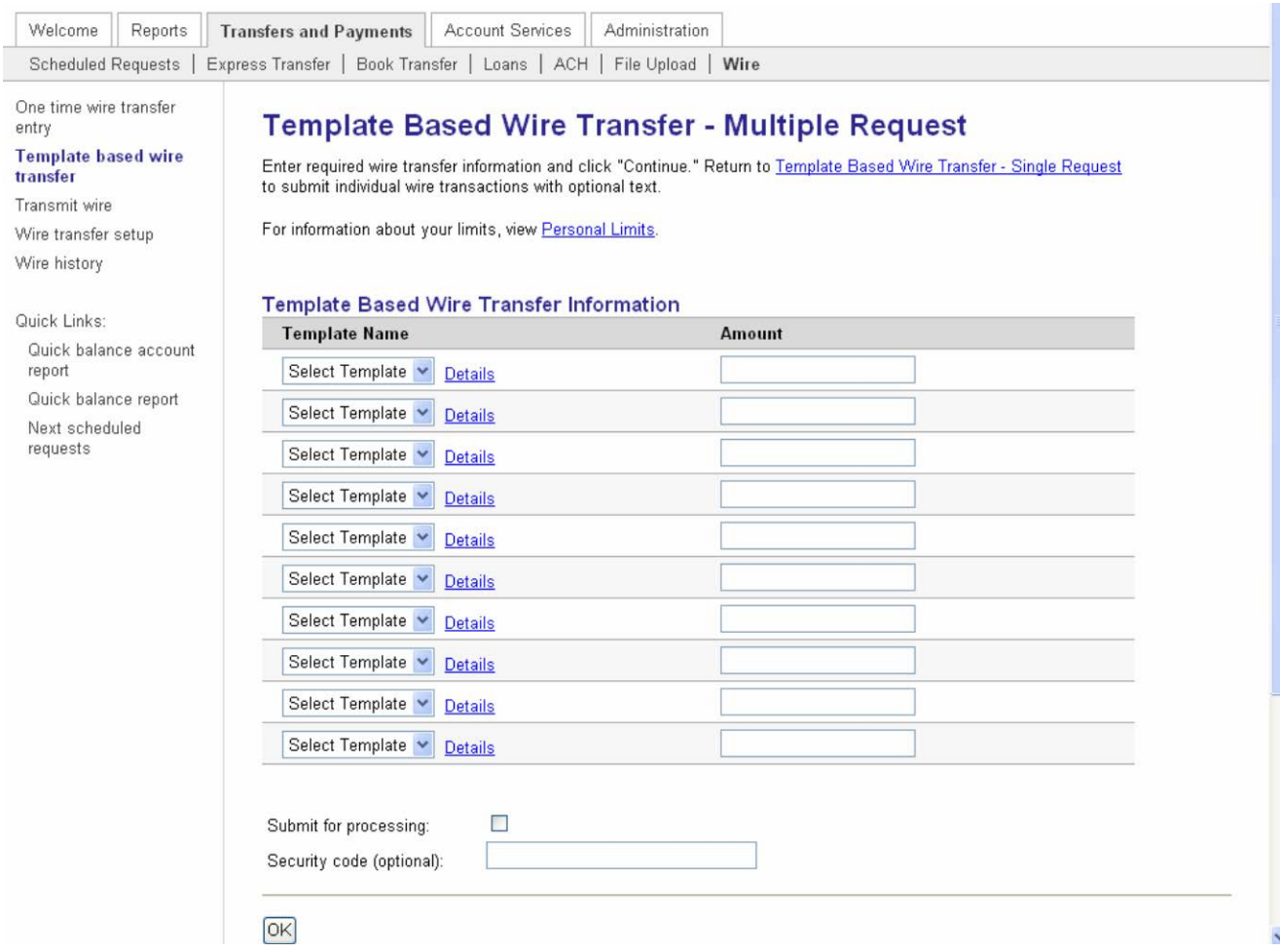

2. In the Template Name field, select the appropriate templates.

- 3. Enter dollar amounts in the Amount field.
- 4. Click Continue.
- 5. Click Transmit.

# <span id="page-52-0"></span>*Transmitting a Wire*

1. Click Transmit Wire in the Wire section of the Transfers and Payments tab.

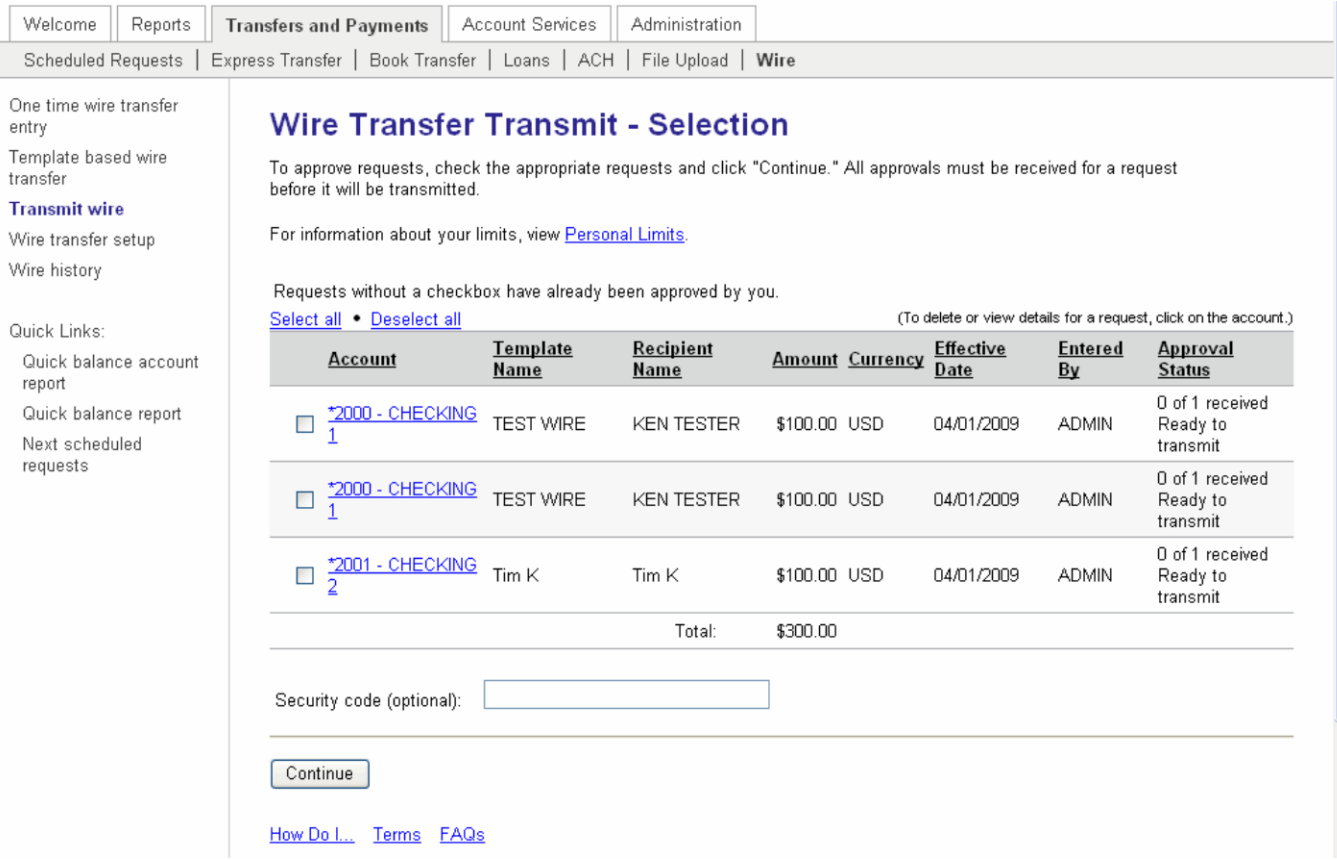

2. Select the check box next to the wire transfer you want to send. Click Continue.

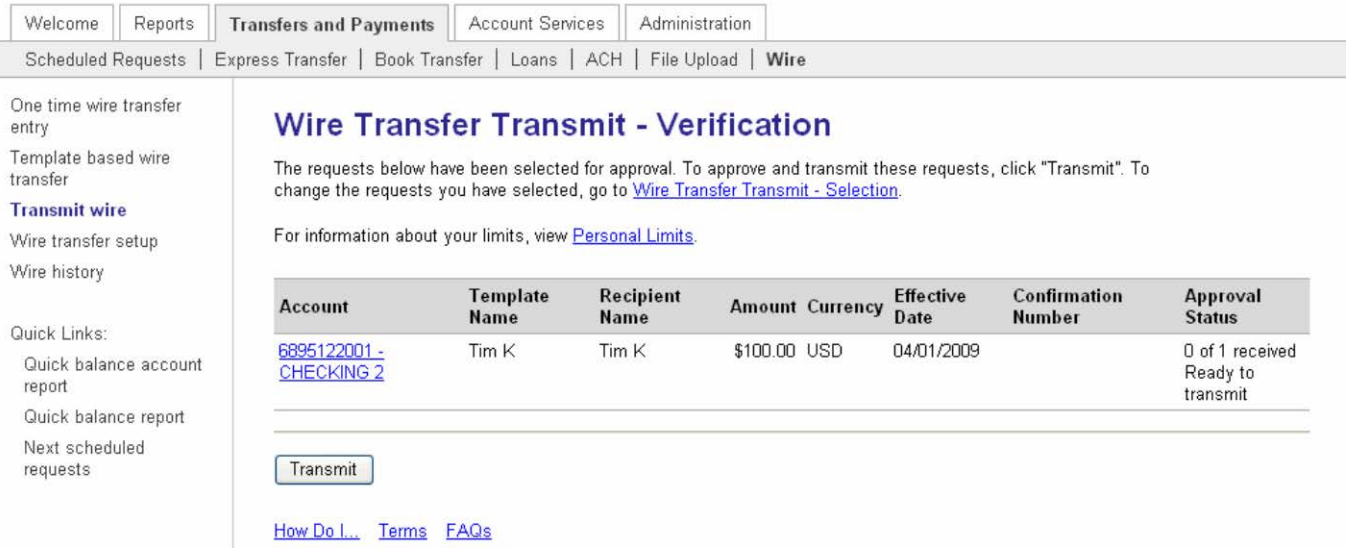

3. Click Transmit.

#### <span id="page-53-0"></span>*Viewing Wire History*

1. Click Wire History in the Wire section of the Transfers and Payments tab.

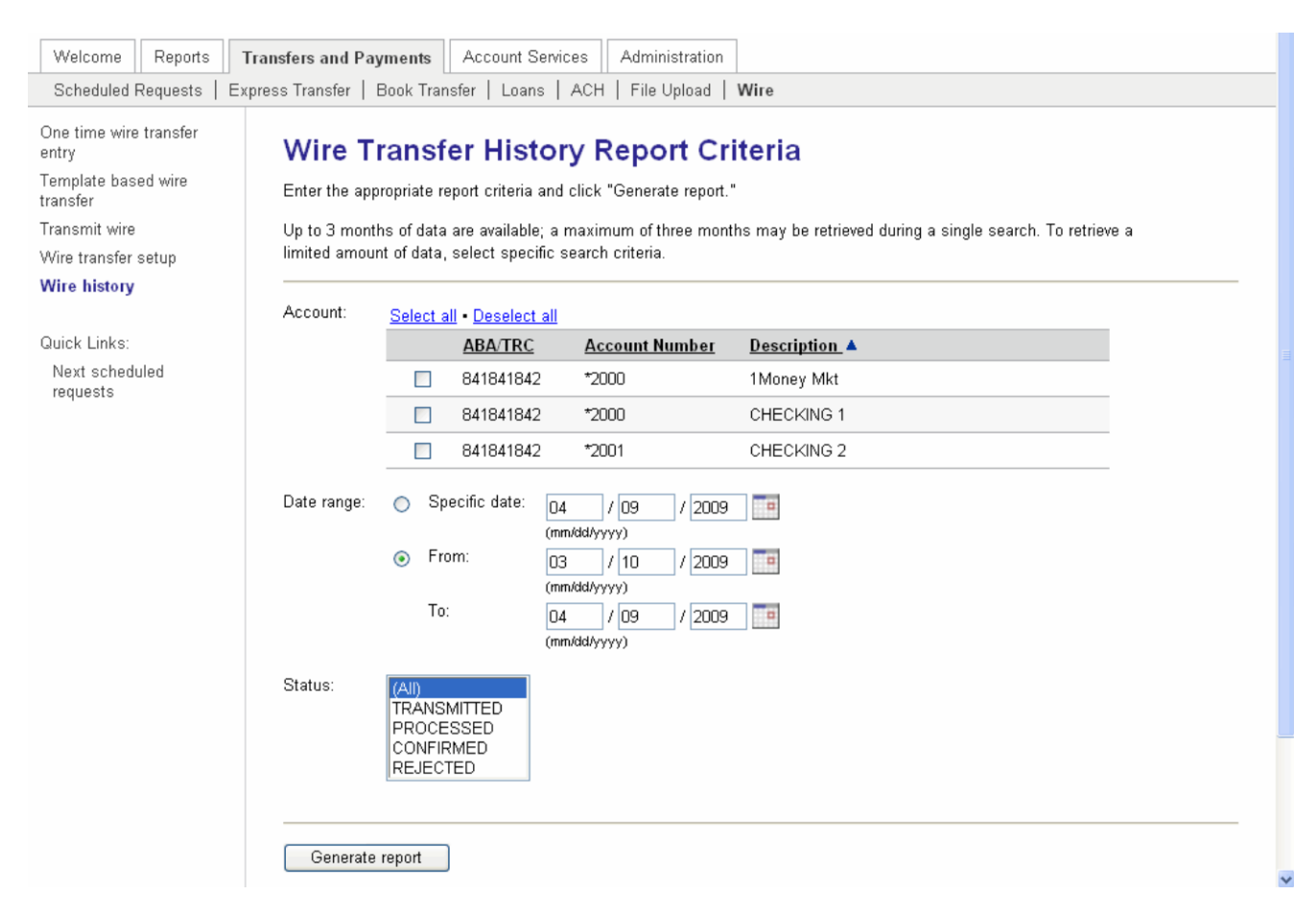

- 2. Choose the account(s) for which you want to view history.
- 3. Click Generate Report.

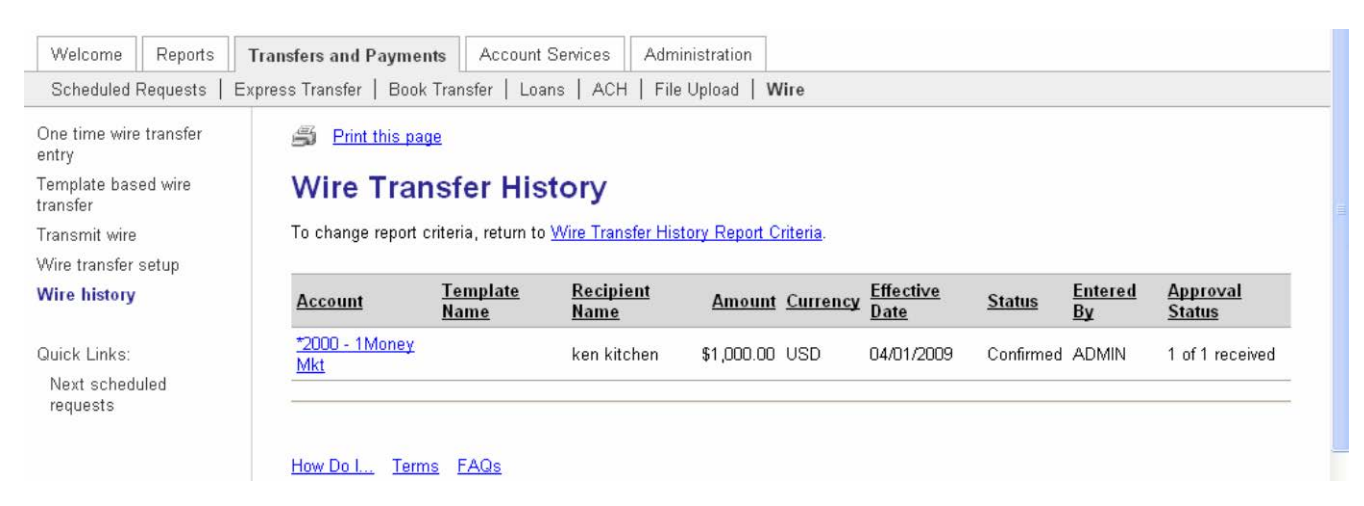

4. Review the history as necessary.

*Note: Columns can be resorted by clicking on column headers to resort the report results.* 

5. Click on Debit Account to show details, the Wire Transfer History – Detail page appears.

# <span id="page-54-0"></span>Multiple Approvals for Templates

Multiple approvals for templates provide the option to require multiple approvals for template additions, modifications, and deletions. Use this feature for the following templates:

- ACH Send Money
- ACH Collect Money
- Book Transfer
- Template Based Wire Transfer

Template additions, modifications, and deletions need to be approved by another Business Online setup role that is entitled to the template's funding account. A company should ensure that the number of approvals they require for each service does not exceed the number of users who are able to approve the request.

# <span id="page-54-1"></span>*Approving Templates*

When a template has been added, changed, or deleted the confirmation message will inform the user the item requires approval.

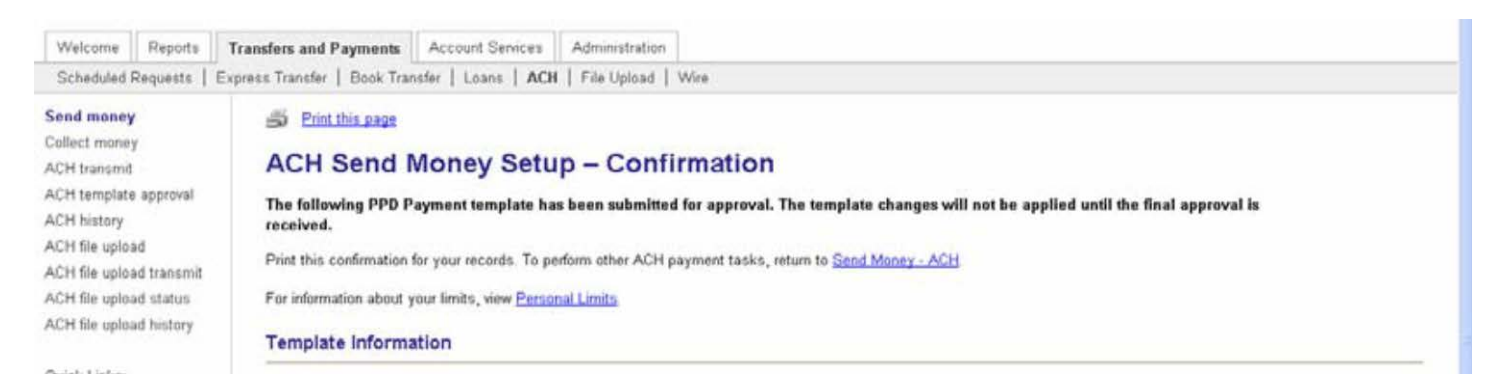

To approval a pending template complete the following:

- 1. Click Transfers and Payments, the Transfers and Payments page appears:
- 2. Click the appropriate template approval link (choose the transfer type that needs approval)

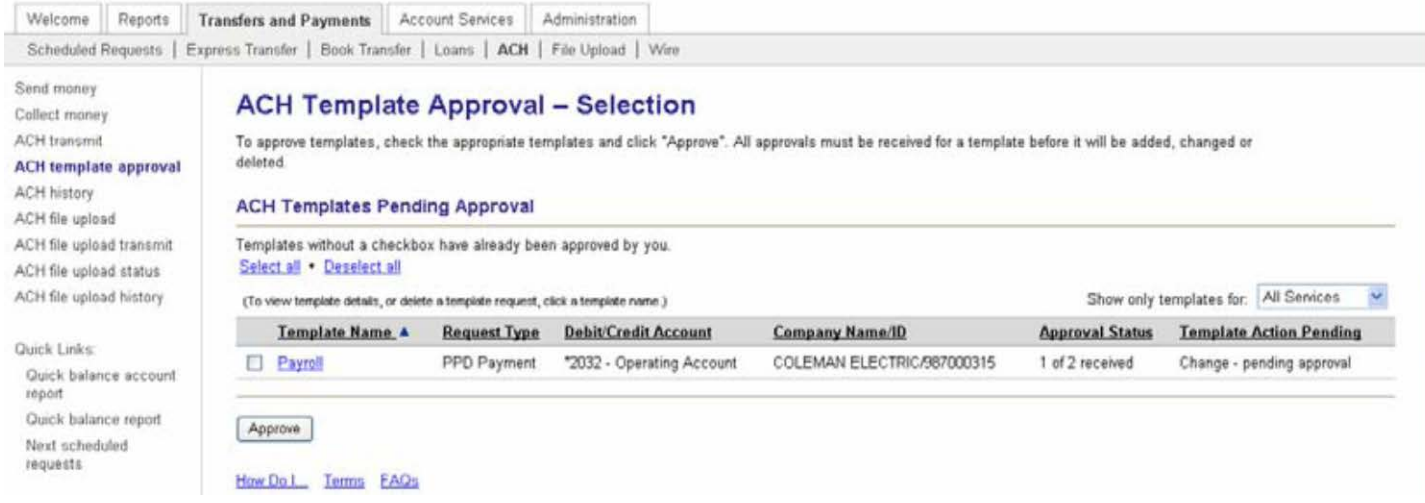

The ACH Template Approval-Selection page displays the templates that are pending approval, the number of outstanding approval, and the action that is pending (new, change, or delete.)

- 3. Select one (or more templates) to approve.
- 4. Click Approve

# <span id="page-56-0"></span>Account Services

# <span id="page-56-1"></span>Stop Payment

The Stop Payment service allows you to request a stop payment on a single check number or on a range of check numbers for a single account. It also allows you to view 90 days worth of stop payment history.

# <span id="page-56-2"></span>*Entering a Single Check Stop Payment*

1. Click the Stop payment request link in the Stop Payment section of the Account Services tab.

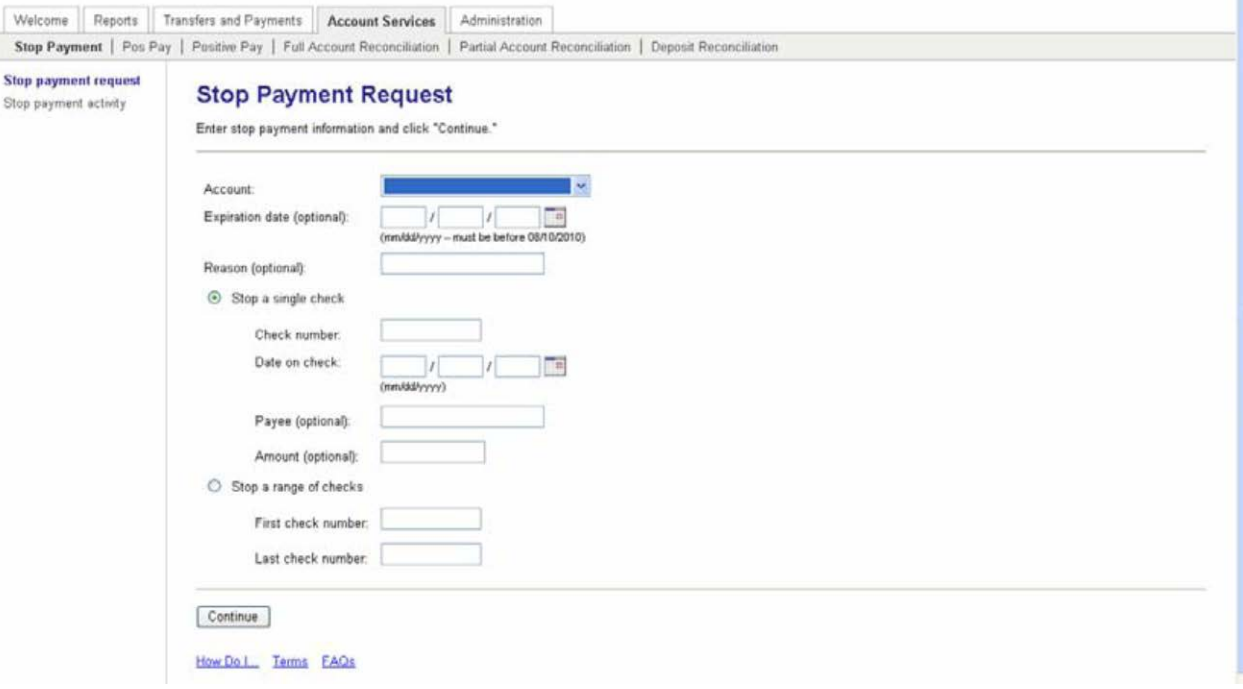

- 2. Select the Account on which to place the stop payment from the drop-down list.
- 3. Enter the expiration date of the stop payment.
- 4. Select the Stop a Single Check radio button.
- 5. Type the Check number and date on the check.
- 6. Payee and Amount information is optional.
- 7. Click Continue.

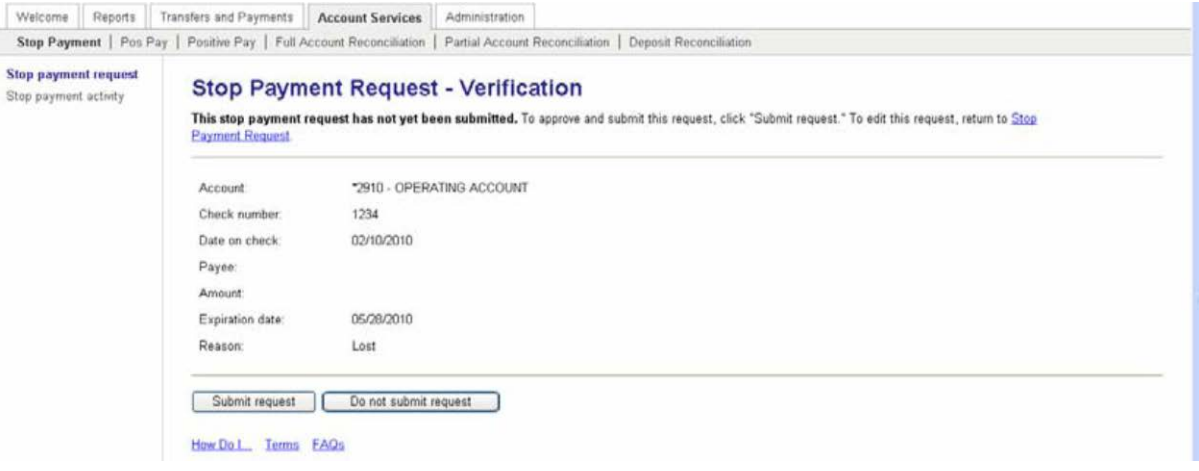

8. Click Submit request. The Stop Payment Request-Confirmation page appears.

# <span id="page-57-0"></span>*Entering a Stop Payment on a Range of Checks*

1. Click the Stop payment request link in the Stop Payment section of the Account Services tab.

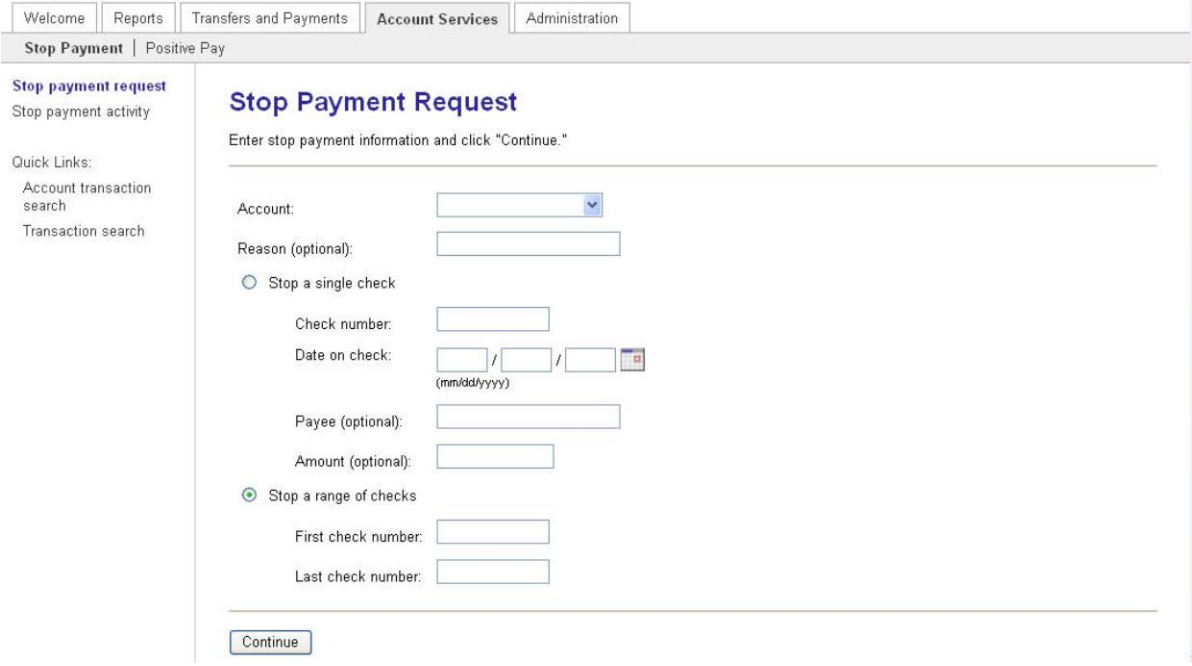

- 2. Select the Stop a range of checks radio button.
- 3. Type the First and Last check numbers.
- 4. Click Continue.
- 5. Click Submit request.

#### <span id="page-57-1"></span>*Viewing Stop Payment History*

To view history of stop payments (at least 90 days is available), complete the following:

1. Click the Stop payment activity link in the Stop Payment section of the Account Services tab.

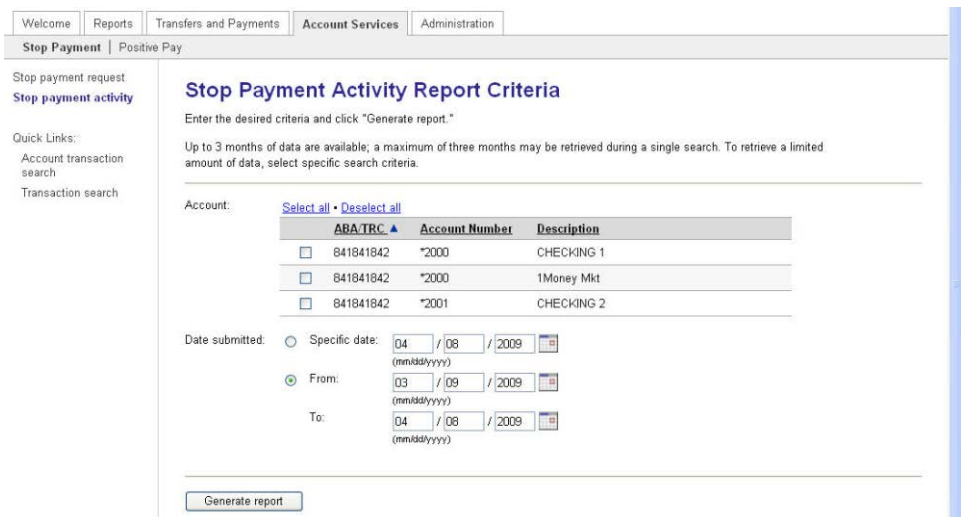

- 2. Choose the accounts for which you want to view stop payment history.
- 3. Click Generate report.

# <span id="page-58-0"></span>ACH Positive Pay

#### **The decision window is 6:00am EST – 2:30pm EST.**

ACH Positive Pay Exceptions Status page will allow you to see all exceptions for a set date range and the decision that used.

ACH Positive Pay Originator Company Maintenance page will allow you to change/view current day originator companies and change/view the rules. (This only applies for same day during the ACH decision window)

ACH Positive Pay Payment Rules Report page will display all current payment rules for a specified account.

# *Decisioning ACH Positive Pay Exceptions*

To decision an ACH debits trying to post to the account

- 1. Go to Transfers and Payments tab, ACH PP exceptions manager page
- 2. Choose a decision of "Pay" or "Return" for each debit

*Note: If "pay" is chosen you will have an opportunity to set a rule. A rule will allow future transactions (that match the set criteria) to be paid without intervention.*

- 3. Check mark the debit that you would like to be processed or choose select all
- 4. Click Continue and Transmit

# <span id="page-58-1"></span>Positive Pay

**The decision window is 9:30am EST – 1:30pm EST.**

## *To Issue Positive Pay checks*

#### **Manual Entry**

1. Go to Transfers and Payments tab, Positive Pay Issue Entry

- 2. Enter the required information (if issuing multiple checks, click the sequential entry box and repeat 2 and 3)
- 3. Click continue
- 4. Click Add Issue

#### **File Upload**

- 1. Go to Transfers and Payments tab, Positive Pay Issue File Import
- 2. Choose the correct file definition (these are generally created during Positive Pay training, but new ones can be created by going to the link at the top of the page File Import Definition)
- 3. Click Continue
- 4. Browse for file, Open
- 5. Import File
- 6. Confirm that the file import was successful by going to the File Import Status